## Dell™ Dimension<sup>™</sup> 9200C

#### Brugervejledning frontpanellåge (åben) lysdioder for valgfrit diskettedrev diagnosticering eller valgfri mediekortlæser\* lysdiode for  $\bullet$ harddiskaktivitet lysdiode for cdstik til hovedtelefon eller dvd-drev frontpanellåge **DELLE** (tryk for mikrofonstik USB 2.0-stik (2) at åbne) IEEE 1394-stik tænd/  $\odot$ sluk-knap lysdiode DeLL) **DELL** for strøm knap til valg af spænding strømstik linje-ud-stik mikrofonstiklinje-ind-stik surroundsound-stik i siden Ò surroundsound-6 center/LFE-stik ш **BIBE** stik bagpå S/PDIF out-stik Я modemstik **Ballie** Integreret videostik EEEE USB 2.0-stik (6) netværksstik ĽB IEEE 1394-stik ⊫ an an a PCI Express x16-kortslot 冊 ᆊ PCI Express x1-kortslot

\* Ikke tilgængelig på visse computere.

#### Model DCCY

EMÆRK: BEMÆRK: BEMÆRK angiver, at der findes vigtige oplysninger, der kan være til hjælp, når du anvender computeren.

BEMÆRKNING: BEMÆRKNING angiver mulig risiko for beskadigelse af hardware eller tab af data, og fortæller hvordan du undgår problemet.

 $\bigwedge$  FORSIGTIG: FORSIGTIG angiver mulig risiko for ejendomsskade eller personskade, evt. med døden til følge.

Hvis du har købt en Dell™-computer i n-serien, gælder eventuelle referencer til Microsoft® Windows® operativsystemer i dette dokument ikke.

Andre varemærker og mærkenavne kan være anvendt i dette dokument til at referere til enten de enheder, der gør krav på mærkerne og navnene, eller til deres produkter. Dell Inc. frasiger sig al ejerinteresse i andre virksomheders varemærker og navne.

Model DCCY

August 2006 P/N UH820 Rev. A0111111

\_\_\_\_\_\_\_\_\_\_\_\_\_\_\_\_\_\_\_\_ **Oplysningerne i dette dokument kan ændres uden varsel. © 2006 Dell Inc. Alle rettigheder forbeholdes.**

Enhver form for reproduktion uden skriftlig tilladelse fra Dell Inc. er strengt forbudt.

Anvendte varemærker i denne tekst: *Dell*, *DELL*-logoet, *Inspiron*, *Dell Precision*, *Dimension*, *OptiPlex*, *Latitude, PowerEdge, PowerVault, PowerApp, DellNet* og *PowerConnect* er varemærker tilhørende Dell Inc.; *Intel, Pentium, Intel SpeedStep,* og *Celeron* er registrerede varemærker tilhørende Intel Corporation; *Microsoft, Windows,* og *Outlook* er registrerede varemærker tilhørende Microsoft Corporation.

# Indholdsfortegnelse

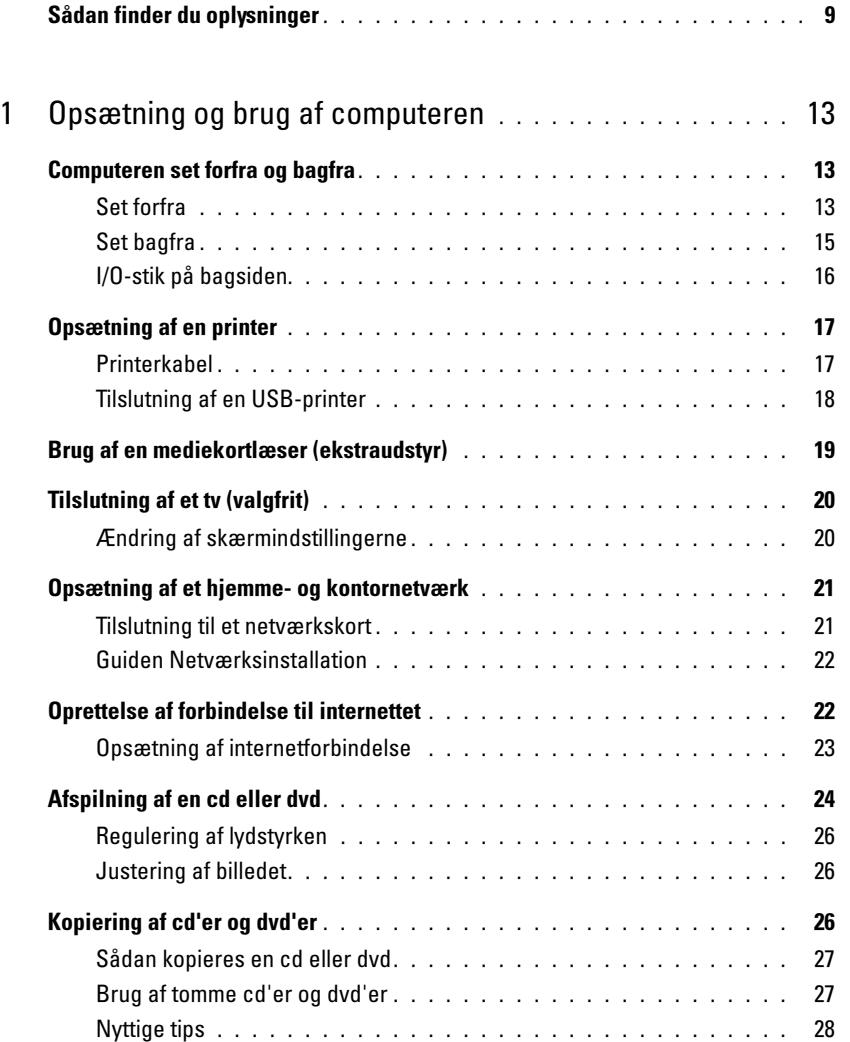

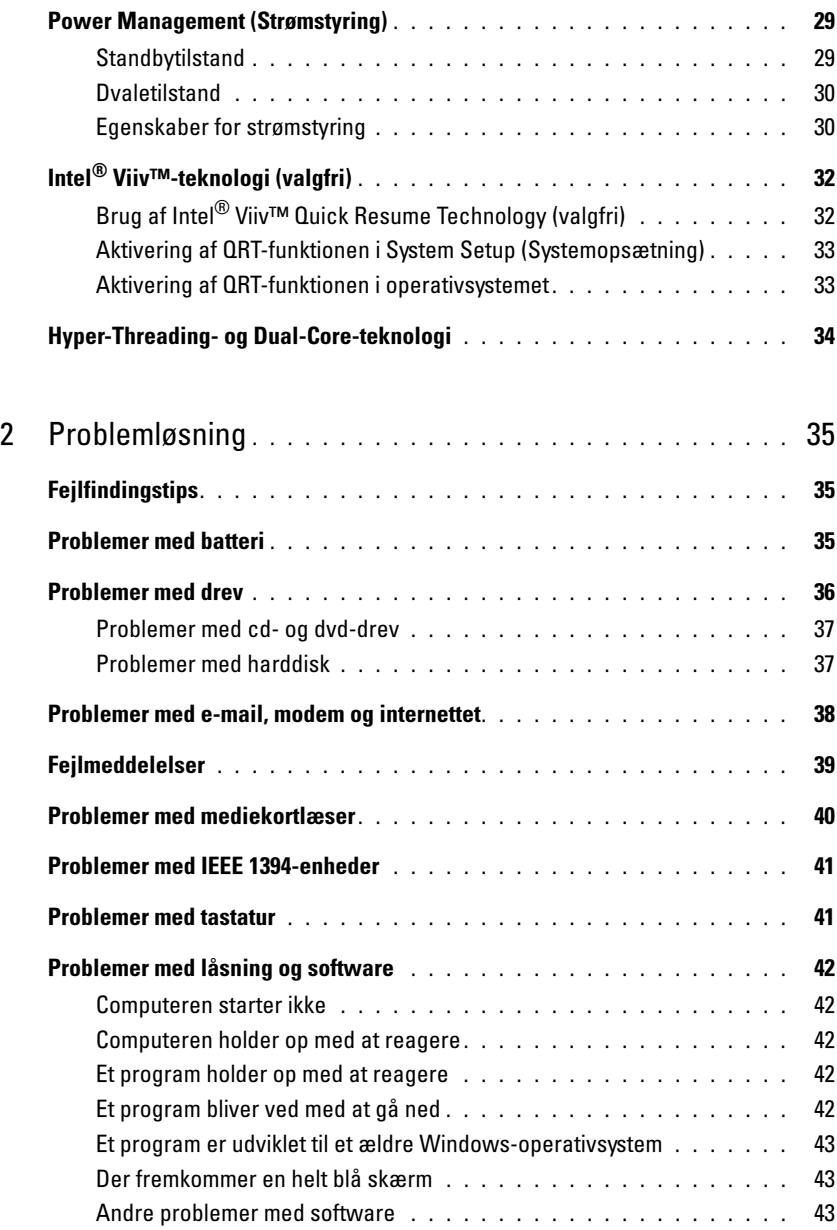

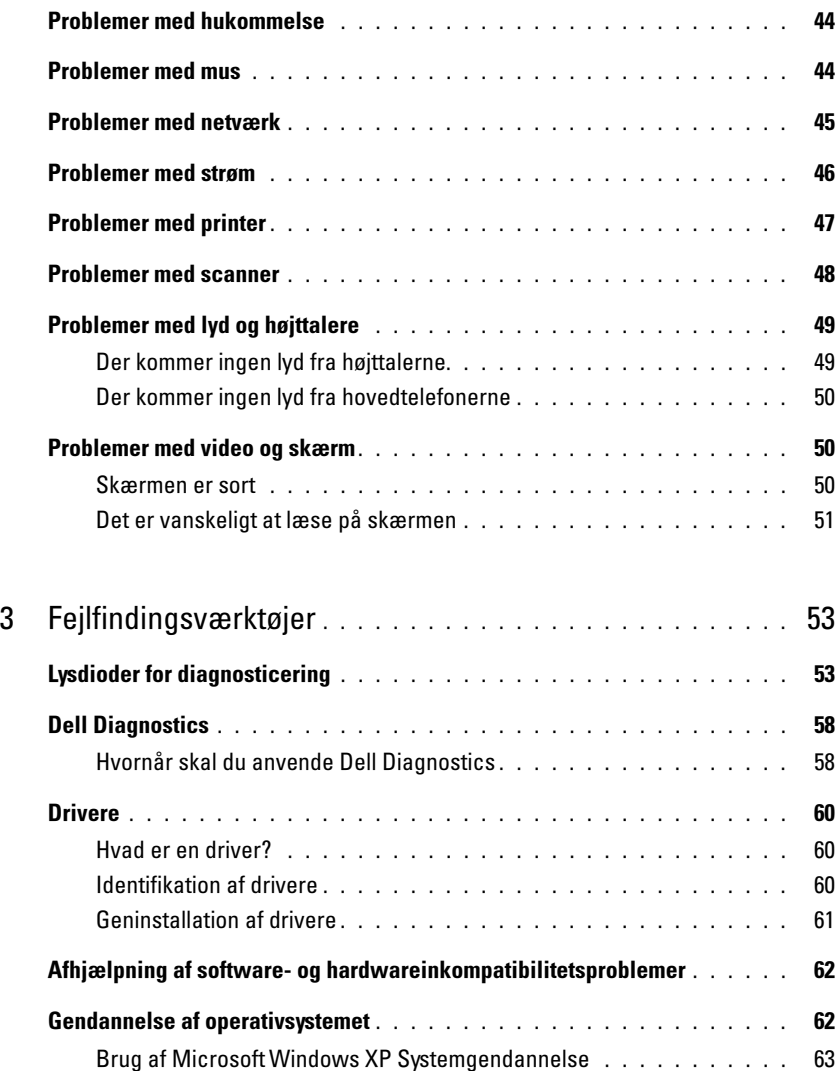

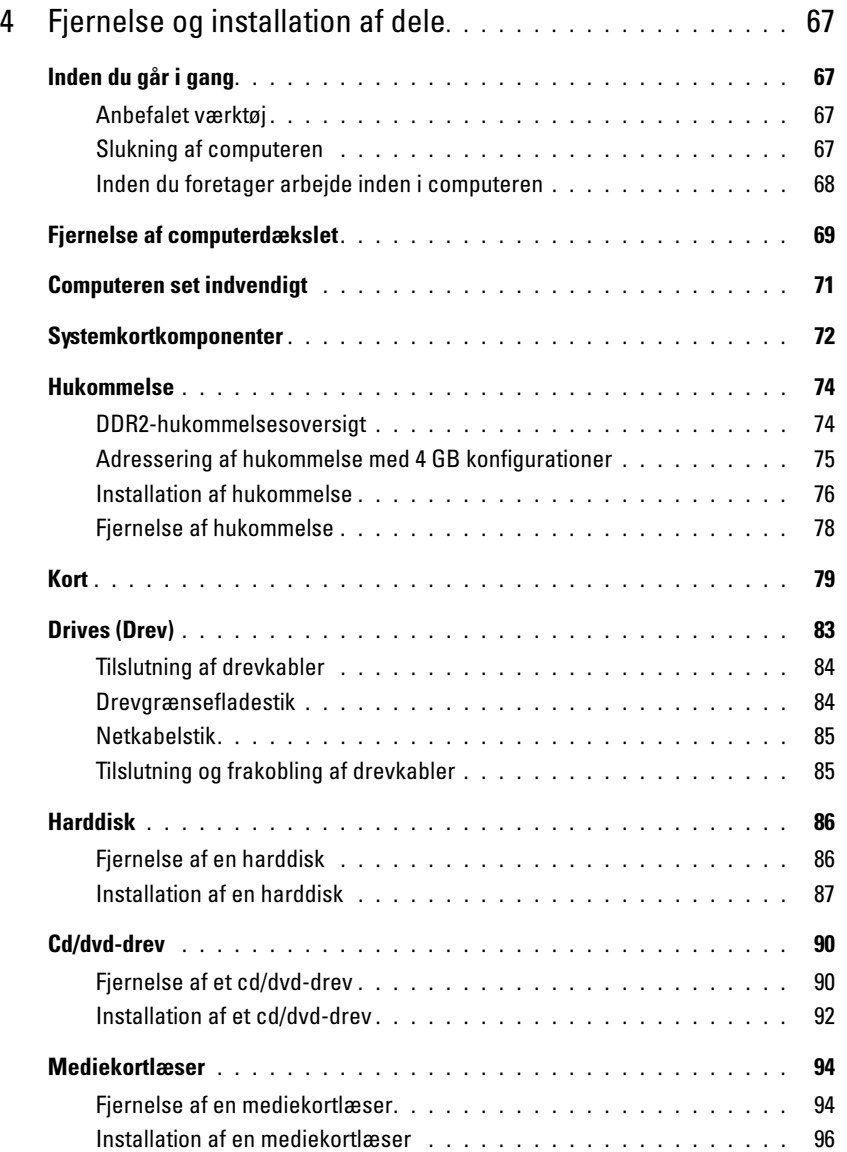

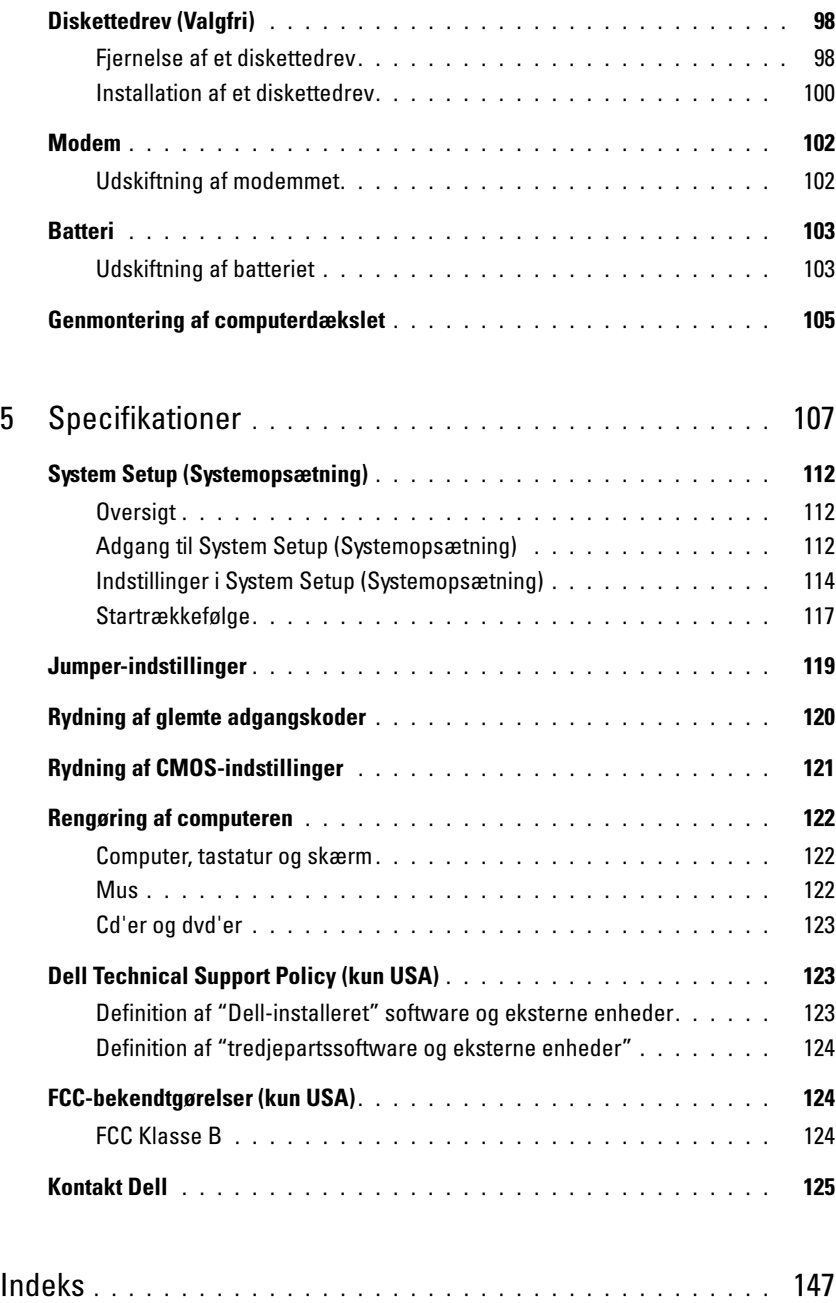

### <span id="page-8-0"></span>Sådan finder du oplysninger

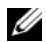

**BEMÆRK:** Visse funktioner eller medier kan være valgfrie og følger ikke nødvendigvis med computeren. Nogle funktioner eller medier er muligvis ikke tilgængelige i visse lande.

Ø BEMÆRK: Denne brugervejledning findes i PDF-format på adressen support.dell.com.

**BEMÆRK:** Yderligere oplysninger følger eventuelt med computeren.

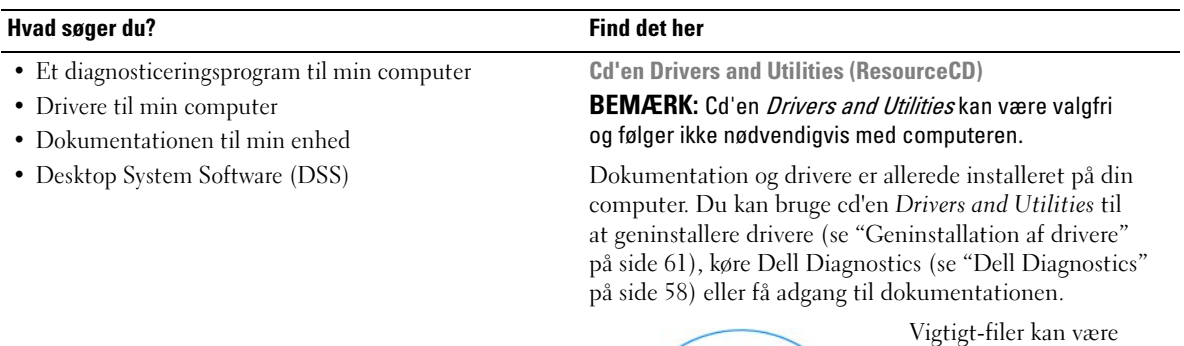

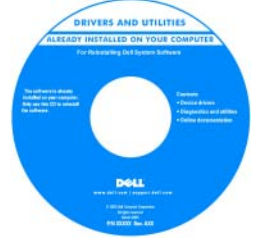

Vigtigt-filer kan være inkluderet på din cd med de nyeste opdateringer om tekniske ændringer til computeren eller med avanceret teknisk referencemateriale til teknikere og erfarne brugere.

#### BEMÆRK: Driver- og dokumentationsopdateringer findes på adressen support.dell.com.

Dell™ Produktinformationsvejledning

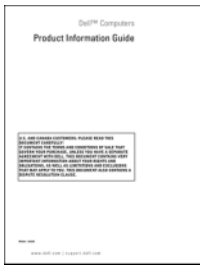

• Oplysninger om garanti

- Betingelser og vilkår (kun USA)
- Sikkerhedsinstruktioner
- Lovgivningsmæssige oplysninger
- Oplysninger om ergonomi
- Slutbrugerlicensaftale

#### Hvad søger du? Find det her

• Sådan opsættes computeren **Installationsdiagram** 

# **Set Up Your Computer First** 3  $\overline{\mathbf{2}}$ 5 **FRITTI** 100,000

- Servicemærkat og kode for ekspresservice
- Microsoft Windows-produktnøglemærkat

<span id="page-9-0"></span>Servicemærkat og Microsoft Windows-produktnøgle

Disse mærkater findes på din computer.

• Brug servicemærkaten til at identificere din computer når du anvender support.dell.com eller kontakter support.

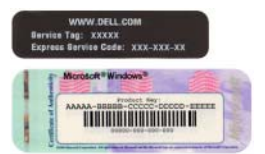

• Indtast koden for ekspresservice, så dit opkald viderestilles, når du kontakter teknisk support.

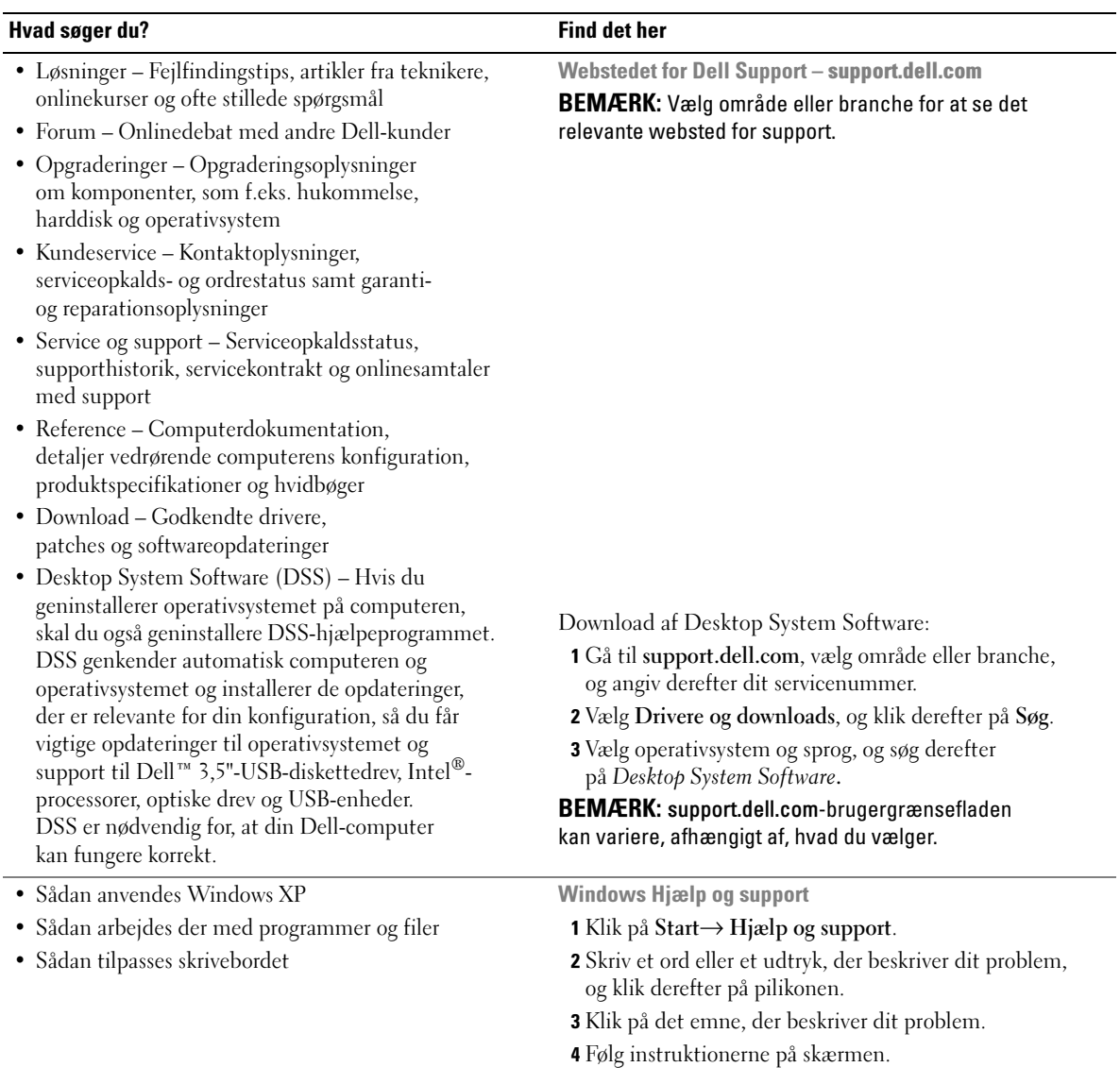

#### Hvad søger du? Find det her

• Sådan geninstalleres operativsystemet **Operativsystem-cd** 

BEMÆRK: Operativsystem-cd'en kan være valgfri og følger ikke nødvendigvis med computeren.

Operativsystemet er allerede installeret på din computer. Hvis du vil geninstallere operativsystemet, skal du bruge Operativsystem-cd'en (se ["Brug af Microsoft](#page-62-1) Windows XP [Systemgendannelse](#page-62-1)").

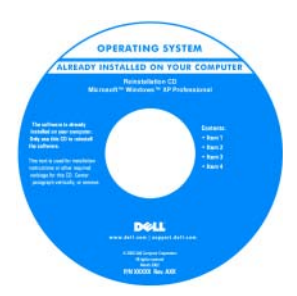

Når du har geninstalleret operativsystemet, skal du bruge cd'en Drivers and Utilities til at geninstallere drivere til de enheder, der fulgte med computeren.

Mærkaten med produkt[nøglen til operativsystemet](#page-9-0)  findes på computeren.

BEMÆRK: Farven på cd'en med Operativsystem varierer, afhængigt af hvilket operativsystem, du har bestilt.

- Sådan anvendes Linux
- E-mail-debat med brugere af Dell Precision™ produkter og Linux-operativsystemet
- Yderligere oplysninger vedrørende Linux og min Dell Precision-computer

Dell-understøttede Linux-websteder

- linux.dell.com
- lists.us.dell.com/mailman/listinfo/linux-precision

# <span id="page-12-0"></span>Opsætning og brug af computeren

### <span id="page-12-1"></span>Computeren set forfra og bagfra

### <span id="page-12-2"></span>Set forfra

BEMÆRK: Frontpanellågen lukkes ikke, når du bruger stikkene til Flash Media, IEEE 1394, USB eller hovedtelefoner.

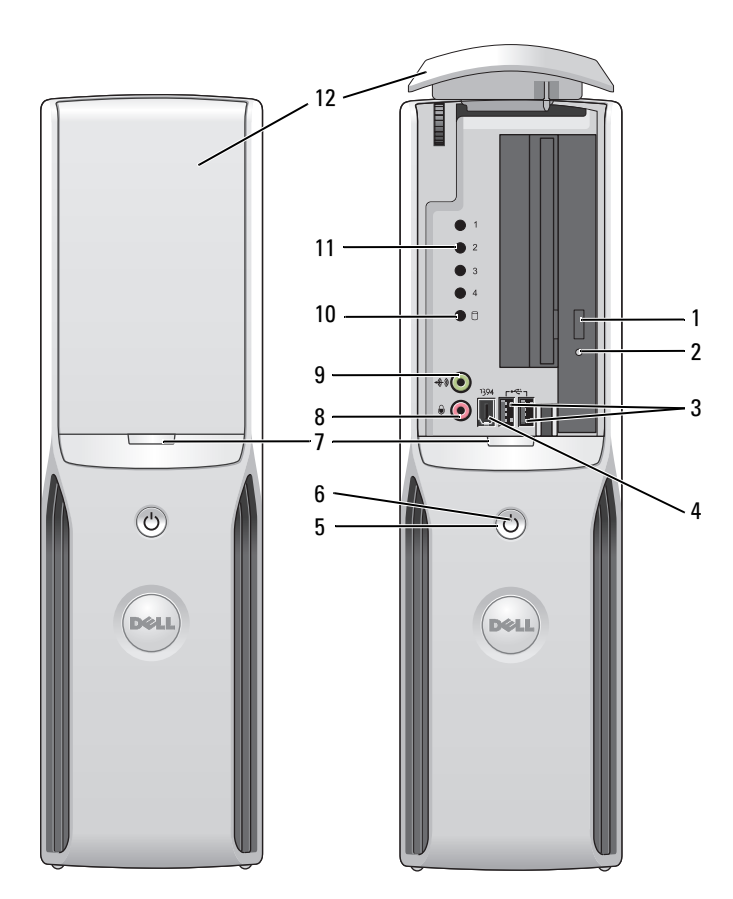

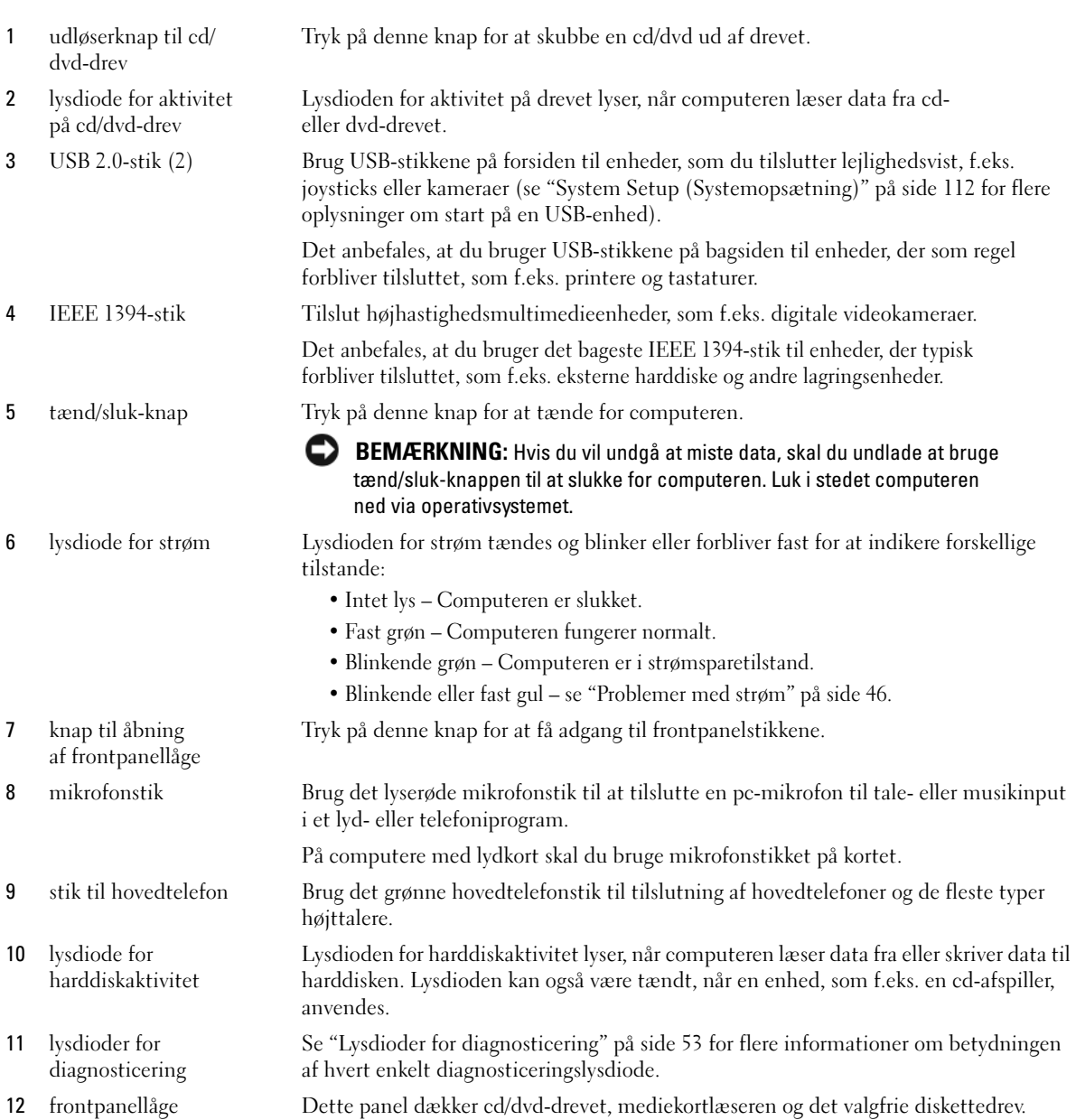

#### <span id="page-14-0"></span>Set bagfra

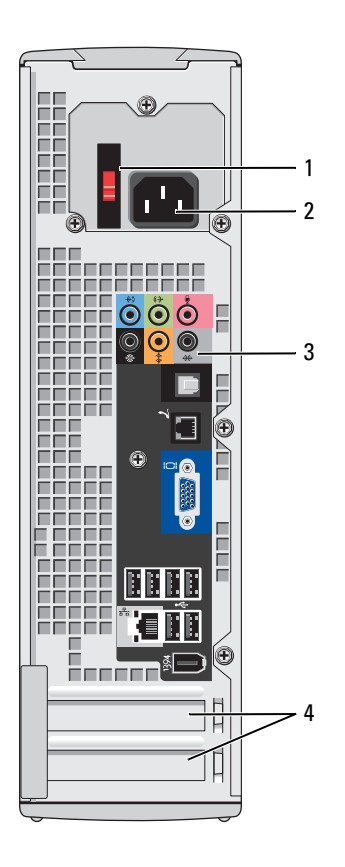

- 1 spændingsvalgknap (er muligvis ikke tilgængelig på alle computere)
- 
- 
- 

Se sikkerhedsinstruktionerne i Produktinformationsvejledningen for yderligere oplysninger.

2 strømstik Sæt netkablet i.

3 stik på bagpanel Slut IEEE 1394-, USB- og andre enheder til det relevante stik.

4 kortstik Adgang til stik til alle installerede PCI Express-kort.

#### <span id="page-15-0"></span>I/O-stik på bagsiden

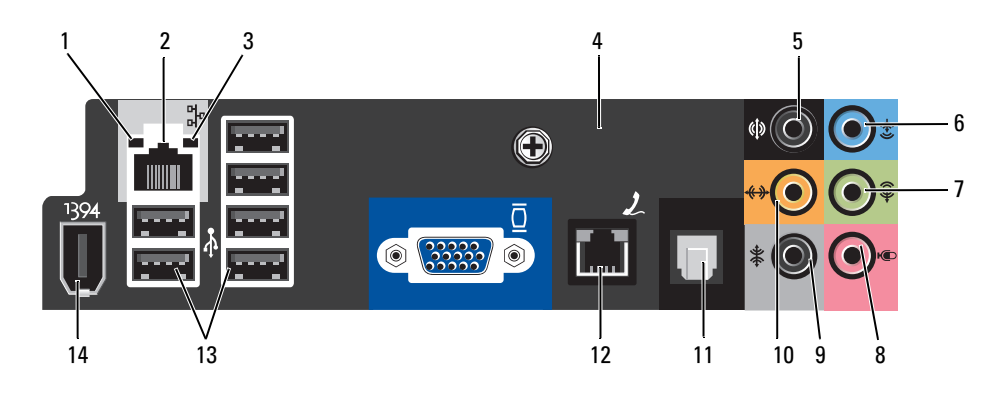

1 lysdiode for linkintegritet • Grøn – Der eksisterer en god forbindelse mellem et 10-Mbps netværk og computeren. • Orange – Der eksisterer en god forbindelse mellem et 100-Mbps netværk og computeren. • Slukket – Computeren genkender ikke en fysisk forbindelse til netværket. 2 stik til netværkskort Hvis du vil slutte computeren til en netværks- eller bredbåndsenhed, skal du slutte den ene ende af et netværkskabel til enten en netværksport eller til din netværkseller bredbåndsenhed. Slut den anden ende af netværkskablet til netværkskortstikket på bagpanelet på computeren. Et klik indikerer, at netværkskablet er forsvarligt tilsluttet. BEMÆRK: Slut ikke et telefonkabel til netværksstikket. På computere med netværkskort skal du bruge stikket på kortet. Det anbefales, at du bruger Kategori 5-ledningsføring og -stik til dit netværk. Hvis du er nødt til at bruge Kategori 3-ledningsføring, skal du tvinge netværkshastigheden op på 10 Mbps for at sikre pålidelig drift. 3 lysdiode for netværksaktivitet Blinker gult, når computeren sender eller modtager netværksdata. Hvis der er megen netværkstrafik, kan det se ud, som om lysdioden lyser konstant. 4 modemstik Brug modemstikket til at slutte din computer til internettet. 5 surroundsoundstik bagpå Brug det sorte surroundsound-stik til at tilslutte flerkanalskompatible højttalere. 6 linje-ind-stik Brug det blå linje-ind-stik til at tilslutte en optage/afspilningsenhed, f.eks. en kassettebåndoptager, cd-afspiller eller videobåndoptager.

7 linje-ud-stik Brug det grønne linje-ud-stik til at tilslutte hovedtelefoner og de fleste højttalere med integrerede forstærkere.

På computere med lydkort skal du bruge stikket på kortet.

På computere med lydkort skal du bruge stikket på kortet.

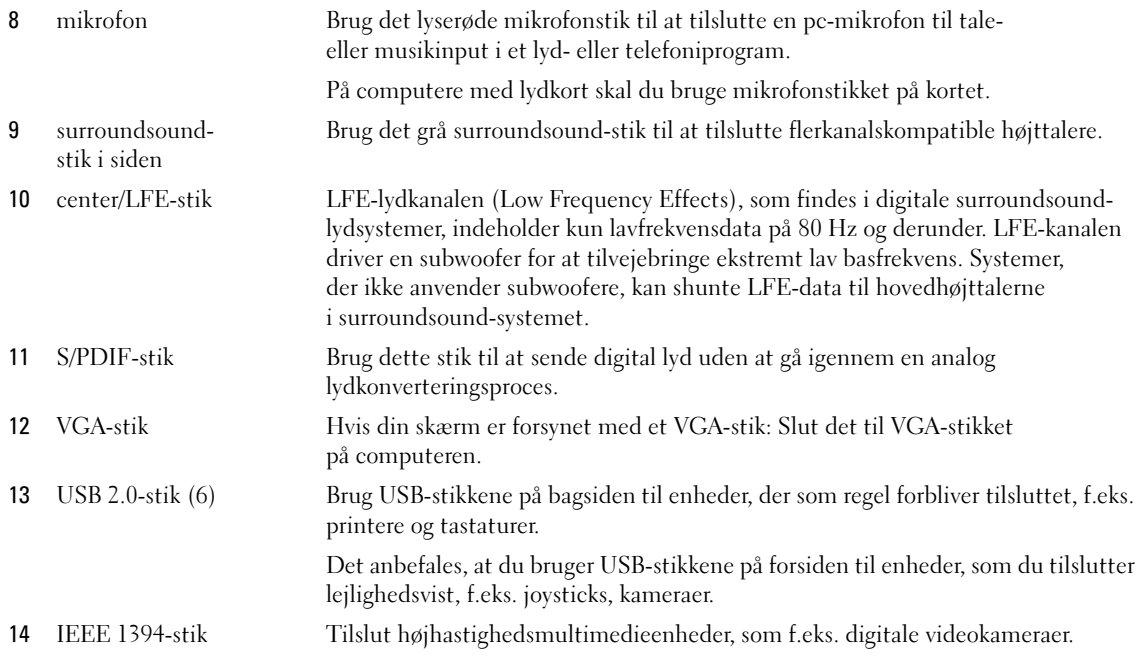

### <span id="page-16-0"></span>Opsætning af en printer

BEMÆRKNING: Færdiggør opsætningen af operativsystemet, før du slutter en printer til computeren.

Se dokumentationen, som fulgte med printeren, for at få oplysninger om opsætning, inklusive hvordan du:

- Skaffer og installerer opdaterede drivere.
- Slutter printeren til computeren.
- Ilægger papir og installerer toner- eller blækpatronen.
- Kontakter printerfabrikanten for at få teknisk hjælp.

#### <span id="page-16-1"></span>Printerkabel

Printeren sluttes til computeren med et USB-kabel. Der følger muligvis ikke et printerkabel med printeren, så hvis du køber et kabel separat, skal du sikre dig, at det er kompatibelt med printeren. Hvis du købte et printerkabel samtidigt med, at du købte computeren, følger kablet muligvis med i computerkassen.

#### <span id="page-17-0"></span>Tilslutning af en USB-printer

- BEMÆRK: Du kan tilslutte USB-enheder, mens der er tændt for computeren.
	- 1 Færdiggør opsætningen af operativsystemet, hvis du ikke allerede har gjort det.
	- 2 Installér printerdriveren, hvis det er nødvendigt. Se dokumentationen, som fulgte med printeren.
	- 3 Slut USB-printerkablet til USB-stikkene på computeren og printeren. USB-stikkene passer kun på én måde.

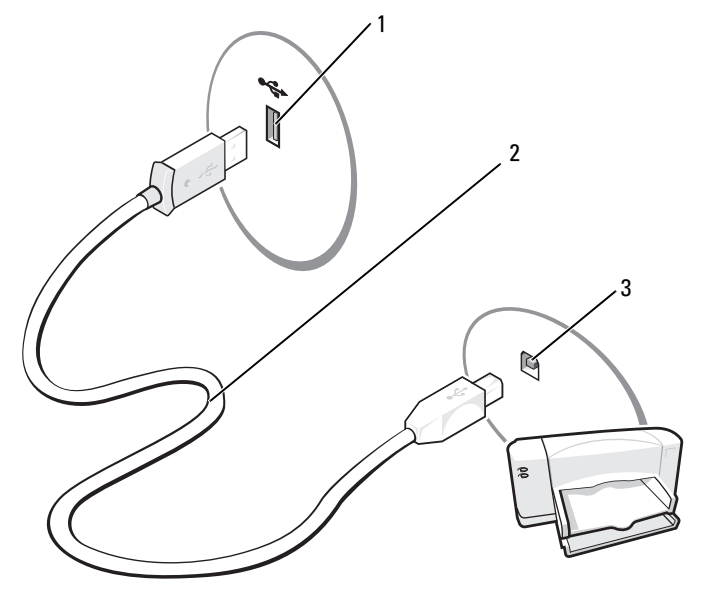

1 USB-stik på computer 2 USB-printerkabel 3 USB-stik på printer

### <span id="page-18-0"></span>Brug af en mediekortlæser (ekstraudstyr)

Brug mediekortlæseren til at overføre data direkte til computeren. Mediekortlæseren understøtter følgende hukommelsestyper:

- xD-billedkort
- SmartMedia (SMC)
- CompactFlash Type I og II (CF I/II)
- MicroDrive (mini SD og MS Pro Duo kan understøttes med en adapter)
- SecureDigital-kort (SD)
- Mini SD-kort
- MultiMediaCard (MMC)
- MMC (nedsat størrelse)
- Memory Stick (MS/MS Pro/Duo Pro)

Se ["Installation af en mediekortlæser" på side 96](#page-95-1) for oplysninger om installation af en mediekortlæser.

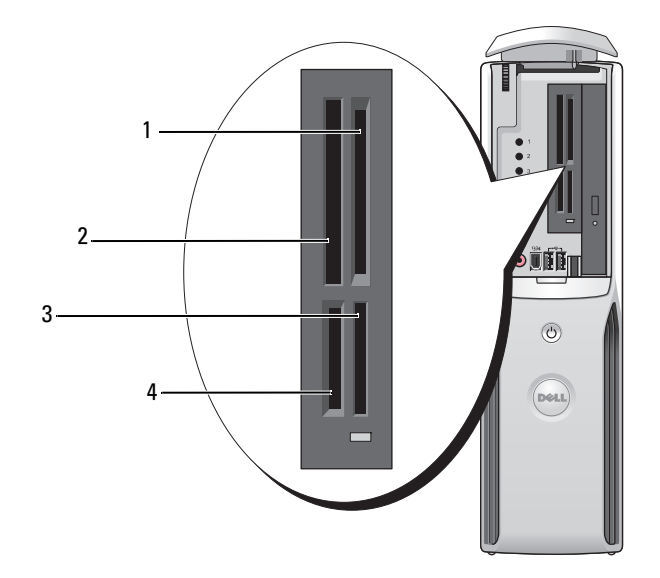

- 1 xD-billedkort og SmartMedia (SMC)
- 4 SecureDigital-kort (SD)/ MultiMediaCard (MMC)
- 2 CompactFlash Type I og II (CF I/II) samt MicroDrive-kort
- 3 Memory Stick (MS/MS Pro)

Sådan bruges mediekortlæseren:

1 Kontrollér mediet eller kortet for at fastslå, hvordan det skal vende, når det sættes i.

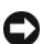

BEMÆRKNING: Hvis du mærker modstand, må du ikke tvinge mediet eller kortet ind. Kontroller, at kortet vender rigtigt, og forsøg igen.

2 Sæt mediet eller kortet helt ind i den relevante slot, indtil det er korrekt anbragt i stikket.

### <span id="page-19-0"></span>Tilslutning af et tv (valgfrit)

- **BEMÆRK:** For at tilslutte et tv til din computer skal du have et videokort, der har tv-out-funktionalitet samt et S-video-kabel, der kan købes i de fleste elektronikforretninger. Der følger ikke et S-videokabel med computeren.
- 1 Følg procedurerne i ["Inden du går i gang" på side 67](#page-66-4).
- 2 Slut den ene ende af S-videokablet til TV-OUT-stikket bag på computeren.
- 3 Slut den anden ende af S-videokablet til S-video-ind-stikket på fjernsynet.

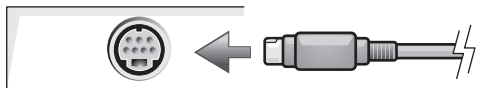

#### <span id="page-19-1"></span>Ændring af skærmindstillingerne

- 1 Tænd for computeren, når du har tilsluttet tv'et. Microsoft® Windows®-skrivebordet viser skærmen.
- 2 Aktivér kloningstilstand eller udvidet skrivebordstilstand i skærmindstillingerne.
	- I kloningstilstand viser skærm og tv det samme billede.
	- I udvidet skrivebordstilstand kan du trække objekter fra den ene skærm til den anden, så du effektivt kan fordoble mængden af skærmarbejdsplads.

For oplysninger om ændring af skærmindstillingerne for dit grafikkort kan du se i Hjælp og support i brugervejledningen (klik på knappen Start, klik på Hjælp og support, klik på Bruger- og systemvejledninger, klik på Enhedsvejledninger, og klik derefter på vejledningen til dit grafikkort).

### <span id="page-20-0"></span>Opsætning af et hjemme- og kontornetværk

#### <span id="page-20-1"></span>Tilslutning til et netværkskort

**BEMÆRK:** Slut netværkskablet til netværkskortstikket på computeren. Slut ikke netværkskablet til modemstikket på computeren. Slut ikke et telefonkabel til et telefonstik i væggen.

- 1 Slut netværkskablet til netværkskortstikket bag på computeren. Indfør kablet, indtil det klikker på plads, og træk derefter forsigtigt i det for at sikre, at det sidder fast.
- 2 Slut den anden ende af netværkskablet til en netværksenhed.

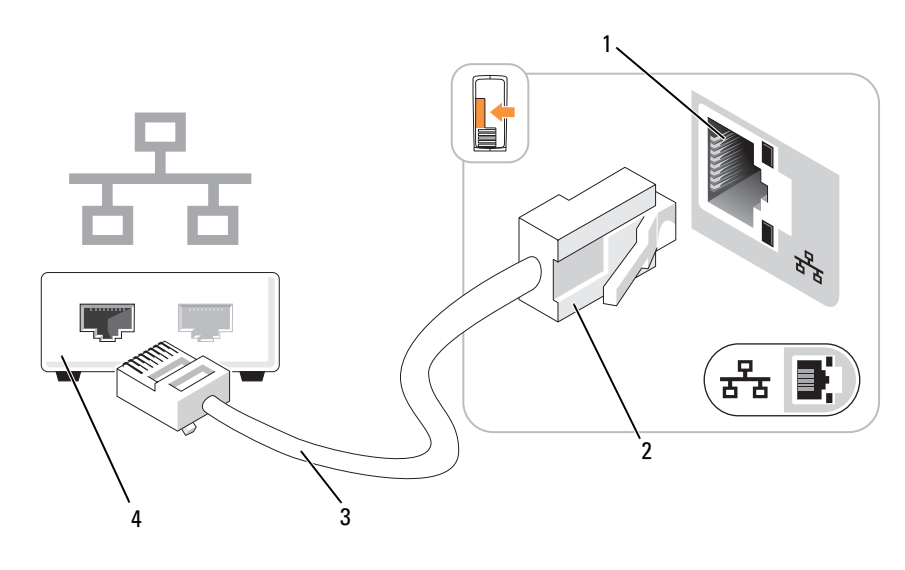

- 1 netværkskortstik på computer 2 stik til netværkskort 3 netværkskabel
- 4 netværksenhed

#### <span id="page-21-0"></span>Guiden Netværksinstallation

Microsoft® Windows® XP-operativsystemet indeholder guiden Netværksinstallation, som hjælper dig igennem processen med at dele filer, printere eller en internetforbindelse mellem computere i hjemmet eller på et lille kontor.

- 1 Klik på knappen Start, vælg Alle programmer→ Tilbehør→ Kommunikation, og klik derefter på Guiden Netværksinstallation.
- 2 Klik på Næste på velkomstsiden.
- 3 Klik på Kontrolliste for oprettelse af et netværk.
- **BEMÆRK:** Hvis du vælger forbindelsesmetoden Denne computer opretter direkte forbindelse til Internettet, aktiveres den integrerede firewall, som findes i Windows XP Service Pack 1 (SP1) og senere.
- 4 Gennemgå kontrollisten, og udfør de nødvendige forberedelser.
- 5 Vend tilbage til guiden Netværksinstallation, og følg instruktionerne på skærmen.

### <span id="page-21-1"></span>Oprettelse af forbindelse til internettet

**BEMÆRK:** Internetudbydere og internetudbyderes tilbud varierer fra land til land.

For at oprette forbindelse til internettet skal du bruge et modem eller en netværksforbindelse samt en internetudbyder, som f.eks. AOL eller MSN. Internetudbyderen tilbyder én eller flere af følgende internetforbindelsesmuligheder:

- Modemforbindelser, som giver adgang til internettet via en telefonlinje. Modemforbindelser er betydeligt langsommere end DSL- og kabelmodemforbindelser.
- DSL-forbindelser, som giver højhastighedsadgang til internettet via den eksisterende telefonlinje. Med en DSL-forbindelse kan du være på internettet og bruge din telefon på samme linje samtidigt.
- Kabelmodemforbindelser, som giver højhastighedsadgang til internettet via den lokale kabel-tv-linje.

Hvis du bruger en modemforbindelse, skal du slutte en telefonledning til modemstikket på computeren og til telefonstikket i væggen, før du opsætter din internetforbindelse. Hvis du bruger en DSL- eller kabelmodemforbindelse, skal du kontakte internetudbyderen for at få opsætningsanvisninger.

#### <span id="page-22-0"></span>Opsætning af internetforbindelse

Opsætning af en AOL- eller MSN-forbindelse:

- 1 Gem og luk alle åbne filer, og luk alle åbne programmer.
- 2 Dobbeltklik på ikonen MSN Explorer eller AOL på skrivebordet i Microsoft® Windows®.
- 3 Følg instruktionerne på skærmen for at færdiggøre opsætningen.

Hvis ikonen MSN Explorer eller AOL ikke findes på skrivebordet, eller hvis du vil opsætte en internetforbindelse gennem en anden internetudbyder:

- 1 Gem og luk alle åbne filer, og luk alle åbne programmer.
- 2 Klik på knappen Start, og klik på Internet Explorer. Guiden Ny forbindelse åbnes.
- 3 Klik på Opret forbindelse til Internettet.
- 4 Klik på den relevante valgmulighed i det næste vindue:
	- Hvis du ikke har en internetudbyder og ønsker at vælge en, skal du klikke på Vælge fra en liste over Internetudbydere.
	- Hvis du allerede har fået opsætningsoplysninger fra din internetudbyder, men ikke har modtaget en opsætnings-cd, skal du klikke på Oprette forbindelsen manuelt.
	- Hvis du har cd'en, skal du klikke på Bruge cd'en, som jeg modtog fra Internetudbyderen.
- 5 Klik på Næste.

Hvis du har valgt Oprette forbindelsen manuelt, skal du gå videre til [trin 6.](#page-22-1) Ellers skal du følge instruktionerne på skærmen for at færdiggøre opsætningen.

<span id="page-22-1"></span>6 Klik på den relevante valgmulighed under Hvordan vil du oprette forbindelse til Internettet?, og klik derefter på Næste.

**BEMÆRK:** Hvis du ikke ved, hvilken type forbindelse, du skal vælge, skal du kontakte din internetudbyder.

7 Brug de opsætningsoplysninger, du har fået af din internetudbyder, til at færdiggøre opsætningen.

Se ["Problemer med e-mail, modem og internettet" på side 38,](#page-37-1) hvis du har problemer med at oprette forbindelse til internettet. Hvis du ikke kan oprette forbindelse til internettet, men har kunnet gøre det uden problemer tidligere, kan der være en afbrydelse i tjenesten hos internetudbyderen. Kontakt din internetudbyder for at kontrollere driftsstatussen, eller forsøg at oprette forbindelse igen senere.

## <span id="page-23-0"></span>Afspilning af en cd eller dvd

BEMÆRKNING: Tryk ikke cd- eller dvd-skuffen ned, når du åbner og lukker den. Hold skuffen lukket, når du ikke bruger drevet.

- **BEMÆRKNING:** Flyt ikke computeren, når du afspiller cd'er eller dvd'er.
- 1 Tryk på udløserknappen foran på drevet.
- 2 Anbring disken med mærkaten opad og midt i skuffen.
- 3 Tryk ned på midten af disken i skuffen, indtil den klikker på plads.

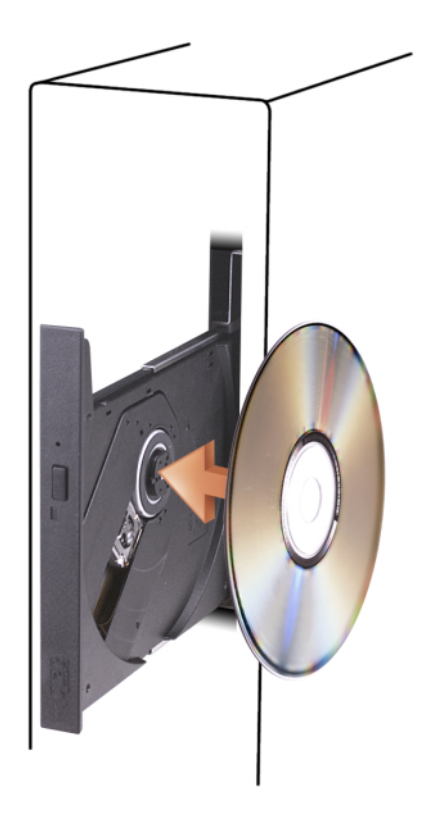

4 Tryk på udløserknappen, eller tryk forsigtigt skuffen ind.

Se cd-softwaren, som fulgte med computeren, hvis du vil formatere cd'er til lagring af data, oprette musik-cd'er eller kopiere cd'er.

BEMÆRK: Sørg for at overholde alle copyright-love, når du opretter cd'er og dvd'er.

En cd-afspiller er forsynet med følgende basisknapper:

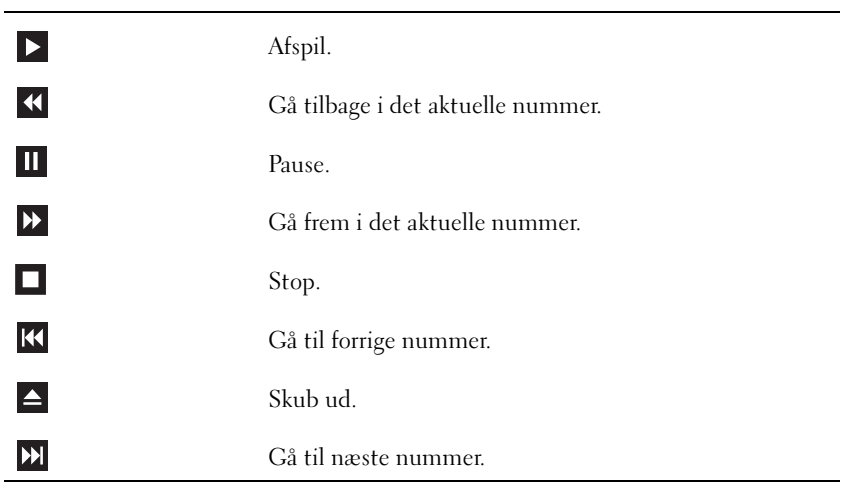

En dvd-afspiller er forsynet med følgende basisknapper:

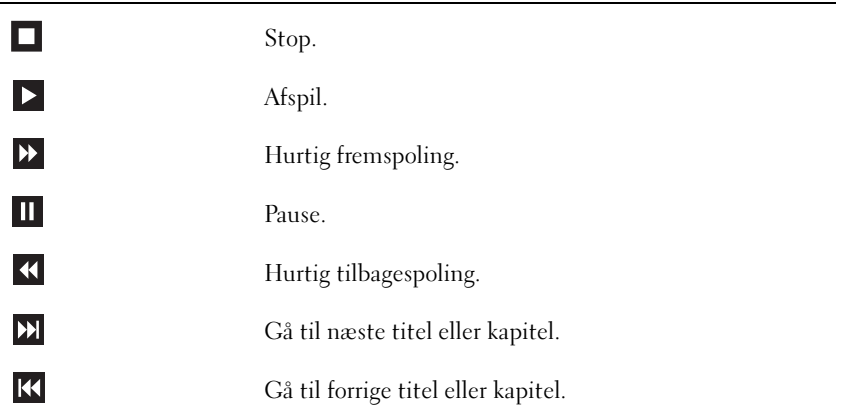

Klik på Hjælp på cd- eller dvd-afspilleren (om tilgængelig) for yderligere oplysninger om afspilning af cd'er eller dvd'er.

#### <span id="page-25-2"></span><span id="page-25-0"></span>Regulering af lydstyrken

- **BEMÆRK:** Hvis højttalerne er slået fra, kan du ikke høre afspilningen af en cd eller dvd.
- 1 Klik på knappen Start, vælg Alle programmer→ Tilbehør→ Underholdning, og klik derefter på Lydstyrke.
- 2 I vinduet Lydstyrke skal du klikke på linjen i kolonnen Lydstyrke op eller ned for at forøge eller reducere lydstyrken.

Klik på Hjælp i vinduet Lydstyrke for yderligere oplysninger om indstillinger for lydstyrke.

#### <span id="page-25-1"></span>Justering af billedet

Hvis der vises en fejlmeddelelse om, at den nuværende opløsning og farvedybde bruger for megen hukommelse og forhindrer dvd-afspilning, skal du ændre egenskaberne for skærm.

- 1 Klik på knappen Start, og klik derefter på Kontrolpanel.
- 2 Under Vælg en kategori skal du klikke på Udseende og temaer.
- 3 Under Vælg en opgave... skal du klikke på Skift skærmopløsning.
- 4 I vinduet Egenskaber for skærm skal du klikke på og trække skyderen under Skærmopløsning for at ændre indstillingen til 800 x 600 pixels.
- 5 Klik på rullemenuen under Farvekvalitet, og klik derefter på Mellem (16 bit).
- 6 Klik på OK.

### Kopiering af cd'er og dvd'er

**BEMÆRK:** Sørg for at overholde alle copyright-love, når du opretter cd'er og dvd'er.

Dette afsnit gælder kun for computere med cd-rw, dvd+/-rw eller cd-rw/dvd-drev (kombineret).

#### **BEMÆRK:** De typer cd- eller dvd-drev, som Dell tilbyder, kan variere fra land til land.

I følgende instruktioner får du forklaret, hvordan du laver en nøjagtig kopi af en cd eller dvd ved hjælp af Roxio Creator Plus - Dell Edition. Du kan også bruge Roxio Creator Plus til andre formål, som f.eks. oprettelse af musik-cd'er fra lydfiler, der er lagret på din computer, eller sikkerhedskopiering af vigtige data. Hvis du har brug for hjælp, skal du åbne Roxio Creator Plus og derefter klikke på ikonen med spørgsmålstegnet i øverste højre hjørne af vinduet.

#### <span id="page-26-0"></span>Sådan kopieres en cd eller dvd

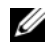

**BEMÆRK:** Kombinerede cd-rw/dvd-drev kan ikke skrive til dvd-medier. Hvis du har et kombineret cd-rw/dvd-drev, og du har problemer med at optage, skal du kontrollere, om der findes softwarepatches på Sonics websted for support på adressen www.sonic.com.

De dvd-skrivbare drev, der er installeret i Dell-computere, kan skrive til og læse dvd+/-r-, dvd+/-rw- og dvd+r DL-medier (dual layer), men kan ikke skrive til og muligvis ikke læse dvd-RAM- eller dvd-r DLmedier.

**BEMÆRK:** De fleste dvd'er i handelen er copyright-beskyttede og kan ikke kopieres ved hjælp af Roxio Creator Plus.

- 1 Klik på knappen Start, vælg Alle programmer→ Roxio→ Creator Projects, og klik derefter på RecordNow Copy.
- 2 Under fanen Copy skal du klikke på Disc Copy.
- 3 Kopiering af cd'en eller dvd'en:
	- Hvis du har ét cd/dvd-drev, skal du kontrollere, at indstillingerne er korrekte og derefter klikke på knappen Disc Copy. Computeren læser din kilde-cd eller -dvd og kopierer dataene til en midlertidig mappe på computerens harddisk.

Når du bliver bedt om det, skal du indsætte en tom cd eller dvd i drevet og klikke på OK.

• Hvis du har to cd/dvd-drev, skal du vælge det drev, hvori du har indsat din kilde-cd eller -dvd og derefter klikke på knappen Disc Copy. Computeren kopierer dataene fra kilde-cd'en eller -dvd'en til den tomme cd eller dvd.

Når du er færdig med at kopiere kilde-cd'en eller -dvd'en, skubbes den cd eller dvd, du har oprettet, automatisk ud.

#### Brug af tomme cd'er og dvd'er

Cd-rw-drev kan kun skrive til cd-optagelsesmedier (inklusive cd-rw-højhastighedsmedier), hvorimod dvd-skrivbare drev kan skrive til både cd- og dvd-optagelsesmedier.

Brug tomme cd-r'er til at optage musik eller lagre datafiler permanent. Når den maksimale lagerkapacitet på en cd-r er nået, kan du ikke skrive til den pågældende cd-r igen (se Sonic-dokumentationen for yderligere oplysninger). Brug tomme cd-rw'er, hvis du har tænkt dig at slette, genskrive eller opdatere dataene på cd'en senere.

Tomme dvd+/-r'er kan bruges til permanent lagring af store mængder data. Når du har oprettet en dvd+/-r-disk, kan du muligvis ikke skrive til den pågældende disk igen, hvis disken er blevet afsluttet eller lukket i den sidste fase af diskoprettelsesprocessen. Brug tomme dvd+/-rw'er, hvis du har tænkt dig at slette, genskrive eller opdatere dataene på disken senere.

<span id="page-27-0"></span>Cd-skrivbare drev

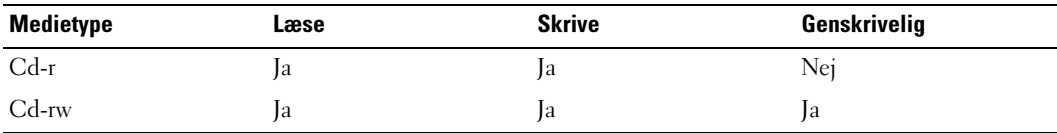

Dvd-skrivbare drev

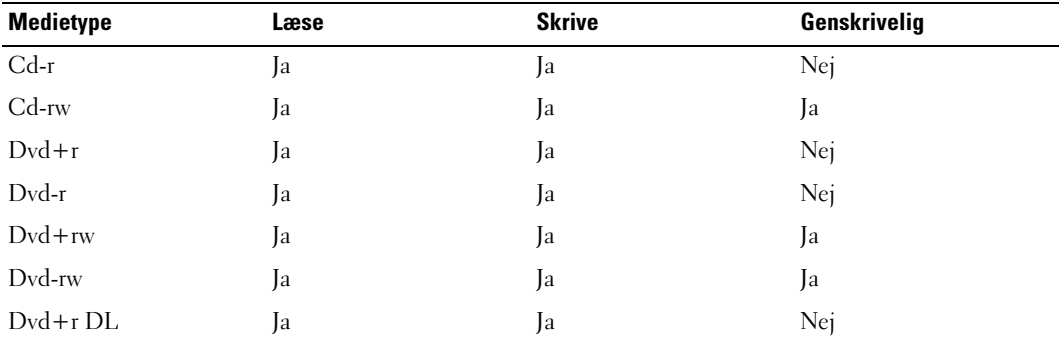

#### Nyttige tips

- Brug kun Microsoft® Windows® Stifinder til at trække filer til en cd-r eller cd-rw, efter at du har startet Roxio Creator Plus og åbnet et Creator-projekt.
- Brug cd-r'er til at brænde musik-cd'er, som du vil afspille i almindelige stereoanlæg. Cd-rw'er kan muligvis ikke afspilles i mange hjemme- eller bilstereoanlæg.
- Du kan ikke oprette lyd-dvd'er med Roxio Creator Plus.
- MP3-musikfiler kan kun afspilles på MP3-afspillere eller på computere, hvorpå MP3-software er installeret.
- Kommercielt tilgængelige dvd-afspillere, der anvendes i hjemmeunderholdningssystemer, understøtter muligvis ikke alle tilgængelige dvd-formater. Se dokumentationen, som fulgte med din dvd-afspiller, eller kontakt producenten for at få en liste over formater, som understøttes af din dvd-afspiller.
- Brænd ikke en tom cd-r eller cd-rw til den maksimale kapacitet. Kopiér f.eks. ikke en 650-MB fil til en tom 650-MB cd. Cd-rw-drevet skal bruge 1-2 MB ledig plads til at afslutte optagelsen.
- Brug en tom cd-rw til at øve dig i cd-optagelse, indtil du er bekendt med cd-optageteknikkerne. Hvis du laver en fejl, kan du slette dataene på cd-rw'en og forsøge igen. Du kan også bruge tomme cd-rw'er til at teste musikfilprojekter, før du optager projektet permanent på en tom cd-r.
- Se Sonics websted på adressen www.sonic.com for yderligere oplysninger.

### <span id="page-28-0"></span>Power Management (Strømstyring)

Med strømstyringsfunktionerne i Microsoft® Windows® XP kan du reducere den mængde elektricitet, din computer bruger, når der er tændt for den, og når du ikke bruger den. Du kan nøjes med at reducere strømmen til skærmen eller harddisken, eller du kan bruge standbytilstand eller dvaletilstand for at reducere strømforbruget til hele computeren. Når computeren afslutter en strømsparetilstand, gendannes Windows-skrivebordet til den tilstand, det var i, før den skiftede til tilstanden.

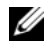

**BEMÆRK:** Hvis din computer har et kort i PCI Express x16-slotten, og du tilføjer en ekstern enhed, der ikke understøtter S3-pause, kan din computer ikke gå i standby.

**BEMÆRK:** Windows XP Professional indeholder sikkerheds- og netværksfunktioner, som ikke er tilgængelige i Windows XP Home Edition. Når en computer med Windows XP Professional tilsluttes et netværk, vises forskellige valgmuligheder, der relaterer til sikkerhed og netværk, i bestemte vinduer.

#### <span id="page-28-1"></span>**Standbytilstand**

Standbytilstand sparer strøm ved at slukke for skærmen og harddisken efter en specificeret periode, også kaldet timeout. Når computeren afslutter standbytilstand, vender den tilbage til den driftstilstand, den var i, før den skiftede til standby.

BEMÆRKNING: Hvis strømmen til computeren bliver afbrudt under standbytilstand, går data eventuelt tabt.

Indstilling af standby til automatisk aktivering efter en defineret inaktivitetsperiode:

- 1 Klik på Start, og klik derefter på Kontrolpanel.
- 2 Under Vælg en kategori skal du klikke på Ydelse og vedligeholdelse.
- 3 Under eller vælg et Kontrolpanel-ikon skal du klikke på Strømstyring.

Hvis du vil aktivere standbytilstand med det samme uden en inaktivitetsperiode, skal du klikke på knappen Start, klikke på Luk computeren oh derefter klikke på Standby.

Hvis du vil afslutte standbytilstand, skal du trykke på en tast på tastaturet eller bevæge musen.

### <span id="page-29-0"></span>**Dvaletilstand**

Dvaletilstand sparer strøm ved at kopiere systemdata til et reserveret område på harddisken og derefter lukke computeren helt ned. Når computeren afslutter dvaletilstand, gendannes skrivebordet til den tilstand, det var i, før computeren skiftede til dvaletilstand.

Aktivering af dvaletilstand:

- 1 Klik på Start, og klik derefter på Kontrolpanel.
- 2 Under Vælg en kategori skal du klikke på Ydelse og vedligeholdelse.
- 3 Under eller vælg et Kontrolpanel-ikon skal du klikke på Strømstyring.
- 4 Angiv indstillinger for dvale på fanen [Strømstyringsmodeller](#page-30-0)[, fanen](#page-30-1) Avanceret [og fanen](#page-31-2) Dvale.

Hvis du vil afslutte dvaletilstand, skal du trykke på tænd/sluk-knappen. Det kan tage lidt tid for computeren at afslutte dvaletilstand. Det bringer ikke computeren ud af dvaletilstand at trykke på en tast på tastaturet eller bevæge musen, fordi tastaturet og musen ikke fungerer, når computeren er i dvaletilstand.

Fordi dvaletilstand kræver en særlig fil på harddisken med tilstrækkelig diskplads til at lagre indholdet af computerens hukommelse, opretter Dell en dvalefil af passende størrelse, før computeren sendes til dig. Hvis computerens harddisk bliver beskadiget, genopretter Windows XP automatisk dvalefilen.

#### <span id="page-29-1"></span>Egenskaber for strømstyring

Angiv indstillinger for standbytilstand, indstillinger for dvaletilstand og andre indstillinger for strøm i vinduet Egenskaber for strømstyring. Adgang til vinduet Egenskaber for strømstyring:

- 1 Klik på Start, og klik derefter på Kontrolpanel.
- 2 Under Vælg en kategori skal du klikke på Ydelse og vedligeholdelse.
- 3 Under eller vælg et Kontrolpanel-ikon skal du klikke på Strømstyring.
- 4 [Angiv indstillinger for strøm på fanen](#page-30-0) Strømstyringsmodeller[, fanen](#page-30-1) Avanceret [og fanen](#page-31-2) Dvale.

#### <span id="page-30-0"></span>Fanen Strømstyringsmodeller

Hver standardindstilling for strøm kaldes en model. Hvis du vil vælge én af de Windowsstandardmodeller, der er installeret på computeren, skal du vælge en model i rullemenuen Strømstyringsmodeller. Indstillingerne for hver model vises i felterne under navnet på modellen. De enkelte modeller har forskellige indstillinger til start af standby- eller dvaletilstand, til slukning af skærmen og til slukning af harddisken.

Rullemenuen Strømstyringsmodeller indeholder følgende modeller:

- Altid aktiveret (standard) Hvis du vil bruge computeren uden strømbesparelse.
- Hjemme/På kontoret Hvis du bruger computeren som hjemme- eller kontorcomputer, og du behøver minimal strømbesparelse.
- Bærbar Hvis du har en bærbar computer, som du bruger på rejser.
- Præsentation Hvis computeren skal køre uden afbrydelse (uden brug af strømbesparelse).
- Minimal strømstyring Hvis computeren skal køre med minimal strømbesparelse.
- Maks. batteri Hvis du har en bærbar computer, og den kører på batteri i længere tid.

Hvis du vil ændre standardindstillingerne for en model, skal du klikke på rullemenuen i feltet Sluk for skærm, Sluk for harddiske, Systemstandby eller Systemdvale og derefter vælge timeout fra den viste liste. Hvis du ændrer timeout for et modelfelt, ændres standardindstillingerne for den pågældende model permanent, medmindre du klikker på Gem som og indtaster et nyt navn til den ændrede model.

BEMÆRKNING: Hvis du indstiller time-out for harddisken til at være før time-out for skærmen, kan computeren forekomme at være låst. Tryk på en vilkårlig tast på tastaturet, eller klik med musen for at gendanne. Hvis du vil undgå dette problem, skal du altid indstille timeout for skærmen til at være før timeout for harddisken.

#### <span id="page-30-1"></span>Fanen Avanceret

Fanen Avanceret gør det muligt at:

- Anbringe strømstyringsikonen på på proceslinjen i Windows for hurtig adgang.
- Indstille computeren til at spørge efter din Windows-adgangskode, før den afslutter standbyeller dvaletilstand.
- Programmere tænd/sluk-knappen til at aktivere standbytilstand, aktivere dvaletilstand eller lukke computeren.

Hvis du vil programmere disse funktioner, skal du klikke på en indstilling i den tilhørende rullemenu og derefter klikke på OK.

#### <span id="page-31-2"></span>Fanen Dvale

På fanen Dvale kan du aktivere dvaletilstand. Hvis du vil bruge de indstillinger for dvale, som du definerede på fanen Strømstyringsmodeller, skal du markere afkrydsningsfeltet Understøttelse af dvale på fanen Dvale.

Yderligere oplysninger om strømstyringsindstillinger:

- 1 Klik på knappen Start, og klik derefter på Hjælp og support.
- 2 I vinduet Hjælp og support skal du klikke på Ydeevne og vedligeholdelse.
- 3 I vinduet Ydeevne og vedligeholdelse skal du klikke på Spare strøm på computeren.

### <span id="page-31-0"></span>Intel*®* Viiv™-teknologi (valgfri)

Intel Viiv-teknologi er en teknologi, der henvender sig til den digitale hjemmeentusiast, inklusive:

- En BIOS, som understøtter Intel<sup>®</sup> Quick Resume Technology
- Enhedsdrivere

Denne teknologi gør det muligt for brugerens system hurtigt at vende tilbage til en aktiv tilstand efter inaktivitet.

Intel Viiv-teknologi er en valgmulighed for systemer, der bestilles med Microsoft® Windows® XP Media Center Edition 2005 og Dual-Core-processorer.

### <span id="page-31-1"></span>Brug af Intel*®* Viiv™ Quick Resume Technology (valgfri)

Når computeren kører i Intel Viiv Quick Resume Technology (QRT)-tilstand, anvendes tænd/slukknappen som en hurtig til/fra-funktion. Hvis du trykker på tænd/sluk-knappen én gang, bliver skærmen sort, og lyden slås fra. I denne tilstand fungerer computeren stadig som indikeret ved at tænd/slukknapindikatoren og diagnosticeringslysdioderne 1, 2 og 4 er tændt. Du bemærker måske også, at harddiskindikatoren eventuelt blinker, når harddisken anvendes af en ekstern enhed.

Hvis du vil genoptage normal computerdrift, skal du trykke kortvarigt på tænd/sluk-knappen, trykke på en vilkårlig tast på tastaturet, bevæge musen eller trykke på en knap på den valgfrie Microsoft® Windows® XP Media Center Edition 2005-fjernbetjening.

#### <span id="page-32-0"></span>Aktivering af QRT-funktionen i System Setup (Systemopsætning)

QRT-driverne skal være installeret, for at denne funktion bliver aktiv. Disse druvere er installeret, hvis denne valgmulighed er bestilt. Quick Resume er desuden aktiveret i System Setup (Systemopsætning), hvis denne funktion er bestilt.

- 1 Åbn System Setup (Systemopsætning) (se [side 112\)](#page-111-4).
- 2 Tryk på piltasterne for at fremhæve menupunktet Power Management (Strømstyring), og tryk derefter på <Enter> for at åbne menuen.
- 3 Tryk på Pil op- og Pil ned-tasterne for at fremhæve menupunktet Quick Resume, og tryk derefter på <Enter> for at åbne menuen.
- 4 Tryk på venstre og højre piltaster for at fremhæve indstillingen  $\text{On}$ , og tryk derefter på <Enter> for at aktivere Quick Resume-funktionen.

#### <span id="page-32-1"></span>Aktivering af QRT-funktionen i operativsystemet

- 1 Klik på knappen Start, og klik derefter på Kontrolpanel.
- 2 Under Vælg en kategori skal du klikke på Ydelse og vedligeholdelse.
- 3 Under eller vælg et Kontrolpanel-ikon skal du klikke på Strømstyring.
- 4 Klik på fanen Away.
- 5 Kontrollér, at afkrydsningsfelterne for Enable away mode og Options er markeret.
- 6 Klik på fanen Avanceret.
- 7 I rullemenuen Når jeg trykker på afbryderknappen på min computer: skal du vælge Gør intet.
- 8 I rullemenuen Når jeg trykker på dvaleknappen på computeren: skal du vælge Gør intet.

### <span id="page-33-0"></span>Hyper-Threading- og Dual-Core-teknologi

Hyper-Threading er en Intel®-teknologi, som kan forbedre computerens generelle ydeevne ved at tillade, at én fysisk processor fungerer som to logiske processorer, der er i stand til at udføre visse opgaver samtidigt. Dual-Core er en Intel-teknologi, hvor to fysiske computerenheder findes inden i en enkelt processorpakke, hvorved databehandlingseffektiviteten og multitaskingevnen forøges. Hvis Dual-Coreteknologi understøttes, er to processorer synlige. Det anbefales, at du bruger Microsoft® Windows® XP Service Pack 1 (SP1) eller et nyere operativsystem, fordi Windows XP er optimeret til at udnytte Hyper-Threading-teknologien. Mens mange programmer kan have fordel af Hyper-Threading og Dual-Coreteknologien, er visse programmer ikke blevet optimeret til disse og kræver eventuelt en opdatering fra softwareproducenten. Kontakt softwareproducenten vedrørende opdateringer og oplysninger om brug af Hyper-Threading og Dual-Core-teknologien sammen med din software.

Hvis du vil fastslå, om din computer anvender Hyper-Threading-teknologi:

- 1 Klik på knappen Start, højreklik på Denne computer, og klik derefter på Egenskaber.
- 2 Klik på Hardware, og klik derefter på Enhedshåndtering.
- 3 I vinduet Enhedshåndtering skal du klikke på plus-tegnet (+) ud for Processorer. Hvis Hyper-Threading er aktiveret, er processoren vist to gange.

Du kan aktivere og deaktivere Hyper-Threading via System Setup (Systemopsætning). Yderligere oplysninger om adgang til systemopsætning findes på ["Adgang til System Setup \(Systemopsætning\)"](#page-111-4)  [på side 112](#page-111-4).

# <span id="page-34-0"></span>Problemløsning

## <span id="page-34-1"></span>Fejlfindingstips

Følg nedenstående tips ved fejlfinding på computeren:

- Hvis du har tilføjet eller fjernet en komponent, før problemet opstod, skal du gennemgå installationsprocedurerne og sikre, at komponenten er installeret korrekt.
- Hvis en ekstern enhed ikke fungerer, skal du kontrollere, at enheden er sluttet korrekt til.
- Hvis der vises en fejlmeddelelse på skærmen, skal du skrive den ned (nøjagtigt). Meddelelsen kan hjælpe tekniske supportmedarbejdere med at diagnosticere og afhjælpe problemet eller problemerne.
- Hvis der forekommer en fejlmeddelelse i et program, skal du se i dokumentationen til programmet.

## <span id="page-34-2"></span>Problemer med batteri

 $/$ [\ FORSIGTIG: Der er risiko for, at et nyt batteri kan eksplodere, hvis det ikke installeres korrekt. Udskift kun et batteri med et af samme type eller en tilsvarende type, der er anbefalet af producenten. Bortskaf brugte batterier i henhold til producentens instruktioner.

 $\sqrt{!}$  FORSIGTIG: Før du går i gang med procedurerne i dette afsnit, skal du se sikkerhedsinstruktionerne, som findes i Produktinformationsvejledningen.

UDSKIFT BATTERIET . Hvis du ofte er nødt til at nulstille oplysningerne om dato og klokkeslæt, når du har tændt for computeren, eller hvis der vises forkert dato og klokkeslæt under start, skal du udskifte batteriet (se ["Udskiftning af batteriet" på side 103\)](#page-102-2). Hvis batteriet stadig ikke fungerer korrekt, skal du kontakte Dell (se ["Kontakt Dell" på side 125\)](#page-124-1).

### <span id="page-35-0"></span>Problemer med drev

 $\bigwedge$  FORSIGTIG: Før du går i gang med procedurerne i dette afsnit, skal du se sikkerhedsinstruktionerne, som findes i *Produktinformationsvejledningen*.

KONTROLLÉR, AT MICROSOFT® WINDOWS® GENKENDER DREVET. Klik på knappen Start, og klik derefter på Denne computer. Hvis diskette-, cd- eller dvd-drevet ikke er vist, skal du udføre en komplet scanning med antivirusprogrammet for at kontrollere for og fjerne virusser. Virusser kan til tider forhindre Windows i at genkende drevet.

#### TEST DREVET.

- Indsæt en anden diskette, cd eller dvd for at udelukke muligheden for, at den oprindelige diskette eller disk er defekt.
- Indsæt en startdiskette, og genstart computeren.

BEMÆRK: Dette system understøtter et valgfrit USB-diskettedrev.

RENGØR DREVET ELLER DISKEN. Se ["Rengøring af computeren" på side 122.](#page-121-3)

#### KONTROLLÉR KABELFORBINDELSERNE.

KØR HARDWARE TROUBLESHOOTER. Se ["Afhjælpning af software- og hardwareinkompatibilitets](#page-61-2)[problemer" på side 62.](#page-61-2)

KØR DELL DIAGNOSTICS. Se ["Dell Diagnostics" på side 58.](#page-57-2)
#### Problemer med cd- og dvd-drev

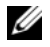

**BEMÆRK:** Det er normalt med vibration på højhastigheds-cd- eller dvd-drev, og det kan forårsage støj, hvilket ikke indikerer en defekt i drevet eller på cd'en eller dvd'en.

**BEMÆRK:** På grund af forskellige regioner verden over og forskellige diskformater fungerer ikke alle dvd-titler i alle dvd-drev.

#### REGULÉR WINDOWS- LYDSTYRKEN.

- Klik på højttalerikonet i nederste højre hjørne af skærmen.
- Kontrollér, at der er skruet op for lyden ved at klikke på skyderen og trække den op.
- Kontrollér, at lyden ikke er slået fra ved at klikke på eventuelle bokse, der er markeret.

KONTROLLÉR HØJTTALERNE OG SUBWOOFEREN. Se ["Problemer med lyd og højttalere" på side 49](#page-48-0).

#### Problemer med at skrive til et cd/dvd-rw-drev

LUK ANDRE PROGRAMMER. Cd/dvd-rw-drevet skal modtage en stadig strøm af data ved under skriveprocessen. Hvis strømmen afbrydes, opstår der en fejl. Prøv at lukke alle programmer, før du skriver til cd/dvd-rw'en.

SLUK FOR STANDBYTILSTAND I WINDOWS, FØR DU SKRIVER TIL EN CD/DVD-RW-DISK. Se "Power [Management \(Strømstyring\)" på side 29,](#page-28-0) eller søg efter nøgleordet standby i Windows Hjælp og support for informationer om strømstyringstilstande.

#### Problemer med harddisk

#### **KØR KONTROL AF DISK.**

1 Klik på Start, og klik derefter på Denne computer.

- 2 Højreklik på Lokal disk (C:).
- 3 Klik på Egenskaber.
- 4 Klik på fanen Funktioner.
- 5 Under Fejlsøgning skal du klikke på Undersøg nu.
- 6 Klik på Søg efter/genopret beskadigede sektorer.
- 7 Klik på Start.

## Problemer med e-mail, modem og internettet

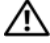

FORSIGTIG: Før du går i gang med procedurerne i dette afsnit, skal du se sikkerhedsinstruktionerne, som findes i Produktinformationsvejledningen.

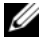

**BEMÆRK:** Modemmet må kun sluttes til en analog telefonlinje. Modemmet fungerer ikke, hvis det tilsluttes et digitalt telefonnet.

KONTROLLÉR INDSTILLINGERNE FOR SIKKERHED I MICROSOFT OUTLOOK® EXPRESS. Hvis du ikke kan åbne filer, der er vedhæftet dine e-mails:

- 1 I Outlook Express skal du klikke på Funktioner, klikke på Indstillinger og derefter klikke på Sikkerhed.
- 2 Fjern markeringen i afkrydsningsfeltet Tillad ikke, at vedhæftede filer, der muligvis kan indeholde virus, gemmes eller åbnes.

#### KONTROLLÉR TELEFONLEDNINGSFORBINDELSEN. KONTROLLÉR TELEFONSTIKKET. SLUT MODEMMET DIREKTE TIL TELEFONSTIKKET I VÆGGEN. BRUG EN ANDEN TELEFONLEDNING.

- Kontrollér, at telefonlinjen er sluttet til stikket på modemmet (der er enten en grøn mærkat eller et stikformet ikon ud for stikket).
- Kontrollér, at du hører eller mærker et klik, når du sætter telefonledningsstikket i modemmet.
- Tag telefonledningen ud af modemmet, og slut den til en telefon. Lytefter en klartone.
- Hvis du har andre telefonenheder, som deler en linje, f.eks. en telefonsvarer, faxmaskine, strømstødssikring eller linjedeler, skal du derefter omgå disse og bruge telefonen til at slutte modemmet direkte til telefonstikket i væggen. Hvis du bruger en ledning, der er 3 m eller mere, kan du forsøge med en kortere ledning.

KØR MODEM HELPER-DIAGNOSTICERING. Klik på knappen Start, vælg Alle programmer, og klik derefter på Modem Helper. Følg instruktionerne på skærmen for at identificere og løse modemproblemer. Modem Helper er ikke tilgængelig på visse computere.

#### KONTROLLÉR, AT MODEMMET KOMMUNIKERER MED WINDOWS.

- 1 Klik på Start, og klik derefter på Kontrolpanel.
- 2 Klik på Printere og anden hardware.
- 3 Klik på Telefon- og modemindstillinger.
- 4 Klik på fanen Modem.
- 5 Klik på COM-porten til dit modem.
- 6 Klik på Egenskaber, klik på fanen Diagnosticering, og klik derefter på Undersøg modem for at kontrollere, at modemmet kommunikerer med Windows.

Hvis der reageres på alle kommandoer, fungerer modemmet, som det skal.

KONTROLLÉR, AT DER ER OPRETTET FORBINDELSE TIL INTERNETTET. Kontrollér, at du har oprettet abonnement hos en internetudbyder. Med e-mail-programmet Outlook Express åbent skal du klikke på Filer. Hvis Arbejder offline er markeret, skal du klikke på markeringen for at fjerne den og oprette forbindelse til internettet. Ønsker du hjælp, skal du kontakte din internetudbyder.

## Fejlmeddelelser

#### $\bigwedge$  FORSIGTIG: Før du går i gang med procedurerne i dette afsnit, skal du se sikkerhedsinstruktionerne, som findes i Produktinformationsvejledningen.

Hvis fejlmeddelelsen ikke findes på listen, kan du se i dokumentationen til operativsystemet eller til det program, der kørte, da meddelelsen forekom.

ET FILNAVN MÅ IKKE INDEHOLDE FØLGENDE TEGN: \ $/$ : \* ? " < > |. Brug ikke disse tegn i filnavne.

EN NØDVENDIG . DLL-FIL BLEV IKKE FUNDET. Der mangler en vigtig fil i det program, som du forsøger at åbne. Fjernelse og derefter geninstallation af programmet:

- 1 Klik på knappen Start, klik på Kontrolpanel, og klik derefter på Tilføj eller fjern programmer.
- 2 Vælg det program, du vil fjerne.
- 3 Klik på ikonen Rediger eller fjern programmer.
- 4 Se dokumentationen til programmet for at få installationsinstruktioner.

drevbogstav :\ ER IKKE TILGÆNGELIGT. ENHEDEN ER IKKE KLAR. Drevet kan ikke læse disken. Sæt en disk i drevet, og forsøg igen.

INDSÆT STARTMEDIE . Indsæt en startdiskette eller -cd. BEMÆRK: Dette system understøtter et valgfrit USB-diskettedrev. IKKE-SYSTEMDISKFEJL. Tag disketten ud af drevet, og genstart computeren. BEMÆRK: Dette system understøtter et valgfrit USB-diskettedrev.

DER ER IKKE TILSTRÆKKELIG HUKOMMELSE ELLER RESSOURCER. LUK NOGLE PROGRAMMER, OG FORSØG IGEN. Luk alle vinduer, og åbn det program, du vil bruge. I visse tilfælde kan du være nødt til at genstarte computeren for at gendanne computerressourcer. I så fald skal du køre det program, du vil bruge, først.

OPERATIVSYSTEMET BLEV IKKE FUNDET. Kontakt Dell (se ["Kontakt Dell" på side 125](#page-124-0)).

## Problemer med mediekortlæser

 $\bigwedge$  FORSIGTIG: Før du går i gang med procedurerne i dette afsnit, skal du se sikkerhedsinstruktionerne, som findes i Produktinformationsvejledningen.

#### DER ER IKKE TILDELT ET DREVBOGSTAV.

Når Microsoft Windows XP genkender mediekortlæseren, tildeles enheden automatisk et drevbogstav som det næste logiske drev efter alle andre fysiske drev i systemet. Hvis det næste logiske drev efter de fysiske drev er tildelt et netværksdrev, tildeler Windows XP ikke automatisk et drevbogstav til mediekortlæseren.

Manuel tildeling af et drev til mediekortlæseren:

- 1 Højreklik på Denne computer, og vælg derefter Administrer.
- 2 Vælg Diskhåndtering.
- 3 Højreklik i højre rude på det tilsvarende drevbogstav, som skal ændres.
- 4 Vælg Drevbogstav og sti.
- 5 Vælg fra rullelisten den nye drevbogstavtildeling til mediekortlæseren.
- 6 Klik på OK for at bekræfte dit valg.

BEMÆRK: Mediekortlæseren vises kun som et tildelt drev, når den er tilsluttet. Hver af de fire mediekortlæserslots er tildelt til et drev, også selvom der ikke er installeret medier. Hvis du forsøger at åbne mediekortlæseren, når der ikke er indsat et medium, bliver du bedt om at indsætte et medium.

## Problemer med IEEE 1394-enheder

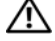

 $\bigwedge$  FORSIGTIG: Før du går i gang med procedurerne i dette afsnit, skal du se sikkerhedsinstruktionerne, som findes i *Produktinformationsvejledningen*.

KONTROLLER, AT KABLET TIL IEEE 1394-ENHEDEN ER SLUTTET KORREKT TIL ENHEDEN OG TIL STIKKET PÅ COMPUTEREN.

#### KONTROLLÉR, AT IEEE 1394-ENHEDEN GENKENDES AF WINDOWS.

1 Klik på knappen Start, og klik derefter på Kontrolpanel.

2 Klik på Printere og anden hardware.

Hvis din IEEE 1394-enhed findes på listen, genkender Windows enheden.

HVIS DU HAR ET PROBLEM MED EN DELL IEEE 1394-ENHED. Kontakt Dell (se "Kontakt Dell" [på side 125\)](#page-124-0).

HVIS DU HAR ET PROBLEM MED EN IEEE 1394-ENHED, DER IKKE STAMMER FRA DELL. Kontakt producenten af IEEE 1394-enheden.

## Problemer med tastatur

 $\bigwedge$  <code>FORSIGTIG</code>: Før du går i gang med procedurerne i dette afsnit, skal du se sikkerhedsinstruktionerne, som findes i Produktinformationsvejledningen.

#### KONTROLLÉR TASTATURKABLET.

- Kontrollér, at tastaturkablet er sluttet korrekt til computeren.
- Tilslut tastaturkablet igen som vist i installationsdiagrammet til computeren.
- Kontrollér, at kablet ikke er beskadiget eller flosset, og kontrollér, at kabelstikbenene ikke er bøjet eller knækket. Ret eventuelt bøjede ben ud.
- Fjern eventuelle tastaturforlængerledninger, og slut tastaturet direkte til computeren.

TEST TASTATURET. Slut et korrekt fungerende tastatur til computeren, og prøv så at bruge tastaturet.

KØR HARDWARE TROUBLESHOOTER. Se ["Afhjælpning af software- og hardwareinkompatibilitets](#page-61-0)[problemer" på side 62.](#page-61-0)

## Problemer med låsning og software

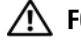

 $\bigwedge$  FORSIGTIG: Før du går i gang med procedurerne i dette afsnit, skal du se sikkerhedsinstruktionerne, som findes i *Produktinformationsvejledningen*.

#### Computeren starter ikke

KONTROLLÉR DIAGNOSTICERINGSLYSDIODERNE . Se ["Lysdioder for diagnosticering" på side 53](#page-52-0).

KONTROLLÉR. AT STRØMKABLET ER SLUTTET KORREKT TIL COMPUTEREN OG TIL STIKKONTAKTEN.

#### Computeren holder op med at reagere

**BEMÆRKNING:** Data kan gå tabt, hvis du ikke kan udføre en nedlukning via operativsystemet.

SLUK FOR COMPUTEREN. Hvis computeren ikke reagerer, når du trykker på en tast på tastaturet eller bevæger musen, skal du trykke på og holde tænd/sluk-knappen inde i mindst 8-10 sekunder, indtil computeren slukkes. Genstart derefter computeren.

#### Et program holder op med at reagere

#### AFSLUT PROGRAMMET .

- 1 Tryk samtidigt på <Ctrl><Shift><Esc> for at åbne Windows Jobliste.
- 2 Klik på fanen Programmer.
- 3 Klik for at vælge det program, der ikke længere reagerer.
- 4 Klik på Afslut job.

#### Et program bliver ved med at gå ned

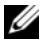

**BEMÆRK:** Det meste software indeholder installationsinstruktioner i den tilhørende dokumentation eller på en diskette eller cd.

KONTROLLÉR DOKUMENTATIONEN TIL SOFTWAREN. Afinstallér og geninstallér eventuelt programmet.

#### Et program er udviklet til et ældre Windows-operativsystem

#### **KØR GUIDEN PROGRAMKOMPATIBILITET.**

Guiden Programkompatibilitet konfigurerer et program, så det kører i et miljø, der ligner ikke-Windows XP-operativsystemmiljøer.

- 1 Klik på Start, vælg Alle programmer→ Tilbehør, og klik derefter på Guiden Programkompatibilitet.
- 2 Klik på Næste på velkomstsiden.
- 3 Følg instruktionerne på skærmen.

#### Der fremkommer en helt blå skærm

SLUK FOR COMPUTEREN. Hvis computeren ikke reagerer, når du trykker på en tast på tastaturet eller bevæger musen, skal du trykke på og holde tænd/sluk-knappen inde i mindst 8-10 sekunder, indtil computeren slukkes. Genstart derefter computeren.

#### Andre problemer med software

#### SE DOKUMENTATIONEN TIL SOFTWAREN, ELLER KONTAKT SOFTWAREPRODUCENTEN FOR AT FÅ OPLYSNINGER OM FEJLFINDING.

- Kontrollér, at programmet er kompatibelt med det operativsystem, der er installeret på computeren.
- Kontrollér, at computeren opfylder de minimumhardwarekrav, der skal til for at køre softwaren. Se dokumentationen til softwaren for oplysninger.
- Kontrollér, at programmet er installeret og konfigureret korrekt.
- Kontrollér, at enhedsdriverne ikke er i konflikt med programmet.
- Afinstallér og geninstallér eventuelt programmet.

#### SIKKERHEDSKOPIÉR STRAKS DINE FILER.

#### KØR ET VIRUSSCANNINGSPROGRAM FOR AT KONTROLLERE HARDDISKEN, DISKETTER ELLER CD'ER.

GEM OG LUK ALLE ÅBNE FILER ELLER PROGRAMMER, OG LUK COMPUTEREN VIA MENUEN START.

## Problemer med hukommelse

FORSIGTIG: Før du går i gang med procedurerne i dette afsnit, skal du se sikkerhedsinstruktionerne, som findes i *Produktinformationsvejledningen*.

#### HVIS DER VISES EN MEDDELELSE OM UTILSTRÆKKELIG HUKOMMELSE .

- Gem og luk alle åbne filer, og afslut alle åbne programmer, som du ikke bruger, for at se, om det løser problemet.
- Se dokumentationen til softwaren vedrørende minimumkrav til hukommelse. Installér eventuelt yderligere hukommelse (se ["Installation af hukommelse" på side 76](#page-75-0)).
- Genanbring hukommelsesmodulerne (se ["Hukommelse" på side 74](#page-73-0)) for at sikre, at computeren kommunikerer, som den skal, med hukommelsen.
- Kør Dell Diagnostics (se ["Dell Diagnostics" på side 58](#page-57-0)).

#### HVIS DU OPLEVER ANDRE PROBLEMER MED HUKOMMELSE.

- Genanbring hukommelsesmodulerne (se ["Hukommelse" på side 74](#page-73-0)) for at sikre, at computeren kommunikerer, som den skal, med hukommelsen.
- Sørg for at følge hukommelsesinstallationsvejledningerne (se ["Installation af hukommelse" på side 76\)](#page-75-0).
- Kontrollér, at den hukommelse, du bruger, understøttes af din computer. Se ["Hukommelse" på side 107](#page-106-0) for yderligere oplysninger om, hvilken type hukommelse, der understøttes på computeren.
- Kør Dell Diagnostics (se ["Dell Diagnostics" på side 58](#page-57-0)).

## Problemer med mus

 $\sqrt{!}$  FORSIGTIG: Før du går i gang med procedurerne i dette afsnit, skal du se sikkerhedsinstruktionerne, som findes i Produktinformationsvejledningen.

RENGØR MUSEN. Se ["Mus" på side 122.](#page-121-0)

#### KONTROLLÉR MUSEKABLET .

- Kontrollér, at kablet ikke er beskadiget eller flosset, og kontrollér, at kabelstikbenene ikke er bøjet eller knækket. Ret eventuelt bøjede ben ud.
- Fjern eventuelle museforlængerledninger, og slut musen direkte til computeren.
- Kontrollér, at musekablet er tilsluttet som vist i installationsdiagrammet til computeren.

#### GENSTART COMPUTEREN.

1 Tryk på <Ctrl><Esc> samtidigt for at åbne menuen Start.

- 2 Tryk på <*u*>, tryk på Pil op- og Pil ned-tasterne for at fremhæve Luk computeren, og tryk derefter på <Enter>.
- 3 Når computeren er slukket, skal du tilslutte musekablet igen som vist i installationsdiagrammet.
- 4 Tænd for computeren.

TEST MUSEN. Slut en korrekt fungerende mus til computeren, og prøv så at bruge musen.

#### KONTROLLÉR INDSTILLINGERNE FOR MUSEN.

1 Klik på Start, klik på Kontrolpanel, og klik derefter på Printere og anden hardware.

2 Klik på Mus.

3 Justér indstillingerne efter behov.

GENINSTALLÉR MUSEDRIVEREN. Se ["Geninstallation af drivere" på side 61](#page-60-0).

KØR HARDWARE TROUBLESHOOTER. Se ["Afhjælpning af software- og hardwareinkompatibilitets](#page-61-0)[problemer" på side 62.](#page-61-0)

## Problemer med netværk

 $\sqrt{\phantom{a}}\!\!\!\!\phantom{a}$  FORSIGTIG: Før du går i gang med procedurerne i dette afsnit, skal du se sikkerhedsinstruktionerne, som findes i Produktinformationsvejledningen.

KONTROLLÉR NETVÆRKSKABELFORBINDELSERNE. Kontrollér, at netværkskablet er sluttet korrekt til netværksstikket bag på computeren og til netværksstikket.

KONTROLLÉR LYSDIODERNE FOR NETVÆRK BAG PÅ COMPUTEREN. Hvis lysdioden for linkintegritet er slukket (se ["Knapper og lysdioder" på side](#page-109-0) 110), er der ikke netværkskommunikation. Udskift netværkskablet.

GENSTART COMPUTEREN, OG LOG PÅ NETVÆRKET IGEN.

KONTROLLÉR INDSTILLINGERNE FOR NETVÆRK. Kontakt netværksadministratoren eller den person, som har opsat netværket, for at kontrollere, at netværksindstillingerne er korrekte, og at netværket fungerer.

KØR HARDWARE TROUBLESHOOTER. Se ["Afhjælpning af software- og hardwareinkompatibilitets](#page-61-0)[problemer" på side 62.](#page-61-0)

## <span id="page-45-0"></span>Problemer med strøm

FORSIGTIG: Før du går i gang med procedurerne i dette afsnit, skal du se sikkerhedsinstruktionerne, som findes i Produktinformationsvejledningen.

HVIS LYSDIODEN FOR STRØM LYSER GRØNT, OG COMPUTEREN IKKE REAGERER. Se "Lysdioder for [diagnosticering" på side 53.](#page-52-0)

HVIS LYSDIODEN FOR STRØM BLINKER GRØNT. Computeren er i standbytilstand. Tryk på en tast på tastaturet, flyt på musen, eller tryk på tænd/sluk-knappen for at genoptage normal drift.

HVIS LYSDIODEN FOR STRØM ER SLUKKET. Computeren er enten slukket eller strømforsynes ikke.

- Genanbring strømkablet i strømstikket bag på computeren og stikkontakten.
- Omgå strømbeskyttelsesenheder, strømskinner og forlængerledninger for at kontrollere, at computeren tændes, som den skal.
- Kontrollér, at alle strømskinner, der anvendes, er sluttet til en stikkontakt, og at de er tændt.
- Kontrollér, at stikkontakten fungerer ved at afprøve den med en anden enhed, som f.eks. en lampe.
- Kontrollér, at hovednetkablet og forpanelkablet er sluttet korrekt til systemkortet (se ["Systemkortkomponenter" på side 72](#page-71-0)).

HVIS LYSDIODEN FOR STRØM ER KONSTANT GUL. Der kan være en fejlfunktion ved en enhed, eller den er installeret forkert.

- Kontrollér, at processorkablet er sluttet korrekt til systemkortet (se ["Systemkortkomponenter"](#page-71-0)  [på side 72\)](#page-71-0).
- Fjern, og geninstallér derefter alle hukommelsesmoduler (se ["Hukommelse" på side 74](#page-73-0)).
- Fjern, og geninstallér derefter alle udvidelseskort, inklusive grafikkort (se ["Kort" på side 79\)](#page-78-0).

HVIS LYSDIODEN FOR STRØM BLINKER GULT. Computeren strømforsynes, men der kan være et problem med den interne strømforsyning.

- Kontrollér, at spændingsvalgknappen er indstillet, så den passer til AC-netstrømmen, der hvor du befinder dig (hvis det er relevant).
- Kontrollér, at alle komponenter og kabler er installeret korrekt og sluttet sikkert til systemkortet (se ["Systemkortkomponenter" på side 72](#page-71-0)).

UDELUK FORSTYRRELSE . Mulige årsager til forstyrrelse omfatter:

- Strøm-, tastatur- og museforlængerledninger
- For mange enheder, der er sluttet til den samme strømskinne
- Flere strømskinner, der er sluttet til samme stikkontakt

## Problemer med printer

 $\bigwedge$  FORSIGTIG: Før du går i gang med procedurerne i dette afsnit, skal du se sikkerhedsinstruktionerne, som findes i Produktinformationsvejledningen.

**BEMÆRK:** Kontakt printerfabrikanten, hvis du har brug for teknisk assistance til din printer.

KONTROLLÉR DOKUMENTATIONEN TIL PRINTEREN. Se dokumentationen til printeren vedrørende oplysninger om installation og fejlfinding.

#### KONTROLLÉR, AT DER ER TÆNDT FOR PRINTEREN.

#### KONTROLLÉR PRINTERKABELFORBINDELSERNE.

- Se dokumentationen til printeren vedrørende oplysninger om kabelforbindelser.
- Kontrollér, at printerkablerne er sluttet korrekt til printeren og computeren (se ["Printerkabel"](#page-16-0)  [på side 17\)](#page-16-0).

TEST STIKKONTAKTEN. Kontrollér, at stikkontakten fungerer ved at afprøve den med en anden enhed, som f.eks. en lampe.

#### KONTROLLÉR, AT PRINTEREN GENKENDES AF WINDOWS.

1 Klik på Start, klik på Kontrolpanel, og klik derefter på Printere og anden hardware.

2 Klik på Vis installerede printere og faxprintere.

Hvis printeren vises på listen, skal du højreklikke på printerikonen.

3 Klik på Egenskaber, og klik derefter på fanen Porte. Ved en USB-printer skal du kontrollere, at Udskriv til følgende port(e): er sat til USB.

GENINSTALLÉR PRINTERDRIVEREN. Se i printerdokumentationen for informationer om at geninstallere printerdriveren.

## Problemer med scanner

 $\sqrt{!}$  FORSIGTIG: Før du går i gang med procedurerne i dette afsnit, skal du se sikkerhedsinstruktionerne, som findes i Produktinformationsvejledningen.

**BEMÆRK:** Kontakt scannerfabrikanten, hvis du har brug for teknisk assistance til din scanner.

KONTROLLÉR DOKUMENTATIONEN TIL SCANNEREN. Se dokumentationen til scanneren vedrørende oplysninger om installation og fejlfinding.

LÅS SCANNEREN OP. Kontrollér, at scanneren er låst op, hvis den er forsynet med en låsetap eller -knap.

GENSTART COMPUTEREN, OG PRØV SCANNEREN IGEN.

#### KONTROLLÉR KABELFORBINDELSERNE .

- Se dokumentationen til scanneren vedrørende oplysninger om kabelforbindelser.
- Kontrollér, at scannerkablerne er sluttet korrekt til scanneren og computeren.

#### KONTROLLÉR, AT SCANNEREN GENKENDES AF MICROSOFT WINDOWS.

1 Klik på Start, klik på Kontrolpanel, og klik derefter på Printere og anden hardware.

2 Klik på Scannere og kameraer.

Hvis scanneren vises på listen, genkender Windows den.

GENINSTALLÉR SCANNERDRIVEREN. Se i scannerdokumentationen for informationer om at geninstallere scannerdriveren.

## <span id="page-48-0"></span>Problemer med lyd og højttalere

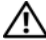

 $\bigwedge$  FORSIGTIG: Før du går i gang med procedurerne i dette afsnit, skal du se sikkerhedsinstruktionerne, som findes i *Produktinformationsvejledningen*.

#### Der kommer ingen lyd fra højttalerne

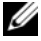

BEMÆRK: Lydstyrkereguleringen i MP3- og andre medieafspillere tilsidesætter eventuelt lydstyrkeindstillingerne i Windows. Kontrollér altid for at sikre, at lydstyrken på medieafspilleren (-afspillerne) ikke er blevet skruet ned eller slukket.

KONTROLLÉR HØJTTALERKABELFORBINDELSERNE. Kontrollér, at højttalerne er tilsluttet som vist i installationsdiagrammet, som fulgte med højttalerne. Hvis du har købt et lydkort, skal du kontrollere, at højttalerne er sluttet til kortet.

KONTROLLÉR, AT SUBWOOFEREN OG HØJTTALERNE ER TÆNDT. Se installationsdiagrammet, som fulgte med højttalerne. Hvis højttalerne er forsynet med lydstyrkereguleringsknapper, skal du regulere lydstyrken, bassen eller diskanten for at udelukke forvrængning.

REGULÉR WINDOWS-LYDSTYRKEN. Klik eller dobbeltklik på højttalerikonen i nederste højre hjørne af skærmen. Kontrollér, at der er skruet op for lyden, og at den ikke er slået fra.

TAG HOVEDTELEFONERNE UD AF HOVEDTELEFONSTIKKET. Lyden fra højttalerne deaktiveres automatisk, når der sluttes hovedtelefoner til computerens hovedtelefonstik på frontpanelet.

TEST STIKKONTAKTEN. Kontrollér, at stikkontakten fungerer ved at afprøve den med en anden enhed, som f.eks. en lampe.

UDELUK EVENTUEL INTERFERENS. Sluk for blæsere i nærheden, fluorescerende lys eller halogenlamper for at kontrollere for forstyrrelse.

KØR HØJTTALERDIAGNOSTICERINGEN. Se i dokumentationen til højttalerne for flere informationer

GENINSTALLÉR LYDDRIVEREN. Se ["Geninstallation af drivere" på side 61](#page-60-0).

KØR HARDWARE TROUBLESHOOTER. Se ["Afhjælpning af software- og hardwareinkompatibilitets](#page-61-0)[problemer" på side 62.](#page-61-0)

#### Der kommer ingen lyd fra hovedtelefonerne

KONTROLLÉR HOVEDTELEFONKABELFORBINDELSERNE. Kontrollér, at hovedtelefonkablet er sluttet korrekt til hovedtelefonstikket (se ["Computeren set forfra og bagfra" på side 13](#page-12-0)).

REGULÉR WINDOWS-LYDSTYRKEN. Klik eller dobbeltklik på højttalerikonen i nederste højre hjørne af skærmen. Kontrollér, at der er skruet op for lyden, og at den ikke er slået fra.

## Problemer med video og skærm

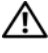

 $\bigwedge$  FORSIGTIG: Før du går i gang med procedurerne i dette afsnit, skal du se sikkerhedsinstruktionerne, som findes i Produktinformationsvejledningen.

**BEMÆRK:** Se dokumentationen til skærmen for at få procedurer for fejlfinding.

#### Skærmen er sort

#### KONTROLLÉR SKÆRMKABELFORBINDELSEN.

- Kontrollér, at skærmkablet er tilsluttet som vist i installationsdiagrammet til computeren.
- Fjern eventuelle videoforlængerledninger, og slut skærmen direkte til computeren.
- Byt om på computer- og skærmstrømkablerne for at fastslå, om skærmens strømkabel er defekt.
- Kontrollér, at stikbenene ikke er bøjet eller knækket (det er ikke ualmindeligt, at der mangler ben på skærmkabelstik).

#### KONTROLLÉR SKÆRMENS LYSDIODE FOR STRØM.

- Hvis lysdioden for strøm lyser eller blinker, strømforsynes skærmen.
- Hvis lysdioden for strøm er slukket, skal du trykke knappen ind for at kontrollere, at der er tændt for skærmen.
- Hvis lysdioden for strøm blinker, skal du trykke på en tast på tastaturet eller bevæge musen for at genoptage normal drift.

TEST STIKKONTAKTEN. Kontrollér, at stikkontakten fungerer ved at afprøve den med en anden enhed, som f.eks. en lampe.

KONTROLLÉR DIAGNOSTICERINGSLYSDIODERNE. Se ["Lysdioder for diagnosticering" på side 53](#page-52-0).

#### Det er vanskeligt at læse på skærmen

KONTROLLÉR INDSTILLINGERNE FOR SKÆRMEN. Se dokumentationen til skærmen for at få anvisninger vedrørende justering af kontrast og lysstyrke, afmagnetisering af skærmen samt skærmselvtest.

FLYT SUBWOOFEREN VÆK FRA SKÆRMEN. Hvis højttalersystemet omfatter en subwoofer, skal du kontrollere, at den er mindst 60 cm fra skærmen.

FLYT SKÆRMEN VÆK FRA EKSTERNE STRØMKILDER. Blæsere, fluorescerende lys, halogenlamper og andre elektriske enheder kan få skærmbilledet til at ryste. Sluk for enheder i nærheden for at kontrollere for forstyrrelse.

#### DREJ SKÆRMEN FOR AT UDELUKKE BLÆNDING FRA SOLLYS OG EVENTUEL INTERFERENS.

#### JUSTÉR WINDOWS-INDSTILLINGERNE FOR SKÆRMEN.

- 1 Klik på Start, klik på Kontrolpanel, og klik derefter på Udseende og temaer.
- 2 Klik på Skærm, og klik derefter på fanen Indstillinger.
- 3 Justér indstillingerne for Skærmopløsning og Farvekvalitet efter behov.

# 5

# Fejlfindingsværktøjer

## <span id="page-52-0"></span>Lysdioder for diagnosticering

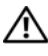

#### $\bigwedge$  FORSIGTIG: Før du går i gang med procedurerne i dette afsnit, skal du se sikkerhedsinstruktionerne, som findes i Produktinformationsvejledningen.

Som en hjælp til fejlfinding ved problemer er computeren på forsiden forsynet med fire lysdioder, der er mærket 1, 2, 3 og 4 (se ["Set forfra" på side 13](#page-12-1)). Når computeren starter normalt op, blinker lysdioderne, før de slukkes. Hvis computeren svigter, identificerer lysdiodernes rækkefølge problemet.

**BEMÆRK:** Efter computeren har kørt POST, slukker alle fire lysdioder før opstart til operativsystemet.

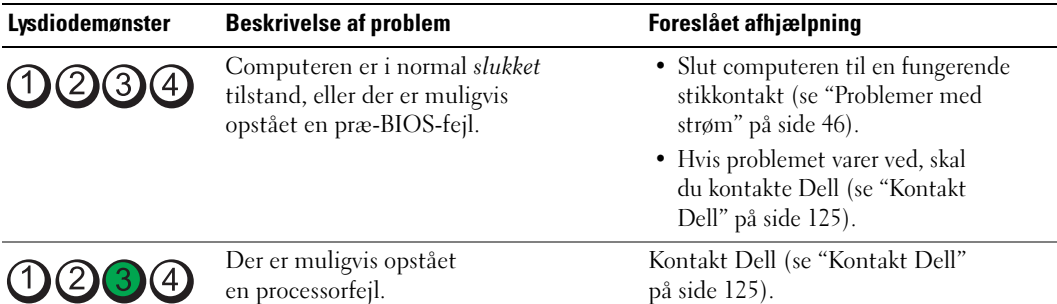

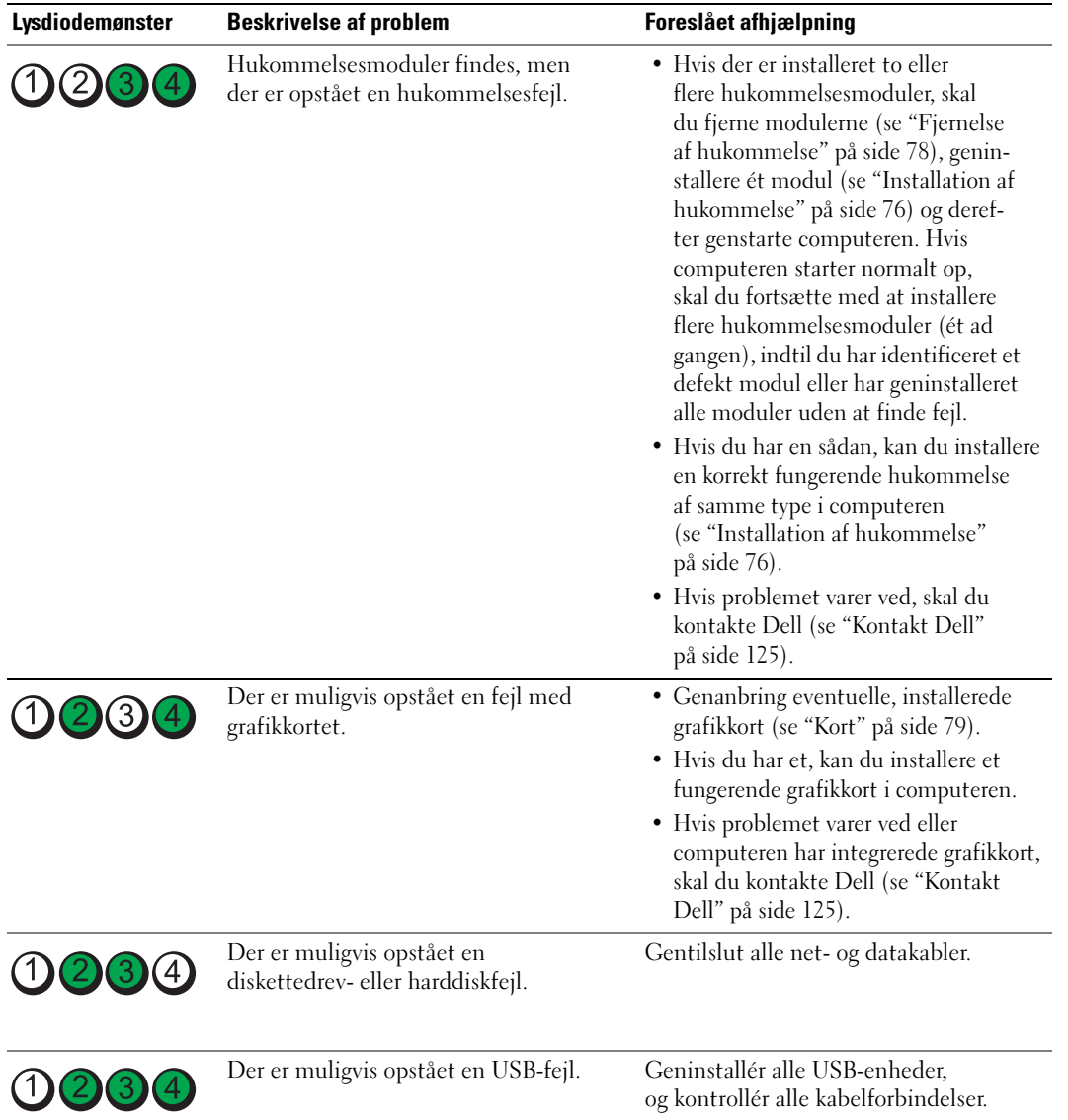

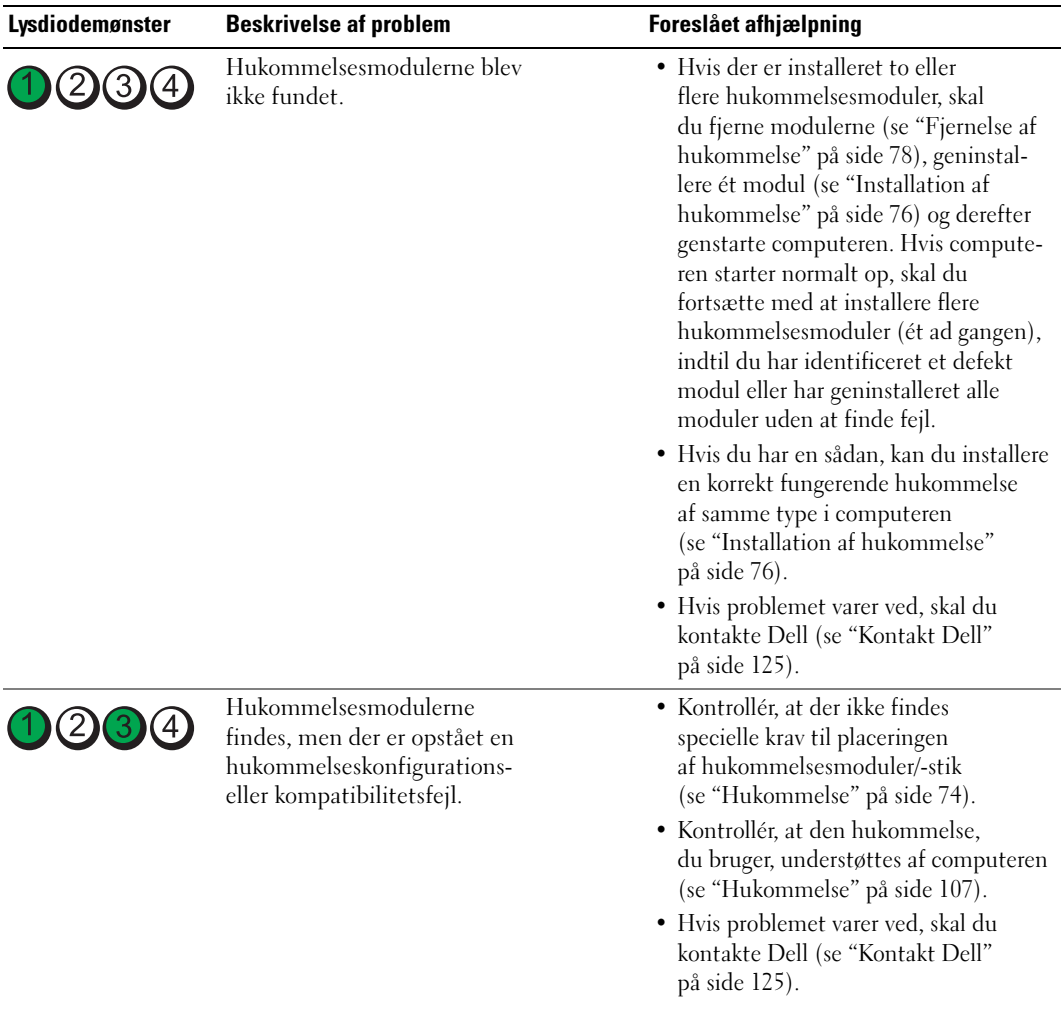

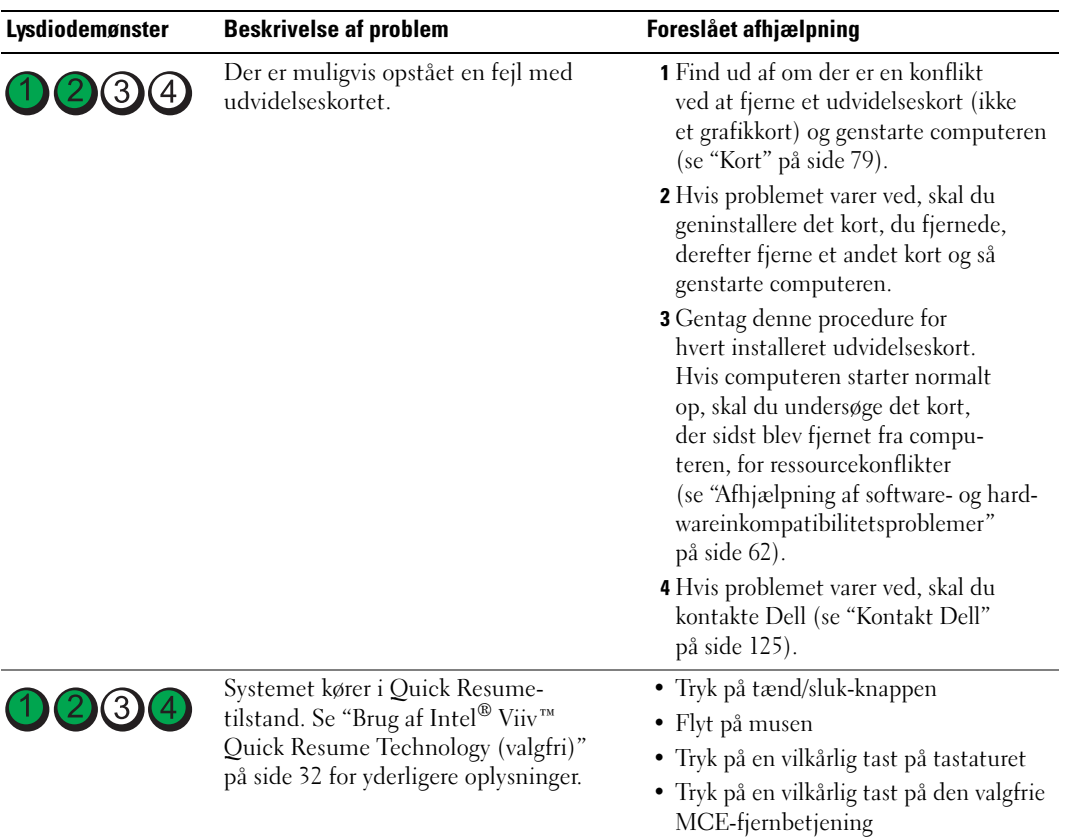

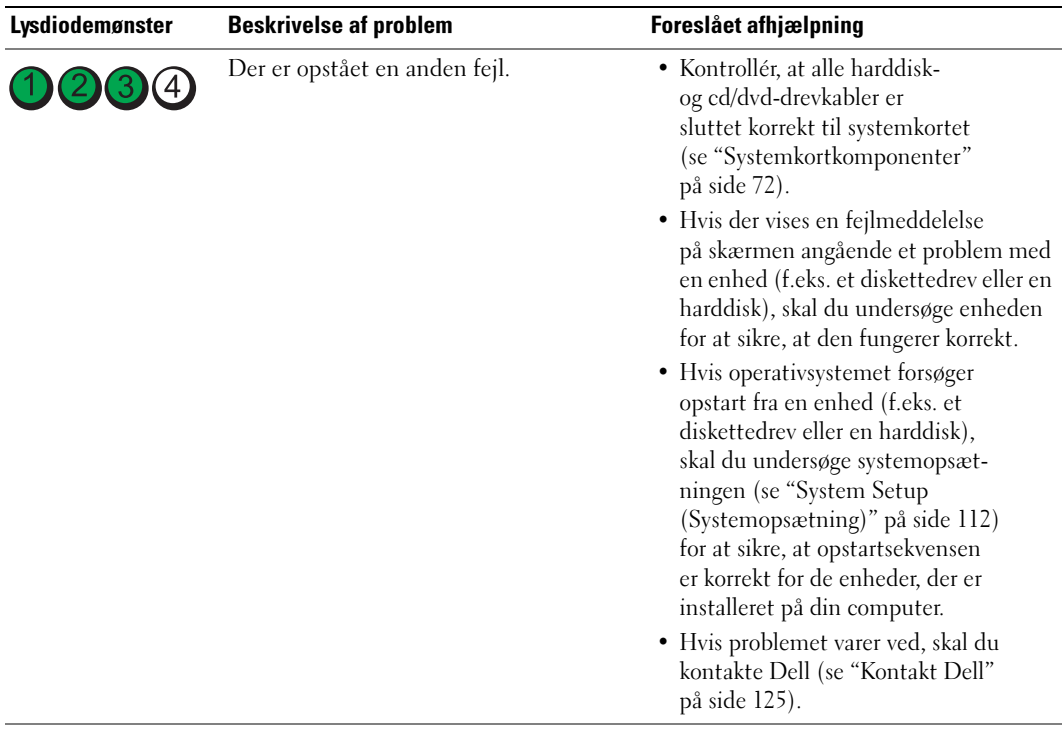

## <span id="page-57-0"></span>Dell Diagnostics

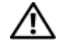

FORSIGTIG: Før du går i gang med procedurerne i dette afsnit, skal du se sikkerhedsinstruktionerne, som findes i *Produktinformationsvejledningen*.

#### Hvornår skal du anvende Dell Diagnostics

Hvis du har problemer med computeren, kan du udføre kontrol som anført i ["Problemløsning" på side 35](#page-34-0)  og køre Dell Diagnostics, før du kontakter Dell for at få teknisk assistance.

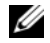

**BEMÆRK:** Dell Diagnostics fungerer kun på Dell-computere.

#### Start af Dell Diagnostics

- 1 Tænd for (eller genstart) computeren.
- 2 Når DELL-logoet vises, skal du omgående trykke på <F12>.

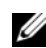

**BEMÆRK:** Tastaturfejl kan forekomme når en tast holdes nede i længere tid ad gangen. For at undgå eventuel tastaturfejl, skal du trykke på og slippe <F12> med jævne mellemrum for at åbne Boot Device Menu (Menuen Startenhed).

Hvis du venter for længe, og operativsystemlogoet vises, skal du fortsat vente, indtil du ser skrivebordet i Microsoft® Windows®. Derefter skal du lukke computeren ned og forsøge igen.

3 I Boot Device Menu (Menuen Startenhed) skal du bruge op- og ned-pilene eller trykke på det relevante nummer på tastaturet for at fremhæve Boot to Utility Partition (Start til programpartition), og derefter trykke på <Enter>.

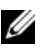

**BEMÆRK:** Funktionen Quickboot ændrer kun startrækkefølgen for den aktuelle enhed. Når computeren genstartes, starter den op i henhold til den startrækkefølge, der er angivet i systemopsætningen.

4 I hovedmenuen i Dell Diagnostics skal du venstreklikke med musen, eller trykke på tasten <Tab> og derefter <Enter> for at vælge den test du vil køre (se ["Hovedmenuen i Dell Diagnostics" på side 59\)](#page-58-0).

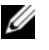

**BEMÆRK:** Skriv fejlkoden og problembeskrivelsen ned nøjagtigt som de vises, og følg anvisningerne på skærmen.

- 5 Når alle tests er gennemført, skal du lukke testvinduet for at vende tilbage til hovedmenuen i Dell Diagnostics.
- 6 Luk vinduet Main Menu (Hovedmenu) for at afslutte Dell Diagnostics og genstarte computeren.

#### <span id="page-58-0"></span>Hovedmenuen i Dell Diagnostics

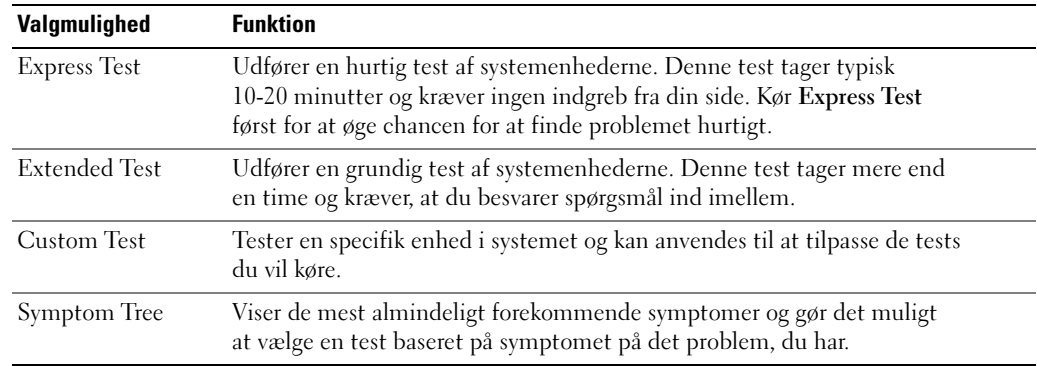

Følgende tests kan køres fra hovedmenuen i Dell Diagnostics:

Hvis der findes et problem under en test, vises en meddelelse med en fejlkode og en beskrivelse af problemet. Skriv fejlkoden og problembeskrivelsen ned nøjagtigt som de vises, og følg anvisningerne på skærmen. Hvis du ikke kan afhjælpe fejltilstanden, kan du kontakte Dell (se ["Kontakt Dell" på side 125](#page-124-0)).

**BEMÆRK:** Servicemærkaten for din computer findes øverst i hver testskærm. Når du kontakter Dell Support, skal du have dit servicemærkatnummer parat.

Følgende faneblade giver yderligere oplysninger til tests, der køres fra valgmulighederne Custom Test eller Symptom Tree:

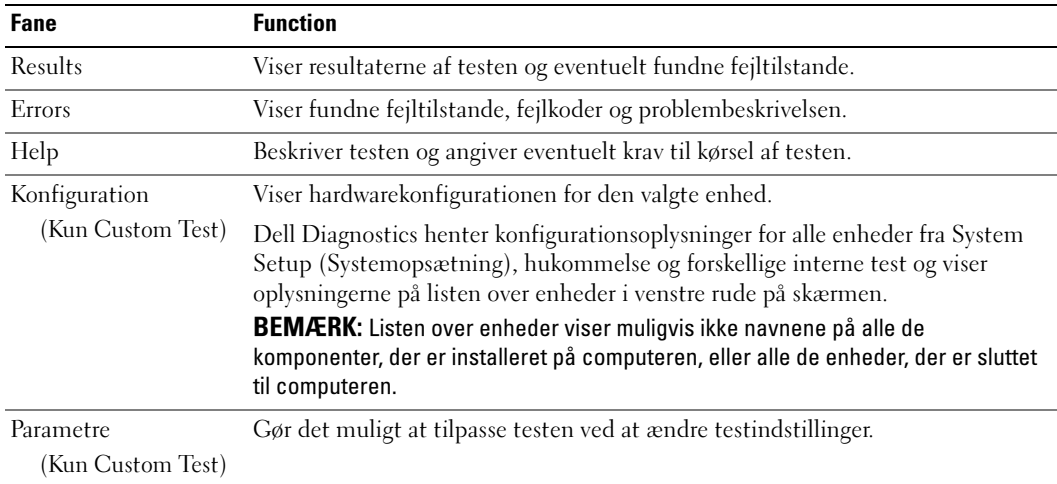

## **Drivere**

#### Hvad er en driver?

En driver er et program, der styrer en enhed, som f.eks. en printer, en mus eller et tastatur. Alle enheder kræver et driverprogram.

En driver fungerer som oversætter mellem enheden og alle andre programmer, som bruger enheden. Hver enhed har sit eget sæt specialkommandoer, som kun genkendes af dens egen driver.

Nødvendige drivere er allerede installeret på computer. Yderligere installation eller konfiguration er ikke nødvendig.

Mange drivere, som f.eks. tastaturdriveren, følger med i Microsoft® Windows®-operativsystemet. Du skal eventuelt installere drivere, hvis du:

- opgraderer operativsystemet
- geninstallerer operativsystemet
- Tilslutter eller installerer en ny enhed.

#### Identifikation af drivere

Hvis du får problemer med en enhed, skal du finde ud af, om driveren er kilden til problemet og eventuelt opdatere driveren.

#### Windows XP

- 1 Klik på knappen Start, og klik derefter på Kontrolpanel.
- 2 Under Vælg en kategori skal du klikke på Ydelse og vedligeholdelse.
- 3 Klik på System.
- 4 I vinduet Egenskaber for system skal du klikke på fanen Hardware.
- 5 Klik på Enhedshåndtering.
- 6 Rul ned på listen over enheder og se efter et udråbstegn (en cirkel med et [!]) ved siden af enhedsnavnet.

Hvis der er et udråbstegn ud for enhedens navn, skal du muligvis geninstallere driveren eller installere en ny driver (se ["Geninstallation af drivere" på side 61\)](#page-60-1).

#### <span id="page-60-1"></span><span id="page-60-0"></span>Geninstallation af drivere

**ED BEMÆRKNING:** Webstedet for Dell Support på adressen support.dell.com indeholder drivere, der er godkendt til Dell™-computere. Hvis du installerer drivere fra andre kilder, fungerer computeren muligvis ikke korrekt.

#### <span id="page-60-2"></span>Brug af Windows XP Device Driver Rollback (Annullering af opdatering af enhedsdrivere)

Hvis der opstår et problem på computeren, efter at du har installeret eller opdateret en driver, skal du bruge Windows XP Device Driver Rollback (Annullering af opdatering af enhedsdrivere) for at udskifte driveren med den tidligere installerede version.

- 1 Klik på Start, og klik derefter på Kontrolpanel.
- 2 Under Vælg en kategori skal du klikke på Ydelse og vedligeholdelse.
- 3 Klik på System.
- 4 I vinduet Egenskaber for system skal du klikke på fanen Hardware.
- 5 Klik på Enhedshåndtering.
- 6 Højreklik på den enhed, som den nye driver blev installeret til, og klik derefter på Egenskaber.
- 7 Klik på fanen Driver.
- 8 Klik på Annuller opdatering.

#### Manuel geninstallation af drivere

Efter kopiering af driverfiler til din harddisk, kan det være nødvendigt at opdatere driveren manuelt.

**BEMÆRK:** Drivere kan opdateres manuelt for alle hardwareenheder, der er installeret på computeren.

- 1 Klik på Start, og klik derefter på Kontrolpanel.
- 2 Under Vælg en kategori skal du klikke på Ydelse og vedligeholdelse.
- 3 Klik på System.
- 4 I vinduet Egenskaber for system skal du klikke på fanen Hardware.
- 5 Klik på Enhedshåndtering.
- 6 Dobbeltklik på den type enhed, som du vil installere driveren til.
- 7 Højreklik på den enhed, som driveren geninstalleres for. Klik derefter på Egenskaber.
- 8 Klik på fanen Driver.
- 9 Klik på Opdater driver.
- 10 Klik på Installere fra en liste eller en bestemt placering (avanceret), og klik derefter på Næste.
- 11 Klik for at markere Inkluder denne placering i søgningen, og klik derefter på Gennemse og naviger til der, hvor driverfilerne findes på din harddisk.
- 12 Når navnet på den relevante driver vises, skal du klikke på Næste.
- 13 Klik på Udfør, og genstart computeren.

Hvis Device Driver Rollback (Annullering af opdatering af enhedsdrivere) og manuel geninstallering ikke løser problemet, kan du anvende Systemgendannelse for at sætte computeren tilbage til den driftstilstand, den var i, før du installerede den nye driver (se ["Brug af Microsoft](#page-62-0) Windows XP [Systemgendannelse" på side 63](#page-62-0)).

## <span id="page-61-1"></span><span id="page-61-0"></span>Afhjælpning af software- og hardwareinkompatibilitetsproblemer

Hvis en enhed enten ikke findes under operativsystemopsætningen eller findes, men er forkert konfigureret, kan du bruge Hardware Troubleshooter til at afhjælpe inkompatibilitetsproblemet.

- 1 Klik på Start, og klik derefter på Hjælp og support.
- 2 Skriv hardware troubleshooter i feltet Søg, og klik derefter på pilen for at starte søgningen.
- 3 Klik på Hardware Troubleshooter på listen Søgeresultater.
- 4 I listen Hardware Troubleshooter skal du klikke på I need to resolve a hardware conflict on my computer og derefter klikke på Next.

## Gendannelse af operativsystemet

Du kan gendanne operativsystemet på følgende måder:

- Microsoft Windows XP Systemgendannelse sætter computeren tilbage til en tidligere driftstilstand uden at påvirke datafiler.
- Dell PC Restore by Symantec gendanner harddisken til den driftstilstand, den var i, da du købte computeren. Dell PC Restore sletter permanent alle data på harddisken og fjerner eventuelle programmer, som du har installeret, efter at du modtog computeren.

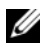

**BEMÆRK:** Dell PC Restore er kun tilgængelig på computere, der er købt i visse regioner.

#### <span id="page-62-0"></span>Brug af Microsoft Windows XP Systemgendannelse

Microsoft Windows XP-operativsystemet indeholder Systemgendannelse, der gør det muligt at gendanne computeren til en tidligere driftstilstand (uden at datafiler påvirkes), hvis ændringer til hardware, software eller andre systemindstillinger har medført, at computeren er i en ikke-ønskelig driftstilstand. Se Windows Hjælp og support for oplysninger om brug af Systemgendannelse.

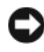

**BEMÆRKNING:** Tag jævnligt sikkerhedskopier af dine datafiler. Systemgendannelse overvåger eller gendanner ikke dine datafiler.

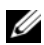

**BEMÆRK:** Procedurerne i dette dokument er udformet til standardvisning i Windows, så de fungerer muligvis ikke, hvis din Dell-computer er indstillet til klassisk visning i Windows.

#### Oprettelse af et gendannelsespunkt

- 1 Klik på Start, og klik derefter på Hjælp og support.
- 2 Klik på Systemgendannelse.
- 3 Følg instruktionerne på skærmen.

#### Gendannelse af computeren til en tidligere driftstilstand

**CO** BEMÆRKNING: Før du gendanner en tidligere driftstilstand på computeren, skal du gemme og lukke alle åbne filer og lukke alle åbne programmer. Du må ikke ændre, åbne eller slette filer eller programmer, før systemgendannelsen er udført.

**BEMÆRK:** Hvis der opstår et problem efter installation af en enhedsdriver, skal du først prøve at løse problemet med Windows XP Device Driver Rollback (Annullering af opdatering af enhedsdrivere) (se ["Brug af Windows XP](#page-60-2)  [Device Driver Rollback \(Annullering af opdatering af enhedsdrivere\)" på side 61\)](#page-60-2).

- 1 Klik på Start, vælg Alle programmer→ Tilbehør→ Systemværktøjer, og klik derefter på Systemgendannelse.
- 2 Kontrollér, at Gendan min computer til et tidligere tidspunkt er markeret, og klik derefter på Næste.
- 3 Under Vælg et gendannelsespunkt, klik på den kalenderdato og det gendannelsespunkt, som du vil gendanne din computer til, og klik derefter på Næste.

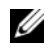

BEMÆRK: Kalenderdatoer med tilgængelige gendannelsespunkter vises med fed skrift. Hvis en kalenderdato kun har ét gendannelsespunkt, vælges dette automatisk.

4 Under Bekræft valg af gendannelsespunkt, klik på Næste.

Systemgendannelsesprocessen samler nødvendige data, og genstarter derefter computeren.

5 Under Gendannelsen er udført (efter computer har genstartet), klik på OK.

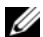

**BEMÆRK:** Efter at din computer er blevet gendannet til en tidligere drifttilstand, kan du gentage gendannelsesprocessen og bruge et nyt gendannelelsespunkt, eller du kan annullere gendannelsen og sætte computeren tilbage til dens oprindelige driftstilstand.

#### Fortryd sidste systemgendannelse

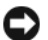

**ED BEMÆRKNING:** Inden du fortryder den sidste systemgendannelse, skal du gemme og lukke alle åbne filer og lukke alle åbne programmer. Du må ikke ændre, åbne eller slette filer eller programmer, før systemgendannelsen er udført.

- 1 Klik på Start, vælg Alle programmer→ Tilbehør→ Systemværktøjer, og klik derefter på Systemgendannelse.
- 2 Kontrollér, at Fortryd sidste gendannelse er markeret, og klik derefter på Næste.
- 3 Under Bekræft fortrydelse af sidste gendannelse, klik på Næste.

Systemgendannelsesprocessen samler nødvendige data, og genstarter derefter computeren.

4 Under Fortrydelse er udført (efter computer har genstartet), klik på OK.

#### Aktivering af Systemgendannelse

Hvis du geninstallerer Windows XP med mindre end 200 MB ledig harddiskplads, deaktiveres Systemgendannelse automatisk. Hvis du vil se, om Systemgendannelse er deaktiveret, kan du gøre følgende:

- 1 Klik på Start, og klik derefter på Kontrolpanel.
- 2 Under Vælg en kategori skal du klikke på Ydelse og vedligeholdelse.
- 3 Klik på System.
- 4 I vinduet Egenskaber for system skal du klikke på fanen Systemgendannelse.
- 5 Kontrollér, at Deaktiver Systemgendannelse ikke er markeret.

 $\mathscr{O}_\blacktriangle$  BEMÆRK: For at deaktivere systemgendannelse skal du afkrydse Deaktiver Systemgendannelse.

#### Brug af Dell PC Restore by Symantec

Ø **BEMÆRK:** Dell PC Restore er kun tilgængelig på computere, der er købt i visse regioner.

Brug kun Dell PC Restore by Symantec som en sidste udvej til gendannelse af operativsystemet. PC Restore gendanner harddisken til den driftstilstand, den var i, da du købte computeren. Alle programmer og filer, der er tilføjet, siden du modtog computeren – inklusive datafiler – slettes permanent fra harddisken. Datafiler inkluderer dokumenter, regneark, e-mails, digitale fotos, musikfiler osv. Sikkerhedskopiér om muligt alle data, før du bruger PC Restore.

**CO BEMÆRKNING:** Brug af PC Restore sletter permanent alle data på harddisken og fjerne alle programmer og drivere, der er installeret, efter at du modtog computeren. Sikkerhedskopiér om muligt dataene, før du bruger PC Restore.

Brug af PC Restore:

1 Tænd for computeren.

Under opstartsprocessen fremkommer en blå linje med www.dell.com øverst på skærmen.

2 Tryk på <Ctrl><F11>, så snart du ser den blå linje.

Hvis du venter for længe, og operativsystemlogoet vises, skal du fortsat vente, indtil du ser skrivebordet i Microsoft® Windows®. Derefter skal du lukke computeren ned og forsøge igen.

3 Klik på Gendan i den næste skærm, der vises.

**BEMÆRK:** Hvis du vil afslutte PC Restore uden at gendanne dit operativsystem, skal du klikke på Genstart.

4 Klik på Bekræft i den næste skærm.

Gendannelsesprocessen varer ca. 6-10 minutter.

BEMÆRKNING: Luk ikke computeren ned manuelt. Klik på Udfør, og lad computeren genstarte helt.

- 5 Når du bliver bedt om det, skal du klikke på Udfør for at genstarte computeren.
- 6 Når du bliver bedt om det, skal du klikke på Ja.

Computeren genstarter. Fordi computeren gendannes til den oprindelige driftsstatus, er de skærme, der vises, som f.eks. Slutbrugerlicensaftale, de samme, som blev vist, første gang der blev tændt for computeren.

7 Klik på Næste.

Skærmen Systemgendannelse vises, og computeren genstarter.

8 Klik på OK, når computeren er genstartet.

#### Fjernelse af Dell PC Restore

**BEMÆRKNING:** Fjernelse af Dell PC Restore fra harddisken sletter permanent hjælpeprogrammet PC Restore fra computeren. Når du har fjernet Dell PC Restore, vil du ikke kunne bruge det til at gendanne computerens operativsystem.

Dell PC Restore sætter dig i stand til at gendanne harddisken til den driftstilstand, den var i, da du købte computeren. Det anbefales, at du ikke fjerner PC Restore fra computeren – heller ikke for at opnå ekstra plads på harddisken. Hvis du fjerner PC Restore fra harddisken, vil du aldrig kunne hente det igen, og du vil ikke kunne bruge PC Restore til at sætte computerens operativsystem tilbage til dets oprindelige tilstand.

- 1 Log på computeren som lokal administrator.
- 2 I Windows Stifinder skal du gå til c:\dell\utilities\DSR.
- 3 Dobbeltklik på filnavnet DSRIRRemv2.exe.

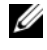

**BEMÆRK:** Hvis du ikke logger på som lokal administrator, vises en meddelelse om, at du skal logge på som administrator. Klik på Afslut, og log derefter på som lokal administrator.

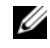

**BEMÆRK:** Hvis partitionen til PC Restore ikke findes på computerens harddisk, vises en meddelelse om, at partitionen ikke blev fundet. Klik på Afslut. Der er ingen partition at slette.

- 4 Klik på OK for at fjerne PC Restore-partitionen på harddisken.
- 5 Klik på Ja, når der vises en bekræftelsesmeddelelse.

PC Restore-partitionen slettes, og den nu tilgængelige, ledige plads på disken føjes til den ledige pladstildeling på harddisken.

- 6 Højreklik på Lokal disk (C:) i Windows Stifinder, klik på Egenskaber, og kontrollér, at den ekstra diskplads er tilgængelig som angivet med en øget værdi for Ledig plads.
- 7 Klik på Udfør for at lukke vinduet Fjernelse af PC Restore.
- 8 Genstart computeren.

## Fjernelse og installation af dele

## Inden du går i gang

Dette kapitel indeholder procedurer til fjernelse og installation af komponenterne i computeren. Medmindre andet er angivet, antager hver af procedurerne, at følgende betingelser er opfyldt:

- Du har udført trinnene i ["Slukning af computeren" på side 67](#page-66-0) og ["Inden du foretager](#page-67-0)  [arbejde inden i computeren" på side 68](#page-67-0).
- Du har læst sikkerhedsinstruktionerne i din Dell™ Produktinformationsvejledning.
- En komponent kan udskiftes eller hvis den anskaffes separat installeres ved at udføre proceduren for fjernelse i omvendt rækkefølge.

#### Anbefalet værktøj

Procedurerne i dette dokument kræver eventuelt følgende værktøj:

- Lille, almindelig skruetrækker
- Stjerneskruetrækker

#### <span id="page-66-0"></span>Slukning af computeren

**BEMÆRKNING:** For at undgå at miste data skal du gemme og lukke alle åbne filer og afslutte alle åbne programmer, før du slukker for computeren.

- 1 Luk operativsystemet ned:
	- a Gem og luk alle åbne filer, afslut alle åbne programmer, klik på Start, og klik derefter på Luk computeren.
	- b I vinduet Luk computeren skal du klikke på Luk.

Computeren slukkes, når nedlukningen af operativsystemet er færdig.

2 Kontrollér, at der er slukket for computeren og eventuelt tilsluttede enheder. Hvis computeren og tilsluttede enheder ikke blev slukket automatisk, da du lukkede operativsystemet ned, skal du trykke på tænd/sluk-knappen og holde den inde i fire sekunder.

#### <span id="page-67-0"></span>Inden du foretager arbejde inden i computeren

Følg nedenstående sikkerhedsretningslinjer for at beskytte computeren imod potentiel beskadigelse og af hensyn til din personlige sikkerhed.

 $/$  FORSIGTIG: Før du går i gang med procedurerne i dette afsnit, skal du se sikkerhedsinstruktionerne, som findes i Produktinformationsvejledningen.

 $\bigwedge$  FORSIGTIG: Håndtér komponenter og kort med omhu. Berør ikke komponenterne eller kontakterne på kortet. Hold et kort i kanterne eller i metalmonteringsbeslaget. Komponenter, som f.eks. en processor, skal holdes i kanterne, ikke i benene.

**ED BEMÆRKNING:** Kun en certificeret servicetekniker må udføre reparationer på computeren. Beskadigelse som følge af service, der ikke er autoriseret af Dell, er ikke dækket af garantien.

 $\Box$  BEMÆRKNING: Når du frakobler et kabel, skal du trække i dets stik eller i dets aflastningsløkke, ikke i selve kablet. Visse kabler er forsynet med et stik med låsetapper. Hvis du vil frakoble et kabel af denne type, skal du trykke låsetapperne ind, før du trækker kablet ud. Stikkene skal trækkes lige ud for at undgå, at benene på stikkene bøjes. Inden du tilslutter kablet, skal du sikre, at begge stik vender rigtigt og indføres lige i stikket.

**BEMÆRKNING:** Hvis du vil undgå at beskadige computeren, skal du udføre følgende procedure, før du begynder at udføre arbejde inden i computeren.

1 Sluk for computeren (se ["Slukning af computeren" på side 67](#page-66-0)).

**BEMÆRKNING**: For at frakoble et netværkskabel skal du først tage kablet ud af computeren og derefter tage det ud af netværksstikket i væggen.

- 2 Kobl alle telefon- eller netværkskabler fra computeren.
- 3 Kobl computeren og alle tilsluttede enheder fra stikkontakter, og tryk derefter på tænd/sluk-knappen for at jorde systemkortet.

 $\bigwedge$  FORSIGTIG: For at sikre dig imod elektriske stød skal du altid koble computeren fra stikkontakten, før du åbner dækslet.

4 Tag computerdækslet af (se ["Fjernelse af computerdækslet" på side 69\)](#page-68-0).

BEMÆRKNING: Før du berører noget inden i computeren, skal du jordforbinde dig selv ved at berøre en umalet metaloverflade, som f.eks. metallet bag på computeren. Mens du arbejder, skal du med jævne mellemrum berøre en umalet metaloverflade for at aflade statisk elektricitet, som kan beskadige de indvendige komponenter.

## <span id="page-68-0"></span>Fjernelse af computerdækslet

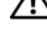

 $\bigwedge$  FORSIGTIG: Før du går i gang med procedurerne i dette afsnit, skal du se sikkerhedsinstruktionerne, som findes i Produktinformationsvejledningen.

- 1 Luk computeren med Start-menuen (se ["Slukning af computeren" på side 67](#page-66-0)).
- BEMÆRKNING: For at frakoble et netværkskabel skal du først tage kablet ud af computeren og derefter tage det ud af netværksstikket i væggen.
	- 2 Kobl alle telefon- eller telekommunikationsledninger fra computeren.
	- 3 Kobl computeren og alle tilsluttede enheder fra stikkontakter, og tryk derefter på tænd/sluk-knappen for at jorde systemkortet.
- 

 $/\!\!\!/\!\!\chi$  FORSIGTIG: For at sikre dig imod elektriske stød skal du altid koble computeren fra stikkontakten, før du åbner dækslet.

BEMÆRKNING: Kontrollér, at der er tilstrækkelig plads til det aftagne dæksel – mindst 30 cm plads på skrivebordet.

**CO** BEMÆRKNING: Sørg for at arbejde på en plan, beskyttet overflade, så du undgår at ridse computeren eller overfladen, som den hviler på.

4 Læg computeren om på siden, således at computerdækslet vender opad.

Træk dækslets frigørelsesknap på toppanelet bagud.

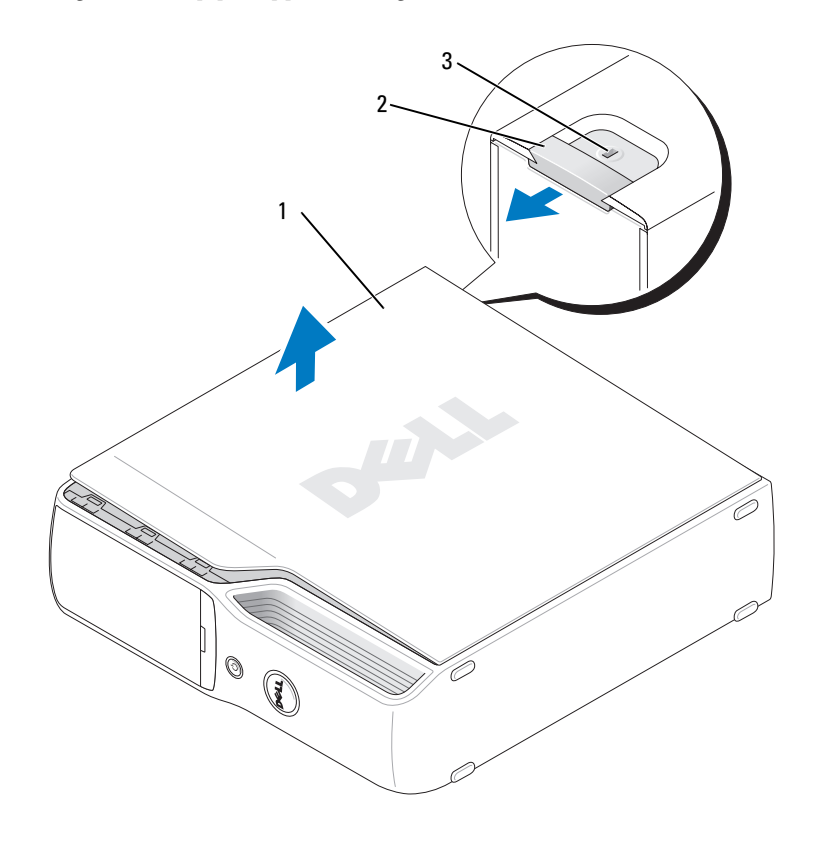

1 computerdæksel 2 frigørelsesknap til dæksel 3 sikkerhedskabelstik

- Find de to hængseltapper på computerens nederste kant.
- Tag fat i computerens sider, drej dækslet op, og brug de nederste hængsler som vægtstangspunkter.
- Fjern dækslet fra hængseltapperne, og sæt det til side et sikkert sted.

## Computeren set indvendigt

FORSIGTIG: Før du går i gang med procedurerne i dette afsnit, skal du se sikkerhedsinstruktionerne, som findes i Produktinformationsvejledningen.

FORSIGTIG: For at sikre dig imod elektriske stød skal du altid koble computeren fra stikkontakten, før du åbner dækslet.

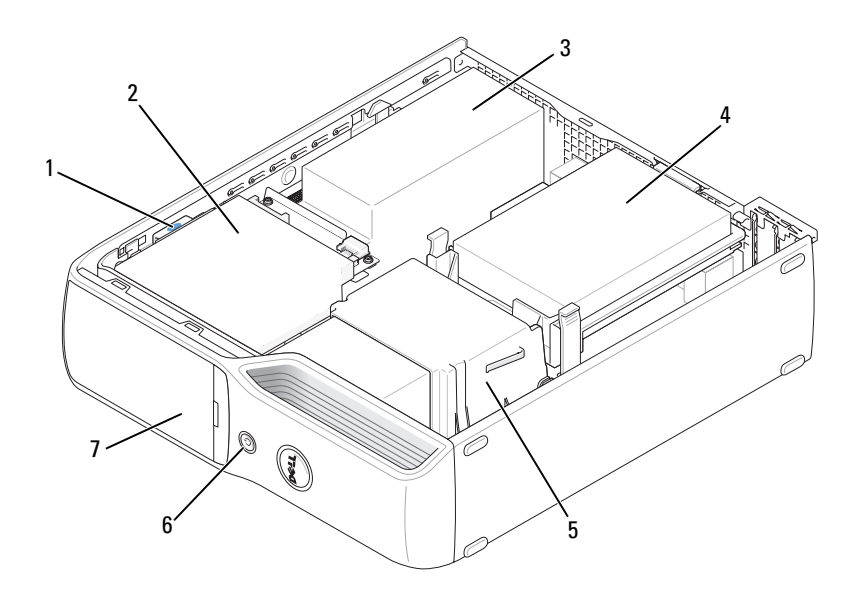

- 1 udløserknap til drev 2 cd/dvd-drev 3 strømforsyning og blæser
	- -
- 4 harddisk 5 heat-sink-enhed 6 tænd/sluk-knap
- 7 frontpanellåge

## <span id="page-71-0"></span>Systemkortkomponenter

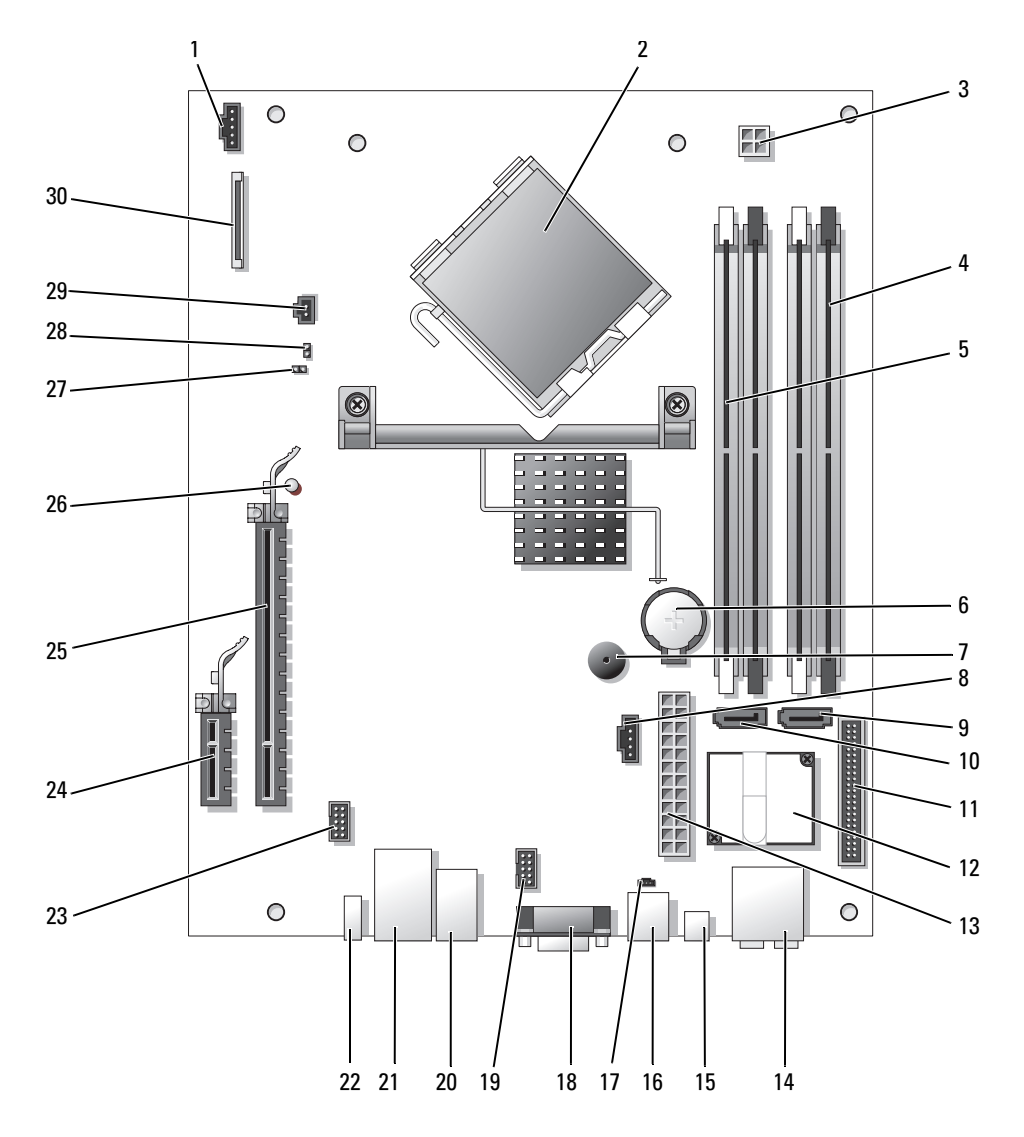
- 1 stik til processorblæser (CPUFAN) 16 modemstik (RJ11)
- 
- 3 processorstrømstik (POWER12V) 18 videostik (VGA)
- 
- 5 hukommelsesmodulstik (1, 3) 20 USB-stik (4) (USB\_BACK)
- 
- 
- 8 stik til harddiskblæser (HDDFAN) 23 IEEE 1394-stik (INT1394)
- 
- 
- 11 frontpanelstik (FRONT PANEL) 26 standby-LED (STBYLED)
- 
- 
- 14 linje-ind-, linje-ud-, mikrofon-, center- og LFE-stik (AUDIOBACK1)
- 
- 
- 2 processorstik (CPU) 17 internt RJ11-stik (RJ11INT)
	-
- 4 hukommelsesmodulstik (2, 4) 19 Stik til mediekortlæser (USBINT)
	-
- 6 batterisokkel (BATTERY) 21 netværksstik (NIC) og USB-stik (2) (NIC\_USB1)
- 7 intern højttaler (SPKR) 22 IEEE 1394-stik (bagpanel) (BACK1394)
	-
- 9 harddiskstik (SATA0) 24 PCI Express x1-stik (SLOT2)
- 10 Cd/dvd-stik (SATA1) 25 PCI Express x16-stik (SLOT1)
	-
- 12 modem 27 adgangskode-jumper (CLRPSWD)
- 13 strømstik (POWER) 28 RTC-nulstillings-jumper (CLRCMOS)
	- 29 temperaturstik (THRM)
- 15 S/PDIF-lydstik (SPDIF) 30 diskettedrevstik (FLOPPY)

## Hukommelse

Du kan udvide computerens hukommelse ved at installere hukommelsesmoduler på systemkortet.

Din computer understøtter ikke-bufferlagret, ikke-ECC, DDR2-hukommelse.

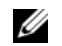

**BEMÆRK:** Denne computer understøtter ikke bufferlagret hukommelse.

### DDR2-hukommelsesoversigt

DDR2-hukommelsesmoduler skal installeres parvist med sammenlignelig hukommelsesstørrelse, hastighed og teknologi. Hvis DDR2-hukommelsesmoduler ikke installeres parvist sammenlignelige, fungerer computeren stadig, men med en lidt reduceret ydeevne. Se mærkaten på modulet for at fastslå dets kapacitet.

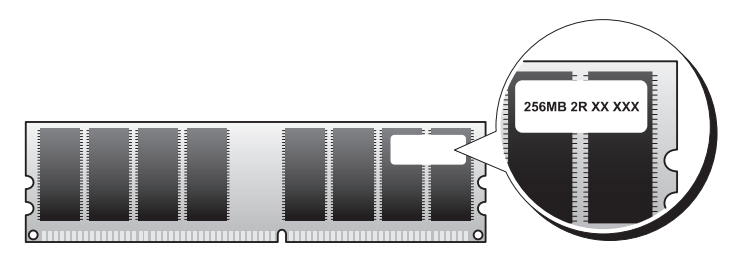

**BEMÆRK:** DDR2-hukommelsesmoduler skal altid installeres i den rækkefølge, der er angivet på systemkortet.

De anbefalede hukommelseskonfigurationer er:

• Et sammenligneligt par hukommelsesmoduler installeret i DIM-stik 1 og 2 (hvide fastgørelsesklemmer)

eller

• Et sammenligneligt par hukommelsesmoduler installeret i DIMM-stik 1 og 2 og et andet sammenligneligt par installeret i DIMM-stik 3 og 4 (sorte fastgørelsesklemmer)

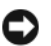

**BEMÆRKNING:** Installer ikke ECC-hukommelsesmoduler.

- Hvis du installerer blandede par med DDR2 800-MHz (PC2-6400) og DDR2 533-MHz (PC2-4300) hukommelse, fungerer modulerne med hastigheden på det langsomt installerede modul.
- Sørg for at installere et enkelt hukommelsesmodul i DIMM-stik 1, stikket nærmest processoren, før du installerer moduler i de andre stik.

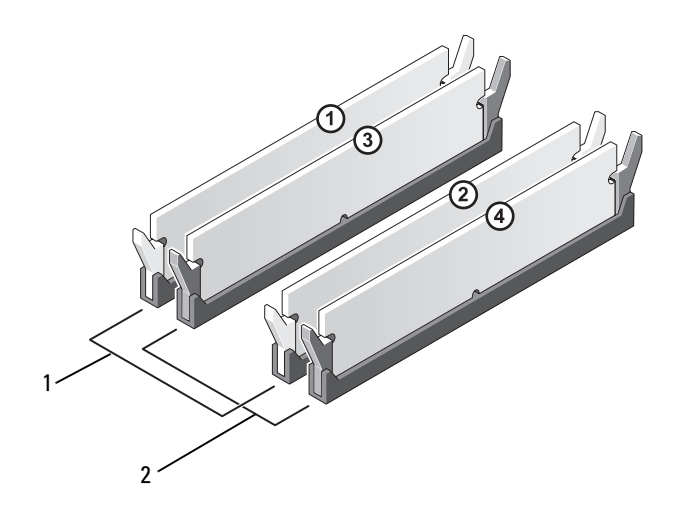

- 1 sammenligneligt par hukommelsesmoduler installeret i DIM-stik 1 og 2 (hvide fastgørelsesklemmer)
- 2 sammenligneligt par hukommelsesmoduler installeret i DIM-stik 3 og 4 (sorte fastgørelsesklemmer)

**BEMÆRKNING:** Hvis du fjerner de originale hukommelsesmoduler fra computeren under en hukommelsesopgradering, skal du holde dem adskilt fra eventuelle, nye moduler, også selvom du har købt de nye moduler hos Dell. Undgå så vidt muligt at sammensætte et originalt hukommelsesmodul med et nyt hukommelsesmodul. Gør du det, starter computeren muligvis ikke, som den skal. Du bør installere de originale hukommelsesmoduler parvist i enten stik DIMM-stik 1 og 2 eller i DIMM-stik 3 og 4.

**BEMÆRK:** Hukommelse, der er købt hos Dell, er dækket af computergarantien.

#### <span id="page-74-0"></span>Adressering af hukommelse med 4 GB konfigurationer

Din computer understøtter maks. 4 GB hukommelse, hvis du bruger to 2 GB DIMM'er. Gængse operativsystemer, som f.eks. Microsoft® Windows® XP, kan højst bruge 4 GB adresseplads. Den mængde hukommelse, der er tilgængelig for operativsystemet, er dog mindre end 4 GB. Visse komponenter i computeren kræver adresseplads i området 4 GB. Al adresseplads, der er reserveret til disse komponenter, kan ikke bruges af computerens hukommelse.

#### Installation af hukommelse

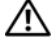

FORSIGTIG: Før du går i gang med procedurerne i dette afsnit, skal du se sikkerhedsinstruktionerne, som findes i Produktinformationsvejledningen.

BEMÆRKNING: For at undgå at beskadige komponenter inden i computeren skal du aflade dig selv for statisk elektricitet, før du berører computerens elektroniske komponenter. Du kan aflade dig selv ved at berøre en umalet metaloverflade på computerchassiset.

- 1 Følg procedurerne i ["Inden du går i gang" på side 67](#page-66-0).
- 2 Fjern cd/dvd-drevet (se ["Fjernelse af et cd/dvd-drev" på side 90\)](#page-89-0).
- 3 Fjern den valgfrie mediekortlæser eller det valgfrie diskettedrev (se ["Fjernelse af en mediekortlæser"](#page-93-0)  [på side 94](#page-93-0) eller ["Fjernelse af et diskettedrev" på side 98\)](#page-97-0), hvis installeret.
- 4 Tryk fastgørelsesklemmerne i hver ende af hukommelsesmodulstikket udad.

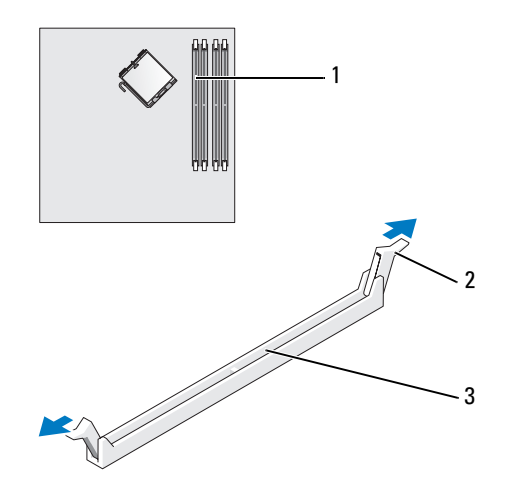

1 hukommelsesstik nærmest processoren 2 fastgørelsesklemme (2) 3 stik

5 Ret indhakket i bunden af modulet ind på linje med tværstykket i stikket.

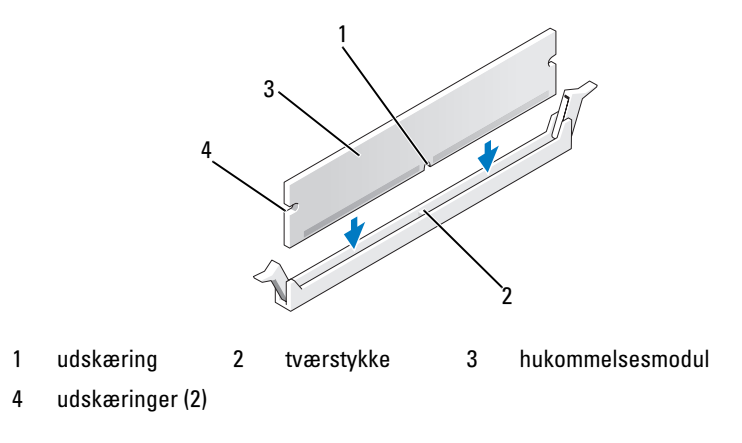

BEMÆRKNING: For at undgå at beskadige hukommelsesmodulet skal du trykke modulet lige ned i stikket, idet du anvender ensartet tryk i begge ender af modulet.

6 Indsæt modulet i stikket, indtil modulet klikker på plads.

Hvis modulet indsættes korrekt, klikker fastgørelsesklemmerne på plads i indhakkene i hver ende af modulet.

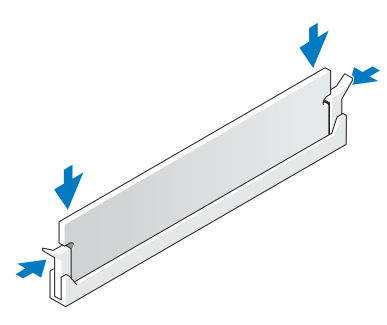

- 7 Sæt computerdækslet på igen (se ["Genmontering af computerdækslet" på side 105](#page-104-0)).
- **BEMÆRKNING:** For at tilslutte et netværkskabel skal du først slutte kablet til netværksenheden og derefter slutte det til computeren.
- 8 Slut computeren og enhederne til stikkontakter, og tænd for dem.
- 9 Højreklik på ikonen Denne computer, og klik på Egenskaber.
- 10 Klik på fanen Generelt.
- 11 For at få bekræftet, at hukommelsen er installeret korrekt, kan du kontrollere den viste mængde hukommelse (RAM).

#### Fjernelse af hukommelse

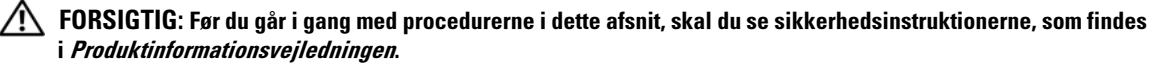

**BEMÆRKNING:** For at undgå at beskadige komponenter inden i computeren skal du aflade dig selv for statisk elektricitet, før du berører computerens elektroniske komponenter. Du kan aflade dig selv ved at berøre en umalet metaloverflade på computerchassiset.

- 1 Følg procedurerne i ["Inden du går i gang" på side 67](#page-66-0).
- 2 Tryk fastgørelsesklemmerne i hver ende af hukommelsesmodulstikket udad.
- 3 Tag fat om modulet, og træk det op.

Hvis du har problemer med at få modulet ud, kan du forsigtigt bevæge det frem og tilbage for at tage det ud af stikket.

# Kort

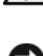

 $\bigwedge$  FORSIGTIG: Før du går i gang med procedurerne i dette afsnit, skal du se sikkerhedsinstruktionerne, som findes i Produktinformationsvejledningen.

**CO** BEMÆRKNING: For at undgå at beskadige komponenter inden i computeren skal du aflade dig selv for statisk elektricitet, før du berører computerens elektroniske komponenter. Du kan aflade dig selv ved at berøre en umalet metaloverflade på computerchassiset.

Din Dell™-computer indeholder følgende slots til PCI Express-kort:

- Én PCI Express x16-kortslot
- Én PCI Express x1-kortslot

BEMÆRK: Slottene til PCI Express x16- og PCI Express x1-kort er slots i halv højde. Ø

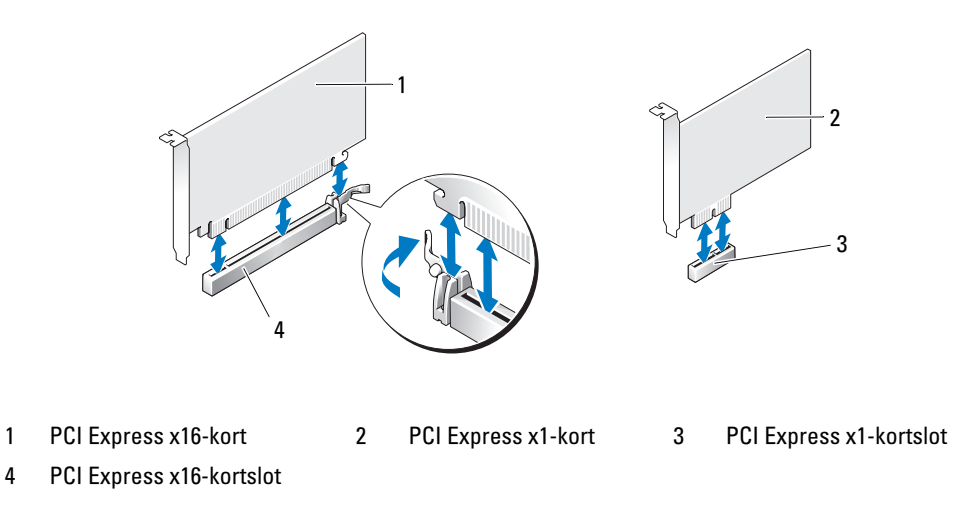

Hvis du vil installere eller udskifte et PCI Express-kort, skal du følge procedurerne beskrevet i næste afsnit. Se ["Fjernelse af PCI Express-kort" på side 83](#page-82-0), hvis du vil fjerne, men ikke udskifte, et kort.

Hvis du vil udskifte et kort, skal du fjerne den aktuelle kortdriver fra operativsystemet.

#### Installation af PCI Express-kort

- 1 Følg procedurerne i ["Inden du går i gang" på side 67](#page-66-0).
- 2 Tryk forsigtigt på udløsertappen på kortfastholdelsesdækslets inderside for at åbne dækslet. Fordi lågen er fastmonteret, forbliver den i åben stilling.

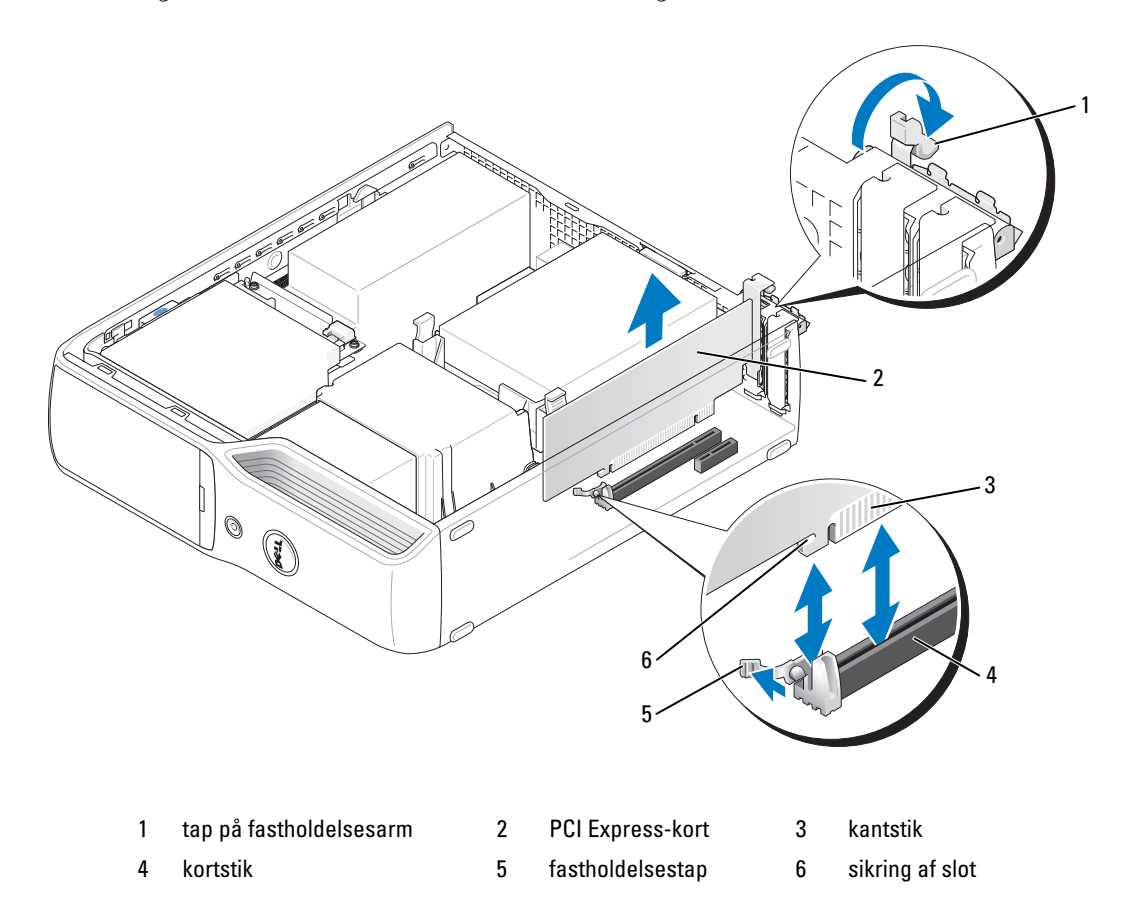

- 3 Hvis du vil installere et nyt kort, skal du fjerne blindbøjlen for at få en tom kortslotåbning og derefter fortsætte med [trin 5.](#page-80-0)
- 4 Hvis du vil udskifte et kort, der allerede er installeret i computeren, skal du fjerne kortet.

Om nødvendigt skal du frakoble eventuelle kabler, der er tilsluttet kortet. Hold i kortets øverste hjørner, og træk det forsigtigt ud af stikket.

<span id="page-80-0"></span>**5** Klargør kortet til installation.

Se dokumentationen, som fulgte med kortet, for oplysninger om, hvordan du konfigurerer kortet, laver interne forbindelser eller på anden måde tilpasser kortet til din computer.

 $\hat{\mathcal{P}}$  FORSIGTIG: Visse netværkskort starter automatisk computeren, når de sluttes til et netværk. For at sikre dig imod elektriske stød skal du sørge for at koble computeren fra stikkontakten, før du installerer kort.

- 6 Anbring kortet i stikket, og tryk ned. Kontrollér, at kortet er korrekt anbragt i stikket.
- 7 Hvis du vil installere kortet i x16-kortstikket, skal du anbringe det, så fastholdelsesslotten er rettet ind på linje med fastholdelsestappen og trække forsigtigt i fastholdelsestappen.
- 8 Anbring kortet i stikket, og tryk ned. Kontrollér, at kortet er korrekt anbragt i stikket.

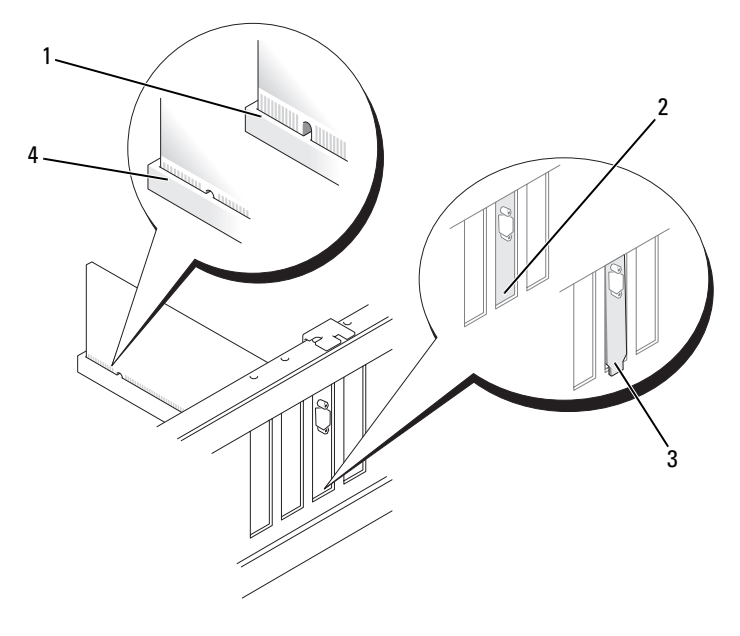

1 kort ikke korrekt anbragt 2 bøjle i slotten 3 bøjlen har sig fast uden for slotten

4 kort korrekt anbragt

- 9 Før du lukker kortfastholdelsesdækslet, skal du kontrollere, at:
	- Oversiden af alle kort og blindbøjler flugter med justeringslinjen.
	- Indhakket øverst på kortet eller blindbøjlen passer rundt om justeringsstyret.

#### 10 Luk kortfastholdelsesdækslet helt.

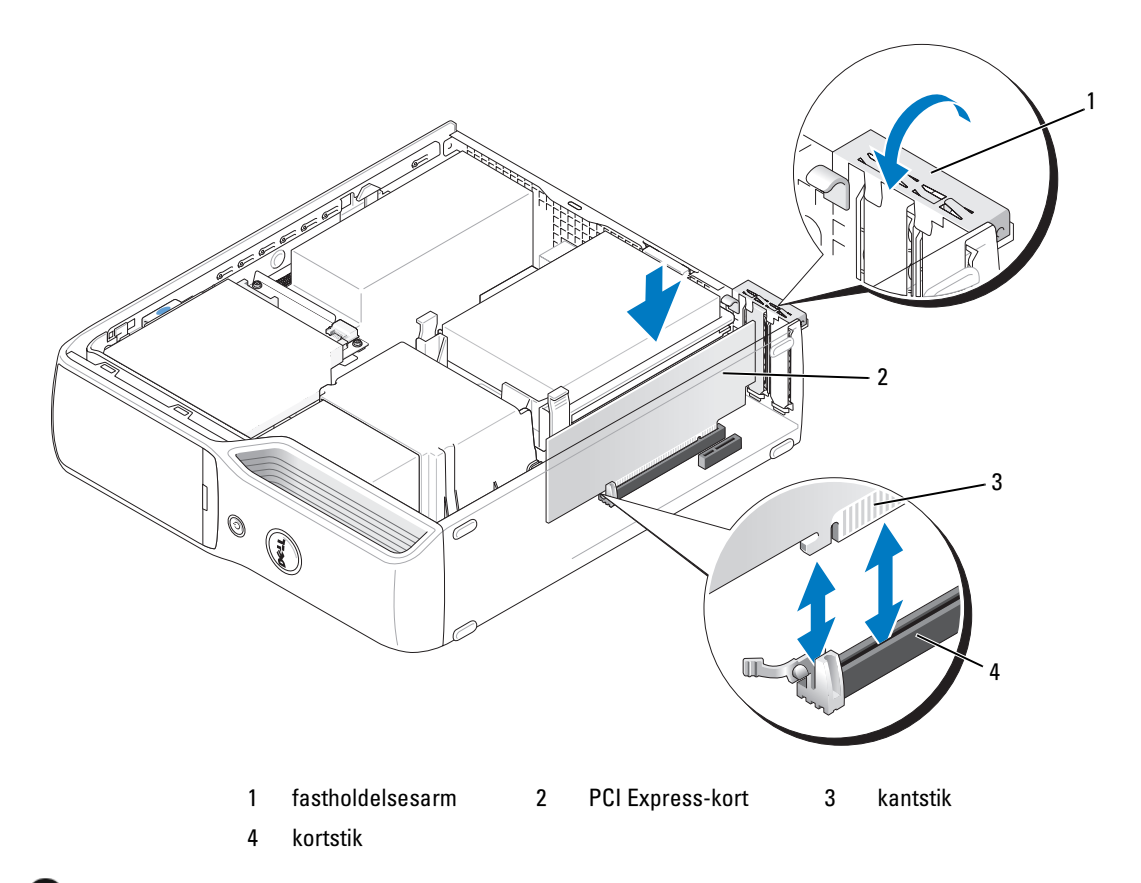

- BEMÆRKNING: Kortkabler må ikke føres hen over eller bag om kortene. Kabler, der føres hen over kortene, kan forhindre, at computerdækslet kan lukkes helt, eller de kan beskadige udstyret.
- 11 Tilslut de kabler, der skal sluttes til kortet.

Se dokumentationen, der fulgte med kortet for oplysninger om dets kabelforbindelser.

- BEMÆRKNING: For at tilslutte et netværkskabel skal du først slutte kablet til netværksenheden og derefter slutte det til computeren.
- 12 Sæt computerdækslet på igen (se ["Genmontering af computerdækslet" på side 105](#page-104-0)), slut computeren og enhederne til stikkontakter igen, og tænd derefter for dem.
- 13 Installér eventuelle drivere, der er nødvendige for kortet, som beskrevet i dokumentationen til kortet.

#### <span id="page-82-0"></span>Fjernelse af PCI Express-kort

- 1 Følg procedurerne i ["Inden du går i gang" på side 67](#page-66-0).
- 2 Om nødvendigt skal du frakoble eventuelle kabler, der er tilsluttet kortet.
- 3 Træk forsigtigt fastholdelsestappen tilbage, tag fat om kortet ved at holde i dets øverste hjørner, og træk det derefter forsigtigt ud af stikket.
- 4 Hvis kortet fjernes permanent, skal du indsætte en blindbøjle i den tomme kortslotåbning.

**BEMÆRK:** Det er nødvendigt at installere blindbøjler i tomme kortslotåbninger for at opretholde computerens FCC-certificering. Bøjlerne forhindrer desuden, at støv og snavs trænger ind i computeren.

- 5 Sæt computerdækslet på igen (se ["Genmontering af computerdækslet" på side 105](#page-104-0)), slut computeren og enhederne til stikkontakter igen, og tænd derefter for dem.
- 6 Afinstallér kortets driver.

### Drives (Drev)

Computeren understøtter en kombination af følgende enheder:

- Ét SATA-drev (seriel ATA)
- Ét FlexBay-drev (valgfrit diskettedrev eller mediekortlæser)
- Ét cd- eller dvd-drev

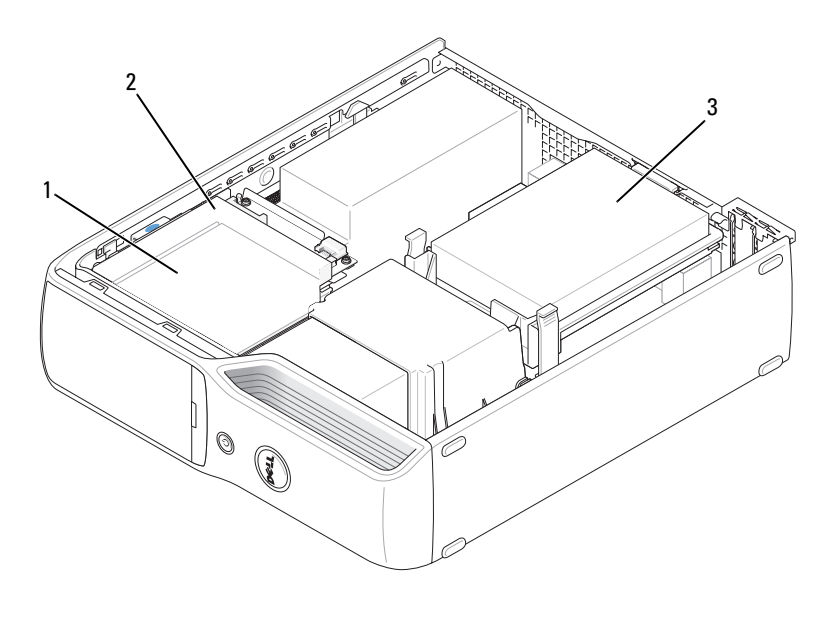

- 1 FlexBay til valgfrit diskettedrev eller Mediekortlæser (under cd/dvd-drev)
- 2 cd/dvd-drev 3 harddisk

Slut et optisk SATA-drev til det stik på systemkortet, der er mærket "SATA1". En seriel ATA-harddisk skal tilsluttes til stik, der er mærket "SATA0" (blåt stik) på systemkortet.

### Tilslutning af drevkabler

Når du installerer et drev, slutter du to kabler – et DC-netkabel og et datakabel – eller et enkelt grænsefladekabel til bag på drevet og til systemkortet.

### Drevgrænsefladestik

De fleste grænsefladestik har en kile til korrekt isætning, dvs. et indhak eller en manglende pin på ét af stikkende passer til en tap eller et udfyldt hul på det andet stik. Serial ATA-kabler går til stikkets pin-1 ende. Pin 1-enden af et stik på et kort er som regel vist med et serigrafisk "1"-tal trykt direkte på kortet.

BEMÆRKNING: Når du tilslutter et SATA-grænsefladekabel, må den farvede stribe ikke vende væk fra stikkets pin 1. Hvis kablet vendes omvendt, forhindres drevet i at fungere og kan muligvis beskadige controlleren, drevet eller begge dele.

#### Seriel ATA-stik

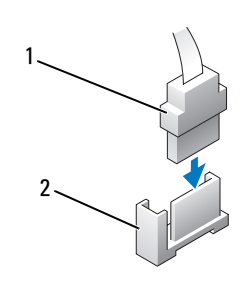

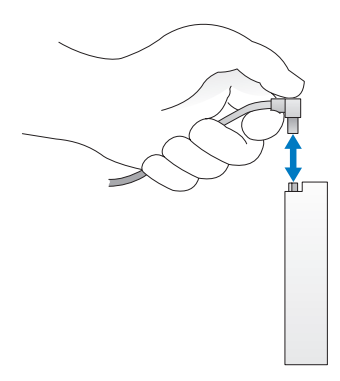

1 SATA-grænsefladekabel 2 grænsefladestik

#### Netkabelstik

Når du skal tilslutte et drev med netkablet, skal du finde strøminputstikket på systemkortet.

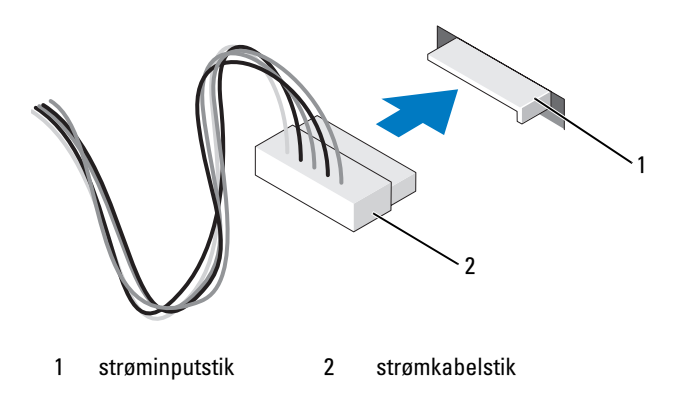

### Tilslutning og frakobling af drevkabler

Når du tilslutter og frakobler et seriel ATA-datakabel, skal du holde i de sorte stik i hver ende af kablet.

De serielle ATA-grænsefladestik har en kile til korrekt isætning, dvs. et indhak eller en manglende pin på ét af stikkende passer til en tap eller et udfyldt hul på det andet stik.

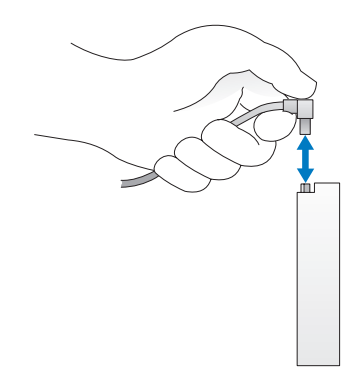

# **Harddisk**

 $\bigwedge$  FORSIGTIG: Før du går i gang med procedurerne i dette afsnit, skal du se sikkerhedsinstruktionerne, som findes i *Produktinformationsvejledningen*.

FORSIGTIG: For at beskytte dig imod elektriske stød skal du altid koble computeren fra stikkontakten, før du fjerner dækslet.

BEMÆRKNING: Hvis du vil undgå at beskadige drevet, må du ikke anbringe det på en hård overflade. Anbring i stedet drevet på en blød overflade, som f.eks. en skumgummipude, der kan beskytte det tilstrækkeligt.

BEMÆRKNING: Hvis du vil udskifte en harddisk, der indeholder data, som du ønsker at beholde, skal du sikkerhedskopiere dine filer, før du indleder denne procedure.

Se dokumentationen til drevet for at få bekræftet, at det er konfigureret til din computer.

### <span id="page-85-0"></span>Fjernelse af en harddisk

- 1 Følg proceduren i ["Inden du går i gang" på side 67.](#page-66-0)
- 2 Tryk ind på de blå tapper i hver side af drevet, og træk drevet op og ud af computeren.

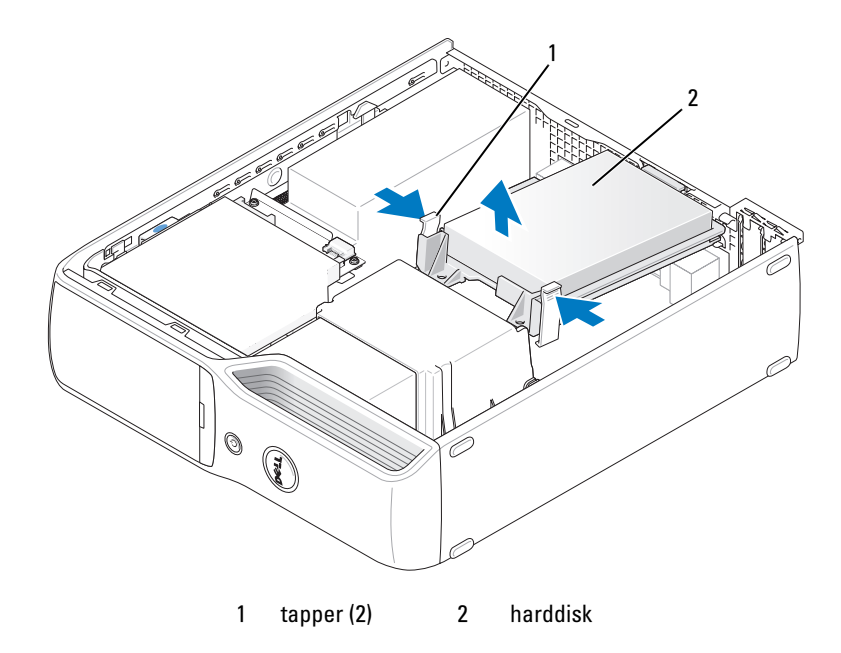

BEMÆRKNING: Træk ikke drevet ud af computeren ved at trække i drevkablerne. Hvis du gør det, kan det beskadige kablerne og kabelstikkene.

3 Løft drevet ud af computeren, og kobl net- og harddiskkablerne fra drevet.

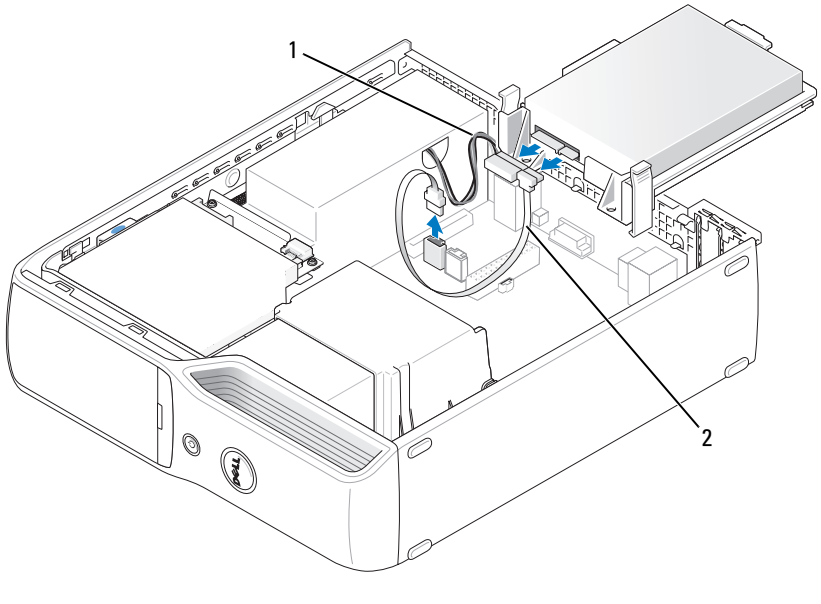

1 netkabel 2 harddiskkabel eller seriel ATA-datakabel

#### <span id="page-86-0"></span>Installation af en harddisk

- 1 Pak udskiftningsharddisken ud, og klargør den til installation.
- 2 Se dokumentationen til drevet for at få bekræftet, at det er konfigureret til din computer.
- BEMÆRK: Hvis der ikke er monteret plastbeslag på udskiftningsharddisken, skal du afmontere beslaget på den eksisterende harddisk. Sæt beslaget på det nye drev.

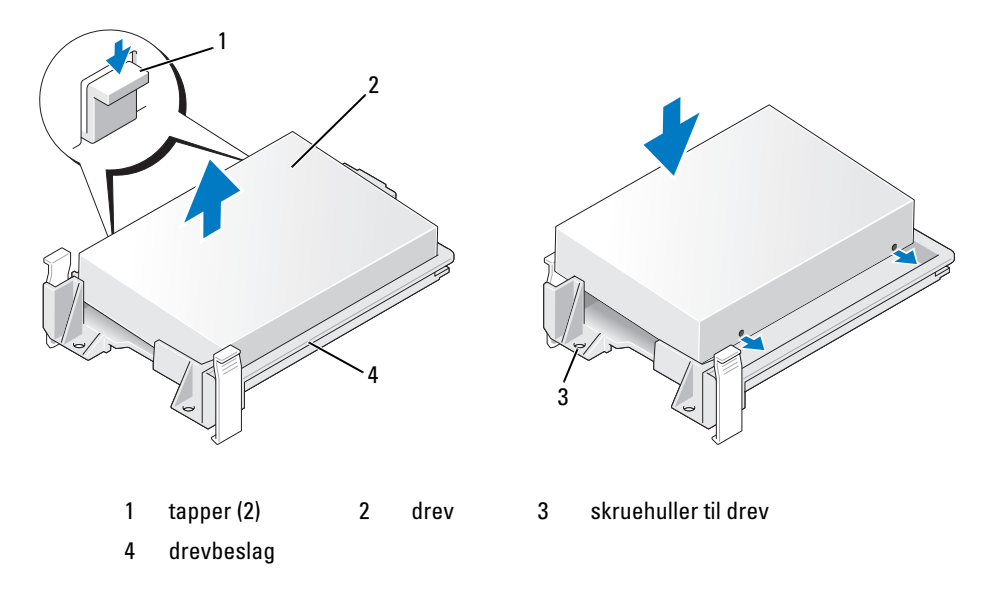

Slut net- og harddiskkablerne eller SATA-kablet til drevet.

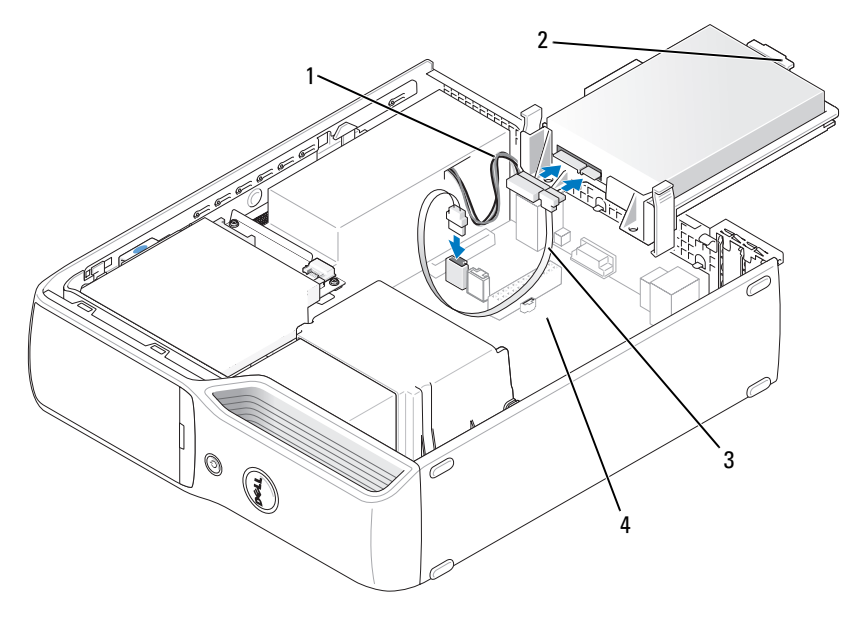

- 1 netkabel 2 plasticknap til harddisk 3 harddiskkabel eller seriel ATA-datakabel
- 4 åben bås
- 4 Kontrollér alle stik for at sikre, at de er korrekt kabelforbundet og anbragt.
- 5 Skyd forsigtigt drevet ind i den åbne bås, indtil harddiskens plasticknap tager fat i harddiskholderen på chassiset.

**BEMÆRK:** Plasticknappen passer ind i et lille, rektangulært hul i chassiset. Det rektangulære hul er større end de andre små huller på chassisets bagside.

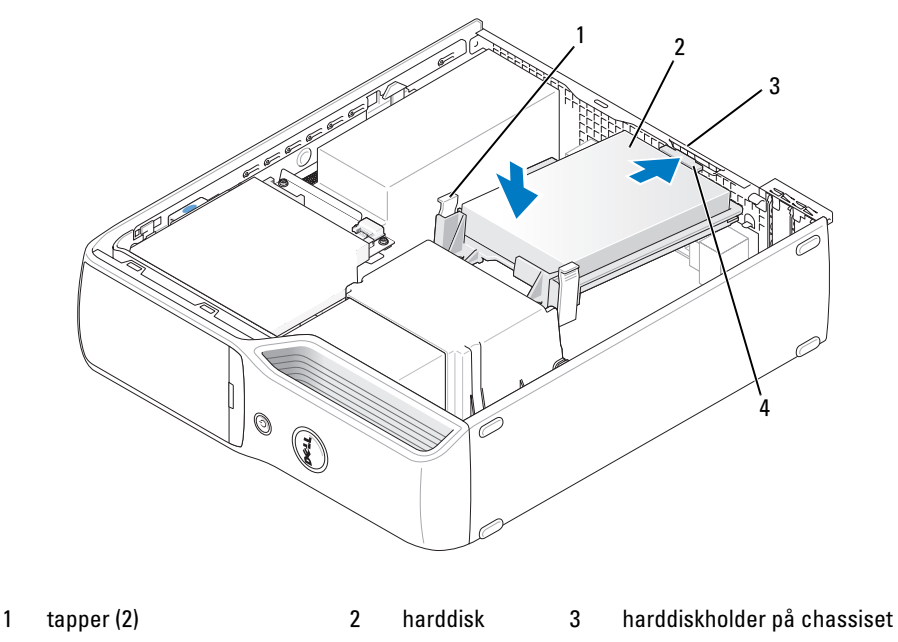

- 4 plasticknap til harddisk
- 6 Justér skruehullerne med skruerne rettet op mod holderen til kølekappen.
- 7 Pres blidt den blå tap på hver side af drevet, indtil du hører et klik.
- 8 Sæt computerdækslet på igen (["Genmontering af computerdækslet" på side 105\)](#page-104-0).

BEMÆRKNING: For at tilslutte et netværkskabel skal du først slutte kablet til netværksstikket i væggen og derefter slutte det til computeren.

9 Slut computeren og enhederne til stikkontakter, og tænd for dem.

Se dokumentationen, som fulgte med drevet, for at få instruktioner vedrørende installation af eventuel software, som er nødvendig for drevets funktion.

### Cd/dvd-drev

 $\bigwedge$  FORSIGTIG: Før du går i gang med procedurerne i dette afsnit, skal du se sikkerhedsinstruktionerne i Produkt informationsvejledningen.

FORSIGTIG: For at beskytte dig imod elektriske stød skal du altid koble computeren fra stikkontakten, før du fjerner computerdækslet.

### <span id="page-89-0"></span>Fjernelse af et cd/dvd-drev

- 1 Følg procedurerne i ["Inden du går i gang" på side 67](#page-66-0).
- 2 Læg computeren om på siden, så systemkortet er nederst indvendigt i computeren.

BEMÆRKNING: Træk ikke drevet ud af computeren ved at trække i drevkablerne. Hvis du gør det, kan det beskadige kablerne og kabelstikkene.

- 3 Træk op i udløserknappen til drevet, og træk drevet mod computerens bagside.
- 4 Løft forsigtigt, så du ikke beskadiger det tilsluttede grænsefladekabel, drevet bort fra computeren.

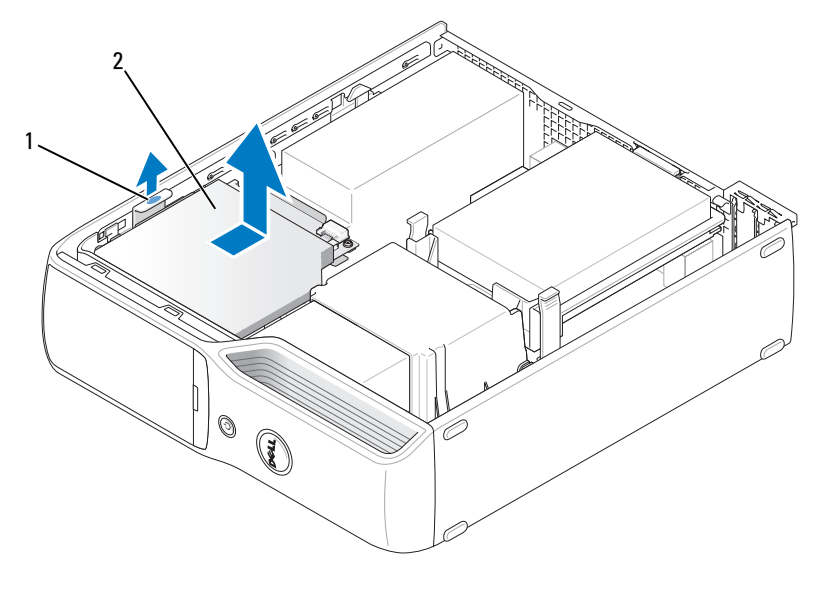

1 udløserknap til drev 2 cd/dvd-drev

5 Fjern datakablet fra stikket på systemkortet.

Kobl strømkablet og datakablet fra på drevets bagside.

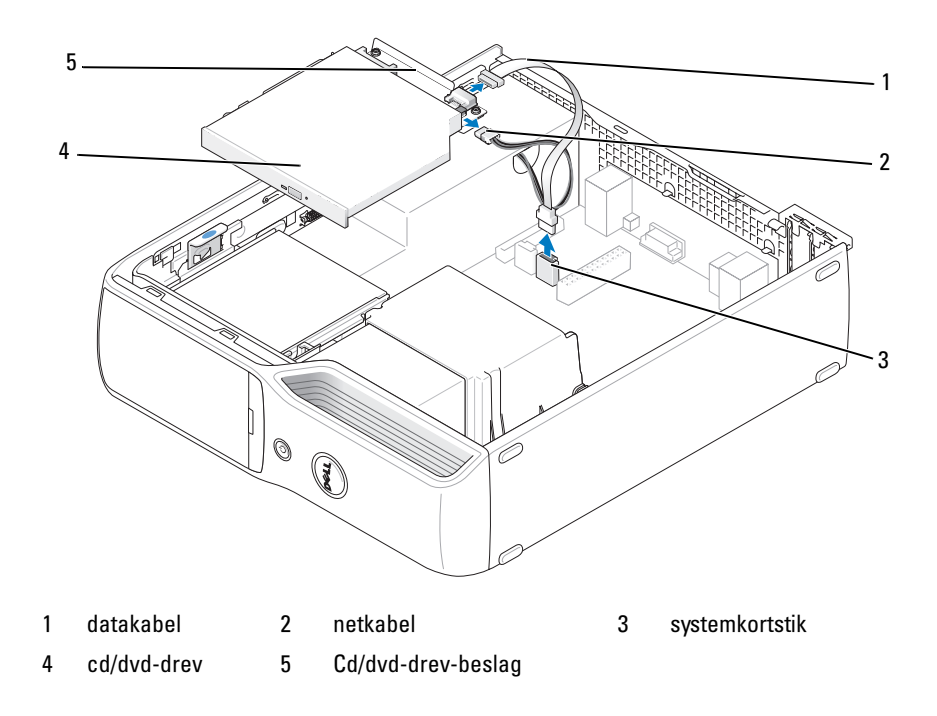

### <span id="page-91-0"></span>Installation af et cd/dvd-drev

Pak drevet ud, og klargør det til installation.

Se dokumentationen, som fulgte med drevet, for at få bekræftet, at det er konfigureret til din computer.

Slut net- og datakablerne til drevet.

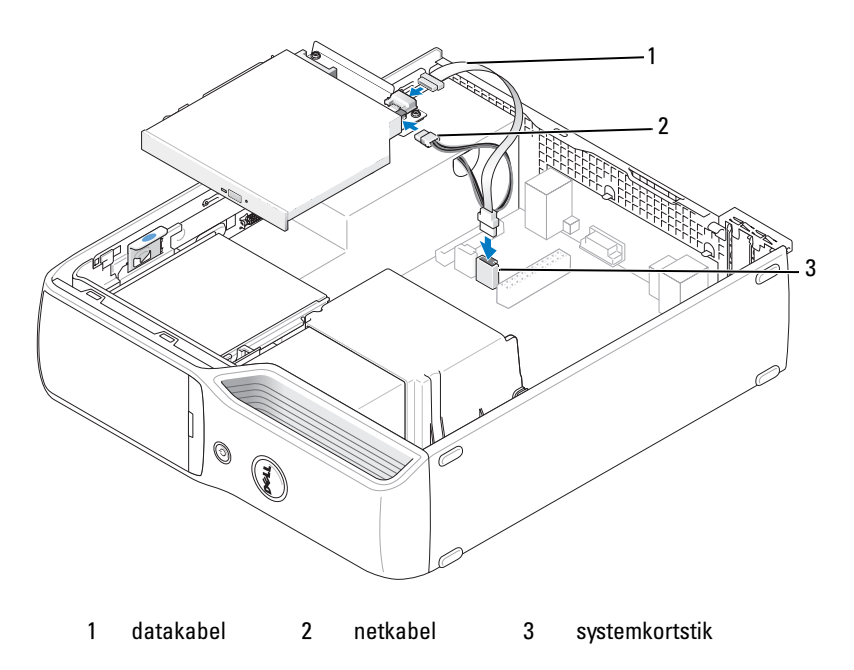

Slut datakablet til systemkortetstikket på systemkortet.

4 Anbring forsigtigt drevet, indtil det klikker på plads.

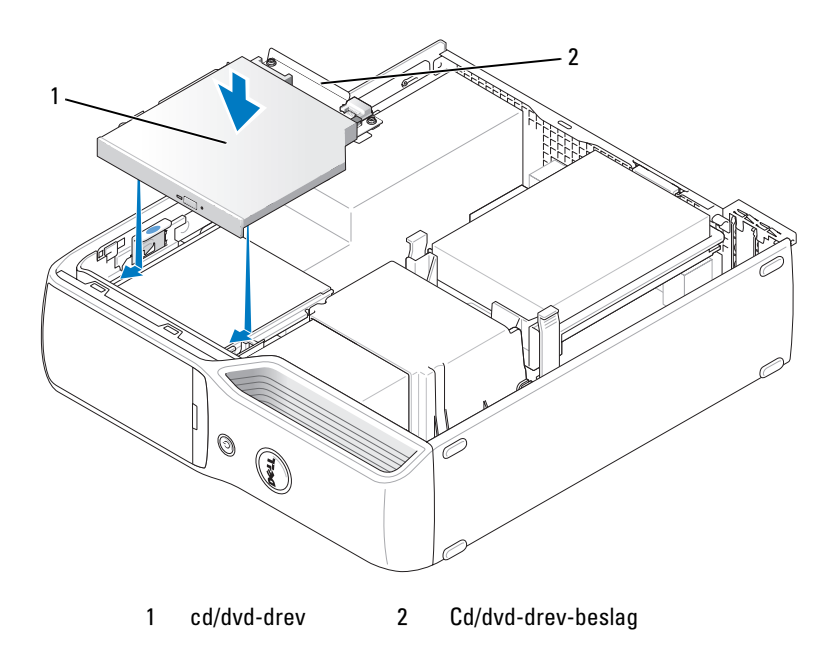

- 5 Kontrollér alle kabelforbindelser, og arrangér kablerne, så de ikke blokerer for luftstrømmen fra blæseren og ventilationen. ventilationsåbninger.
- 6 Sæt computerdækslet på igen (se ["Genmontering af computerdækslet" på side 105](#page-104-0)).
- 7 Slut computeren og enhederne til stikkontakten, og tænd for dem.
- 8 Se dokumentationen, som fulgte med drevet, for at få instruktioner vedrørende installation af eventuel software, som er nødvendig for drevets funktion.
- 9 Åbn System Setup (Systemopsætning) (se ["System Setup \(Systemopsætning\)" på side 112\)](#page-111-0), og vælg den relevante indstilling for Drive (drev).
- 10 Kontrollér, at computeren fungerer, som den skal, ved at køre Dell Diagnostics (se ["Dell Diagnostics"](#page-57-0)  [på side 58\)](#page-57-0).

### Mediekortlæser

Se ["Brug af en mediekortlæser \(ekstraudstyr\)" på side](#page-18-0) 19 for oplysninger om brug af mediekortlæseren.

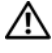

FORSIGTIG: Før du går i gang med procedurerne i dette afsnit, skal du se sikkerhedsinstruktionerne, som findes i Produktinformationsvejledningen.

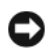

**BEMÆRKNING:** For at undgå at beskadige komponenter inden i computeren skal du aflade dig selv for statisk elektricitet, før du berører computerens elektroniske komponenter. Du kan aflade dig selv ved at berøre en umalet metaloverflade på computerchassiset.

### <span id="page-93-0"></span>Fjernelse af en mediekortlæser

- 1 Følg proceduren i ["Inden du går i gang" på side 67.](#page-66-0)
- 2 Fjern cd/dvd-drevet (se ["Fjernelse af et cd/dvd-drev" på side 90\)](#page-89-0).
- 3 Fjern harddisken (se ["Fjernelse af en harddisk" på side 86\)](#page-85-0).
- 4 Fjern grænsefladekablet bag på mediekortlæseren og fra mediekortlæserstikket på systemkortet (se ["Systemkortkomponenter" på side 72\)](#page-71-0).

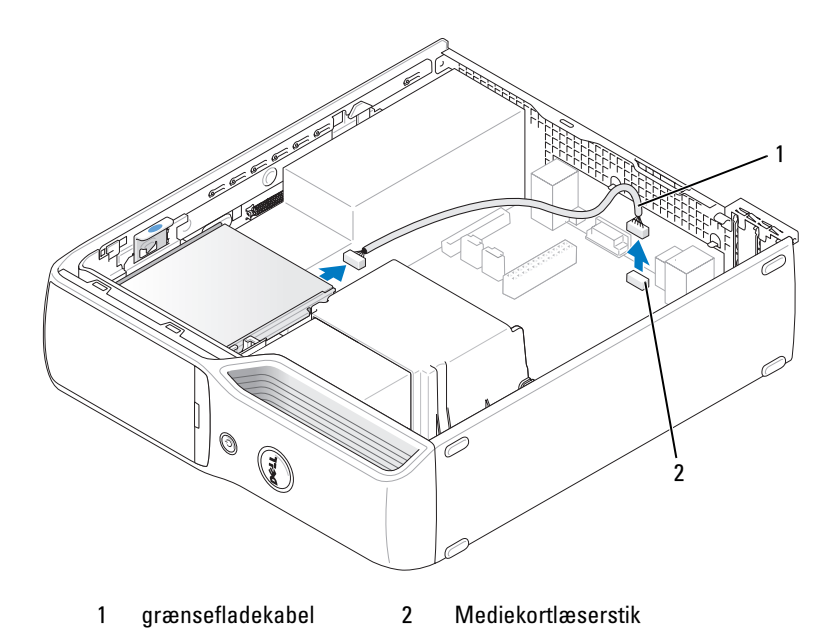

5 Træk op i udløserknappen til drevet, træk mediekortlæseren mod computerens bagside, og løft herefter for at fjerne drevet fra computeren.

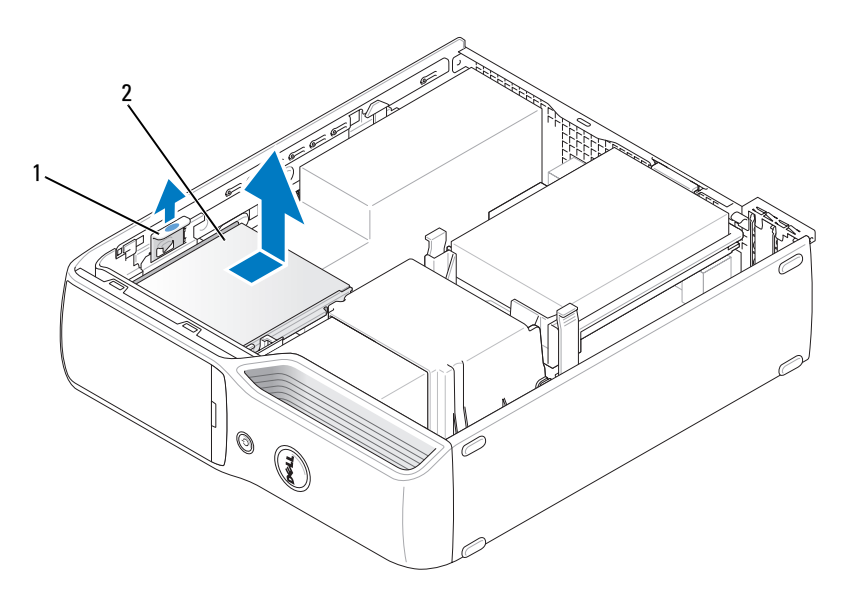

1 udløserknap til drev 2 mediekortlæser

### Installation af en mediekortlæser

- 1 Følg proceduren i ["Inden du går i gang" på side 67.](#page-66-0)
- 2 Tag mediekortlæseren ud af emballagen.
- 3 Skub drevet ind, indtil du fornemmer et klik eller føler, at drevet er forsvarligt installeret.

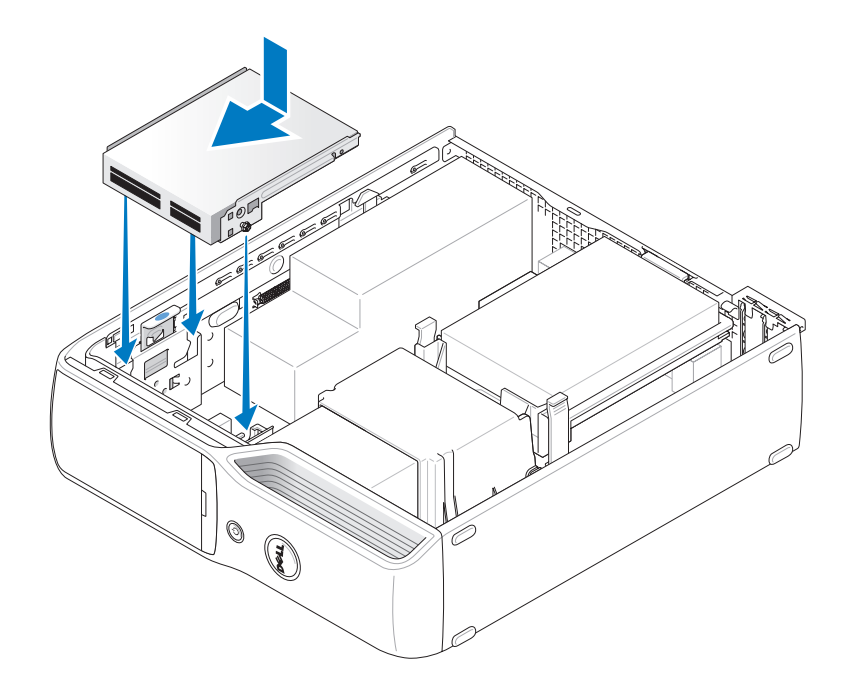

4 Slut grænsefladekablet til bag på mediekortlæseren og til mediekortlæserstikket på systemkortet.

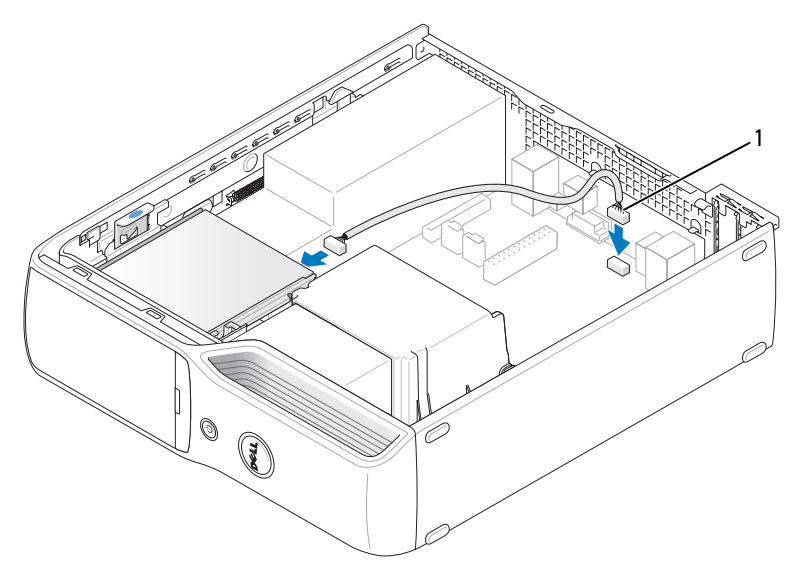

1 grænsefladekabel

- 5 Erstat cd/dvd-drevet (se ["Installation af et cd/dvd-drev" på side 92](#page-91-0)).
- 6 Erstat harddisken (se ["Installation af en harddisk" på side 87\)](#page-86-0).
- 7 Sæt computerdækslet på igen (se ["Genmontering af computerdækslet" på side 105\)](#page-104-0).
- C) BEMÆRKNING: For at tilslutte et netværkskabel skal du først slutte kablet til netværksenheden og derefter slutte det til computeren.
- 8 Slut computeren og enhederne til stikkontakten, og tænd for dem.

Se dokumentationen, som fulgte med drevet, for at få instruktioner vedrørende installation af eventuel software, som er nødvendig for drevets funktion.

- 9 Åbn System Setup (se ["System Setup \(Systemopsætning\)" på side 112](#page-111-0)), og vælg den relevante indstilling for Drive (drev).
- 10 Kontrollér, at computeren fungerer, som den skal, ved at køre Dell Diagnostics (se ["Dell Diagnostics" på side 58\)](#page-57-0).

# Diskettedrev (Valgfri)

 $\bigwedge$  FORSIGTIG: Før du går i gang med procedurerne i dette afsnit, skal du se sikkerhedsinstruktionerne, som findes i Produktinformationsvejledningen.

FORSIGTIG: For at beskytte dig imod elektriske stød skal du altid koble computeren fra stikkontakten, før du fjerner dækslet.

### <span id="page-97-0"></span>Fjernelse af et diskettedrev

- 1 Følg proceduren i ["Inden du går i gang" på side 67.](#page-66-0)
- 2 Fjern cd/dvd-drevet (se ["Fjernelse af et cd/dvd-drev" på side 90\)](#page-89-0).
- 3 Træk op i udløserknappen til drevet, og træk drevet mod computerens bagside.
- 4 Løft forsigtigt, så du ikke beskadiger det tilsluttede grænsefladekabel, drevet bort fra computeren.

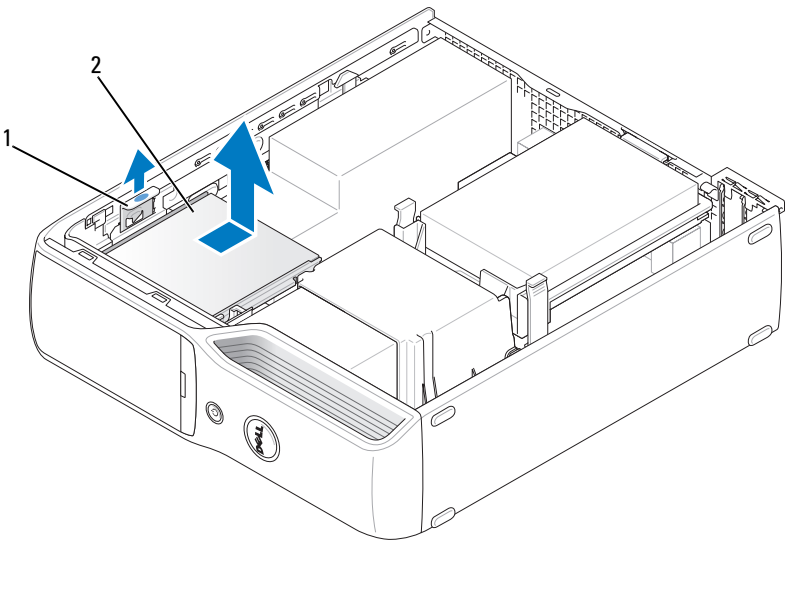

1 udløserknap til drev 2 diskettedrev

5 Fjern grænsefladekablet fra stikket på systemkortet (se ["Systemkortkomponenter" på side 72\)](#page-71-0).

**BEMÆRK:** Grænsefladekablet holdes på plads af metaldrevbeslaget, og det er ikke nødvendigt at fjerne det fra drevet.

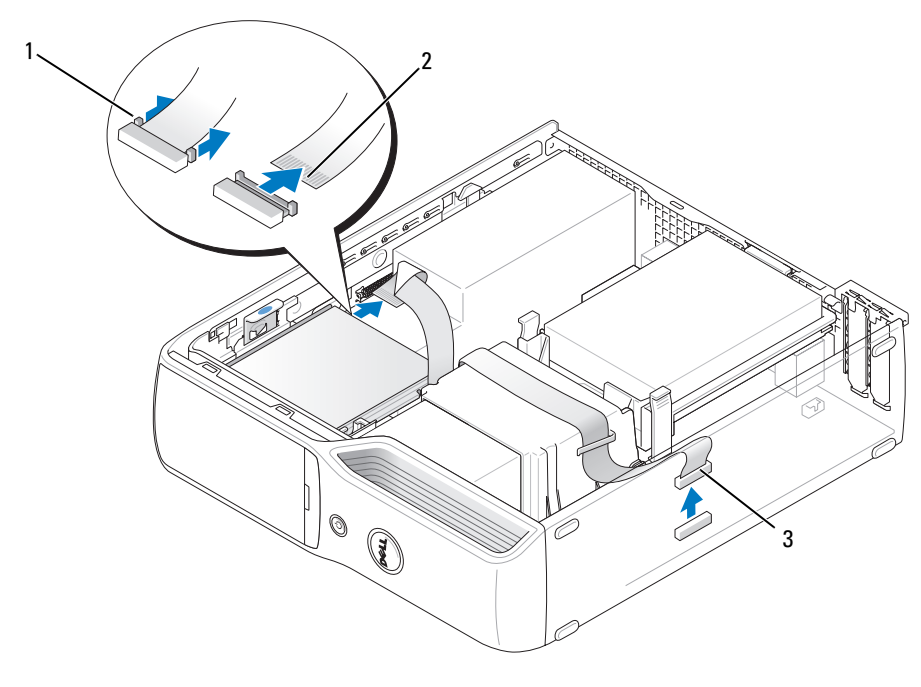

1 kabeludløsertap 2 grænsefladekabel kantstik 3 grænsefladekabel

### Installation af et diskettedrev

BEMÆRK: Grænsefladekablet holdes på plads af metaldrevbeslaget, og det er ikke nødvendigt at fjerne det fra drevet.

- 1 Følg proceduren i ["Inden du går i gang" på side 67.](#page-66-0)
- 2 Skub forsigtigt drevet ind, indtil du hører et klik eller føler, at drevet er forsvarligt installeret.

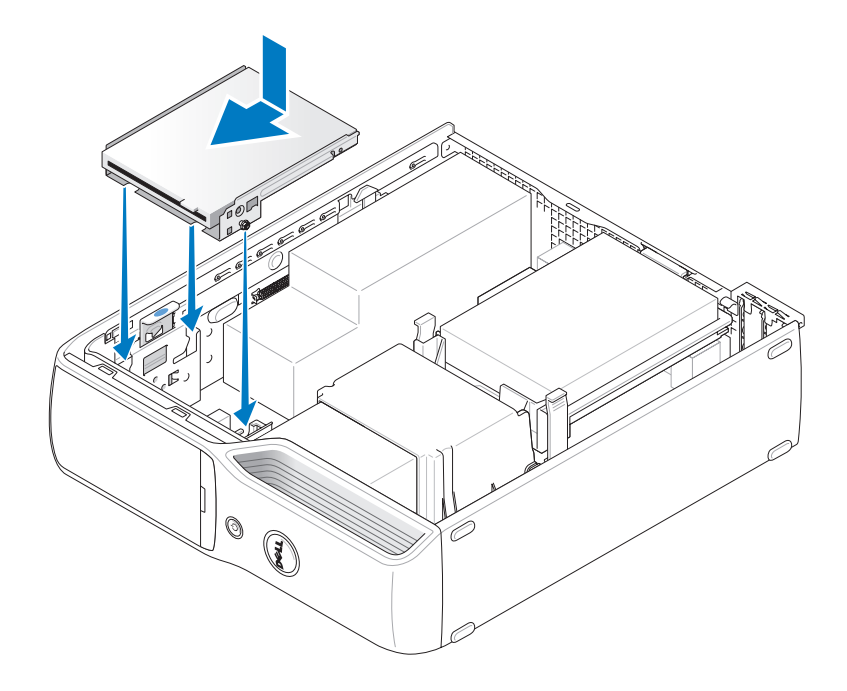

3 Slut grænsefladekablet til stikket på systemkortet (se ["Systemkortkomponenter" på side 72](#page-71-0)).

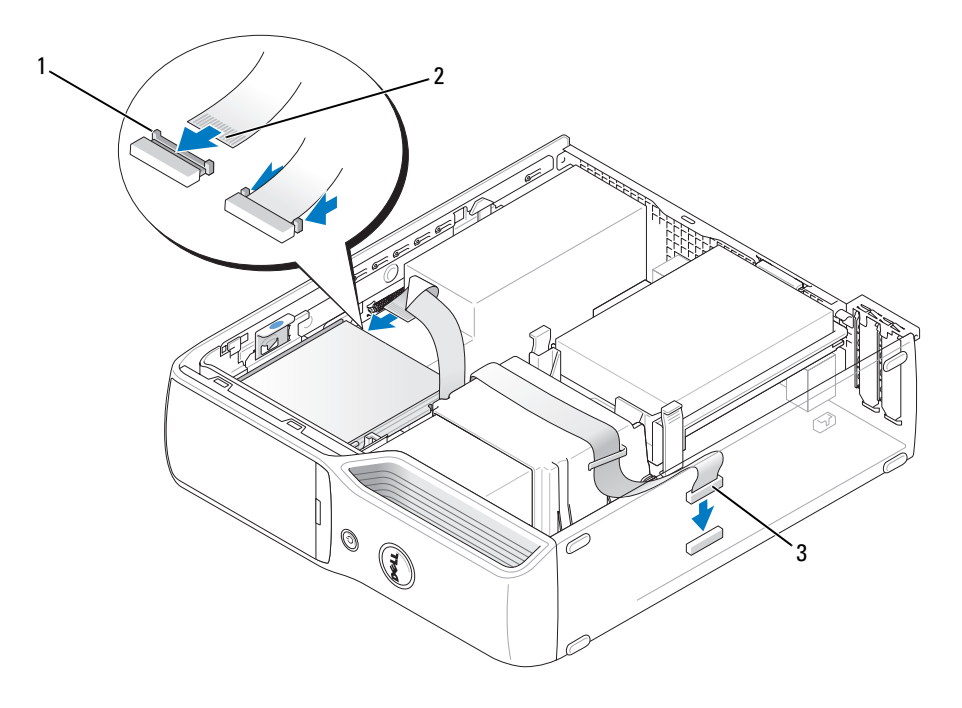

1 kabeludløsertap 2 grænsefladekabel kantstik 3 grænsefladekabel

- 4 Kontrollér alle kabelforbindelser, og arrangér kablerne, så de ikke blokerer for luftstrømmen fra blæseren og ventilationsåbningerne.
- 5 Erstat cd/dvd-drevet (se ["Installation af et cd/dvd-drev" på side 92\)](#page-91-0).
- 6 Sæt computerdækslet på igen (se ["Genmontering af computerdækslet" på side 105](#page-104-0)).
- **BEMÆRKNING:** For at tilslutte et netværkskabel skal du først slutte kablet til netværksenheden og derefter slutte det til computeren.
- 7 Slut computeren og enhederne til stikkontakten, og tænd for dem.

Se dokumentationen, som fulgte med drevet, for at få instruktioner vedrørende installation af eventuel software, som er nødvendig for drevets funktion.

- 8 Åbn System Setup (Systemopsætning) (se ["System Setup \(Systemopsætning\)" på side 112\)](#page-111-0), og vælg den relevante indstilling for Diskette Drive (Diskettedrev).
- 9 Kontrollér, at computeren fungerer, som den skal, ved at køre Dell Diagnostics (se ["Dell Diagnostics"](#page-57-0)  [på side 58\)](#page-57-0).

### Modem

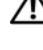

 $\bigwedge$  FORSIGTIG: Før du går i gang med procedurerne i dette afsnit, skal du se sikkerhedsinstruktionerne i Produktinformationsvejledningen.

**BEMÆRKNING:** Inden du fjerner eller installerer et modem, skal du sørge for at fjerne alle telefonog netværkskabler fra din computer.

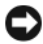

**BEMÆRKNING:** For at undgå at beskadige komponenter inden i computeren skal du aflade dig selv for statisk elektricitet, før du berører computerens elektroniske komponenter. Du kan aflade dig selv ved at berøre en umalet metaloverflade på computerchassiset.

### Udskiftning af modemmet

1 Følg proceduren i ["Inden du går i gang" på side 67.](#page-66-0)

BEMÆRK: For lettere adgang til modemmet er det muligvis nødvendigt at fjerne strømkablet fra strømstikket på systemkortet (se ["Systemkortkomponenter" på side 72](#page-71-0)).

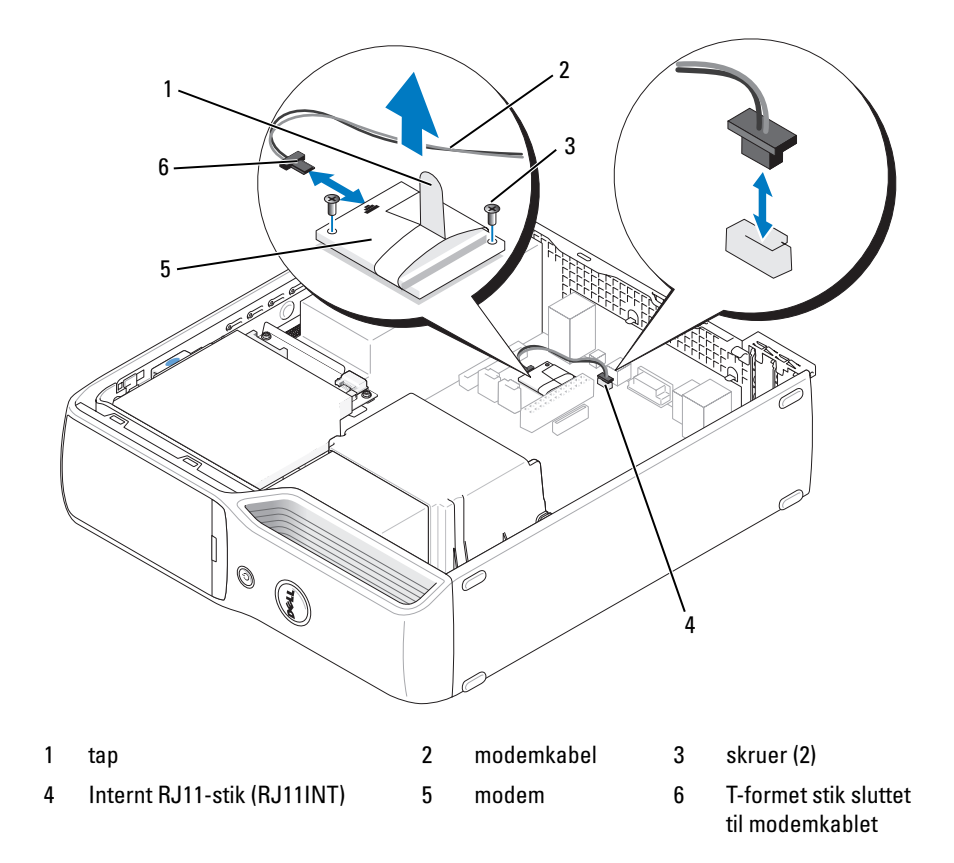

- 2 Tag det eksisterende modem ud.
	- a Fjern modemkablet fra det interne RJ11-stik.
	- b Brug en lille Phillips-skruetrækker til at fjerne de to skruer der holder modemmet på systemkortet, og læg skruerne bort.
	- c Træk lige op i tappen for at løfte modemmet ud af dets stik på systemkortet.
	- d Fjern modemkablet fra modemmet.
- **3** Installer et nyt modem:
	- a Monter det T-formede stik på modemkablet til modemmet.
	- b Tilpas modemmet til skruehullerne, og tryk modemet ned i dets stik på systemkortet.

**BEMÆRKNING:** Stikkene har en lille kile for at sikre korrekt montering. Hvis du føler nogen modstand, skal du kontrollere stikkene og justere kortet igen.

- c Brug en Phillips-skruetrækker til at erstatte og stramme de to skruer, der holder modemmet på systemkortet.
- d Anbring den anden af modemkablet i det interne RJ11-stik.
- 4 Sæt computerdækslet på igen (se ["Genmontering af computerdækslet" på side 105](#page-104-0)).

# **Batteri**

 $/$  <code>FORSIGTIG:</code> Før du går i gang med procedurerne i dette afsnit, skal du se sikkerhedsinstruktionerne, som findes i Produktinformationsvejledningen.

**BEMÆRKNING:** For at undgå at beskadige komponenter inden i computeren skal du aflade dig selv for statisk elektricitet, før du berører computerens elektroniske komponenter. Du kan aflade dig selv ved at berøre en umalet metaloverflade på computerchassiset.

Et møntcellebatteri opretholder oplysninger om computerens konfiguration, dato og klokkeslæt. Batteriet kan holde i adskillige år. Hvis du ofte er nødt til at nulstille oplysningerne om dato og klokkeslæt, når du har tændt for computeren, skal du udskifte batteriet.

FORSIGTIG: Hvis et nyt batteri ikke installeres korrekt, kan det eksplodere. Udskift kun et batteri med et af samme type eller en tilsvarende type, der er anbefalet af producenten. Bortskaf brugte batterier i henhold til producentens instruktioner.

### Udskiftning af batteriet

**BEMÆRK:** Se ["Strøm" på side 110](#page-109-0) for informationer om møntcellebatterier.

- 1 Notér alle skærmbillederne i System Setup (Systemopsætning) (se ["System Setup](#page-111-0)  [\(Systemopsætning\)" på side 112\)](#page-111-0), så du kan gendanne de korrekte indstillinger i [trin 9.](#page-103-0)
- 2 Følg proceduren i ["Inden du går i gang" på side 67.](#page-66-0)
- 3 Tag computerdækslet af (se ["Fjernelse af computerdækslet" på side 69\)](#page-68-0).
- 4 Find batterisoklen (se ["Systemkortkomponenter" på side 72\)](#page-71-0).
- BEMÆRKNING: Hvis du lirker batteriet ud af soklen ved hjælp af en stump genstand, skal du passe på ikke at berøre systemkortet med denne genstand. Sørg for at føre genstanden ind mellem batteriet og soklen, før du forsøger at lirke batteriet ud. Gør du ikke det, kan du beskadige systemkortet ved at lirke soklen ud eller ved at bryde kredsløbsspor på systemkortet.
- **5** Fjern systembatteriet.
	- a Tryk på batteriudløseren for at hæve batteriet op i et lille vinkel.
	- b Mens du holder på batteristikket, skal du tage batteriets ud af dets fastholdelsestapper.

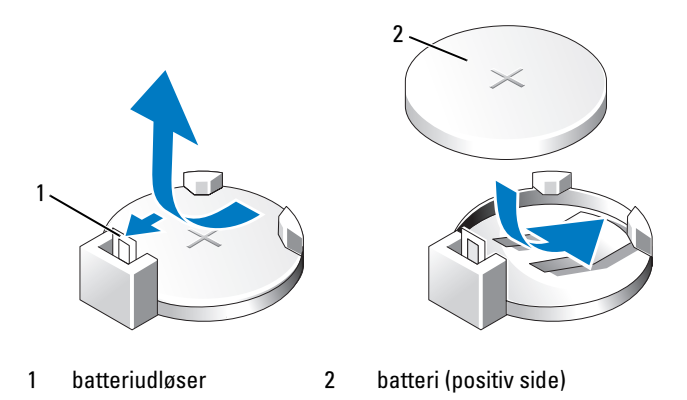

- BEMÆRKNING: For at undgå at beskadige batteristikket skal du blidt holde på stikket, når du installerer eller fjerner et batteri.
- 6 Hold batteriet med "+"-siden opad, og tryk batteriet lige ned i stikket, indtil det klikker på plads.
- 7 Sæt computerdækslet på igen (se ["Genmontering af computerdækslet" på side 105](#page-104-0)).
- BEMÆRKNING: For at tilslutte et netværkskabel skal du først slutte kablet til netværksenheden og derefter slutte det til computeren.
	- 8 Slut computeren og enhederne til stikkontakter, og tænd for dem.
- <span id="page-103-0"></span>9 Åbn System Setup (Systemopsætning) (se ["System Setup \(Systemopsætning\)" på side 112\)](#page-111-0), og gendan de indstillinger, du noterede i trin 1.
- 10 Bortskaf det gamle batteri på korrekt vis. Se Produktinformationsvejledningen for at få oplysninger om bortskaffelse af batterier.

## <span id="page-104-0"></span>Genmontering af computerdækslet

 $\bigwedge$  FORSIGTIG: Før du går i gang med procedurerne i dette afsnit, skal du se sikkerhedsinstruktionerne, som findes i Produktinformationsvejledningen.

1 Kontrollér, at alle kabler er sluttet til, og arrangér dem, så de ikke er i vejen. Træk forsigtigt netkablerne ind imod dig selv, så de ikke kan hænge fast under drevene.

- 2 Kontrollér, at du ikke har glemt værktøj eller løse dele inden i computeren.
- 3 Installation af dækslet:
	- a Ret bunden af dækslet ind med tapperne langs computerens nederste kant.
	- b Brug tapperne som vægtstangspunkt, drej dækslet nedad.

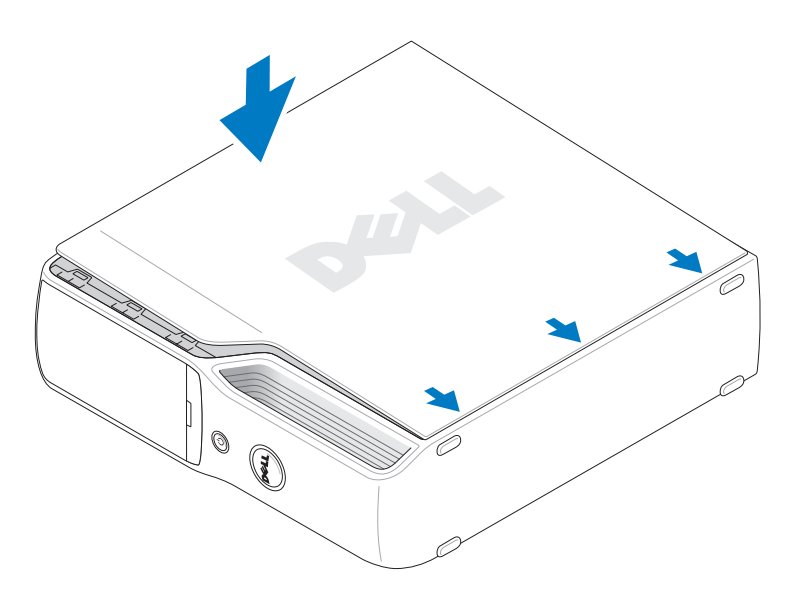

- c Sæt dækslet på plads ved at trække dækslets udløserknap tilbage og derefter slippe den igen, når dækslet er helt på plads.
- d Kontrollér, at dækslet er anbragt korrekt, inden du flytter computeren til opret stilling.

**BEMÆRKNING:** For at tilslutte et netværkskabel skal du først slutte kablet til netværksenheden og derefter slutte det til computeren.

4 Slut computeren og enhederne til stikkontakter, og tænd for dem.

# Specifikationer

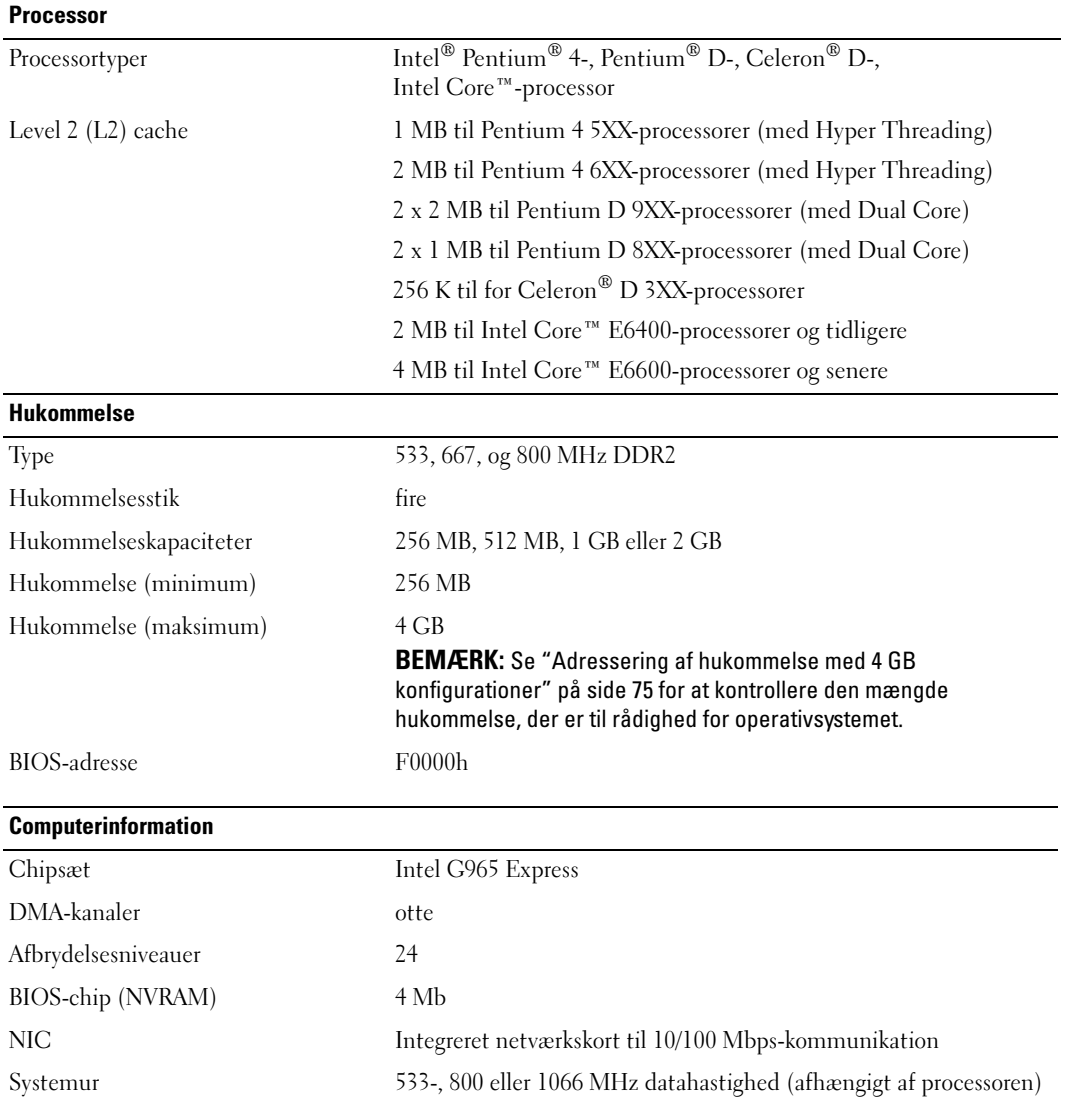

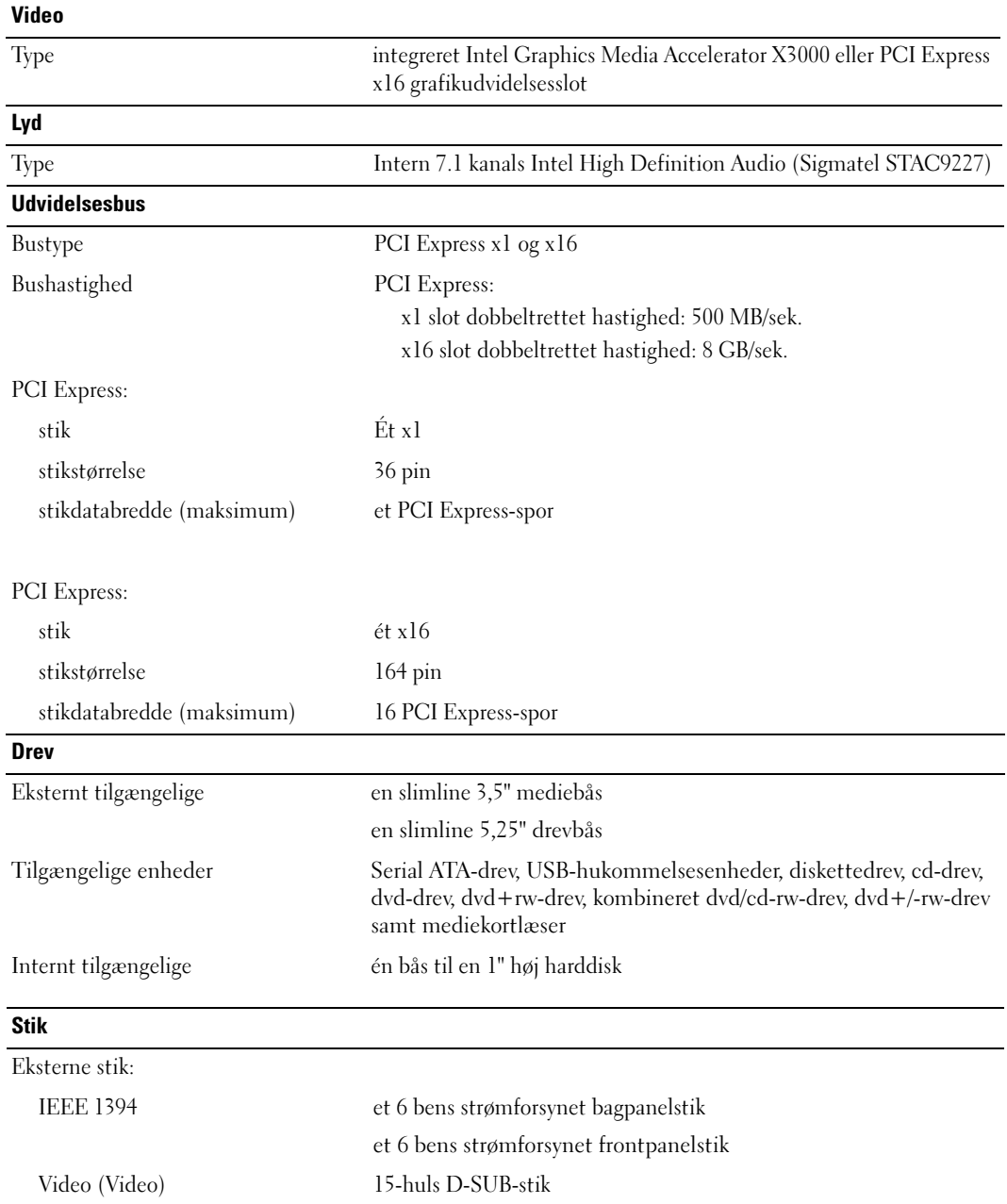
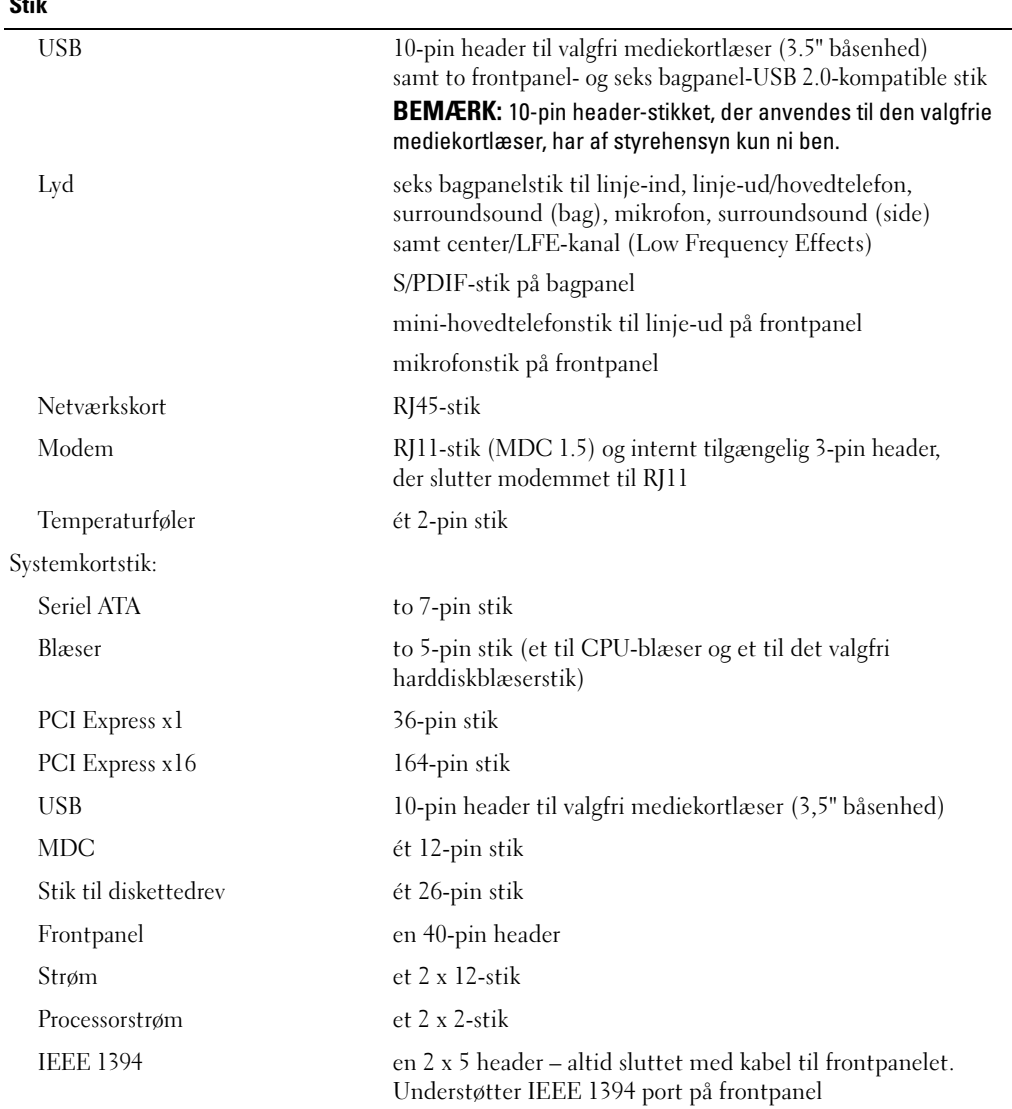

### Knapper og lysdioder

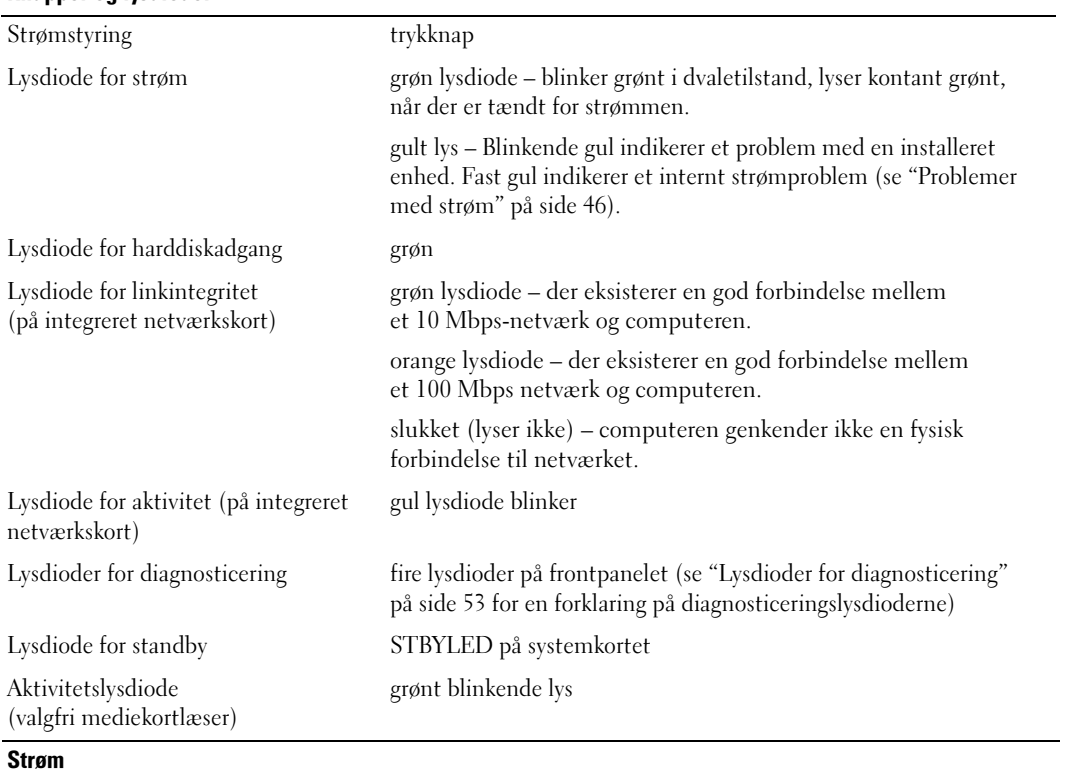

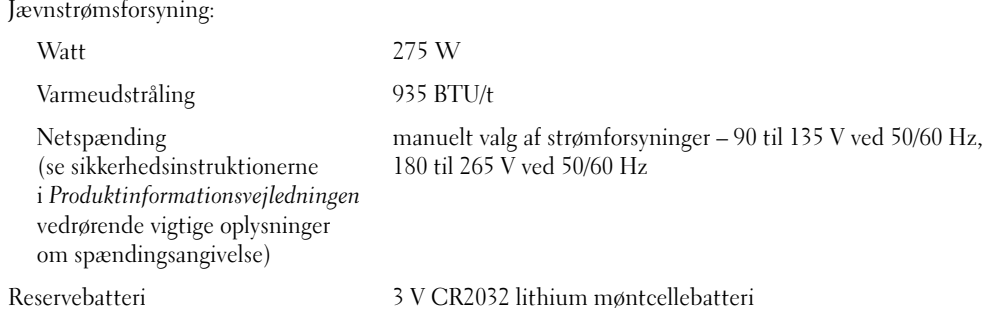

#### Mål

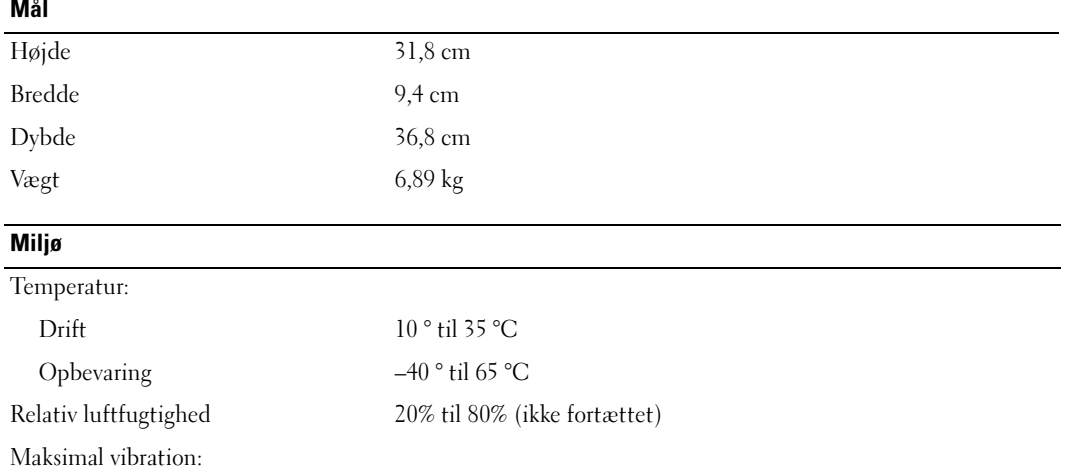

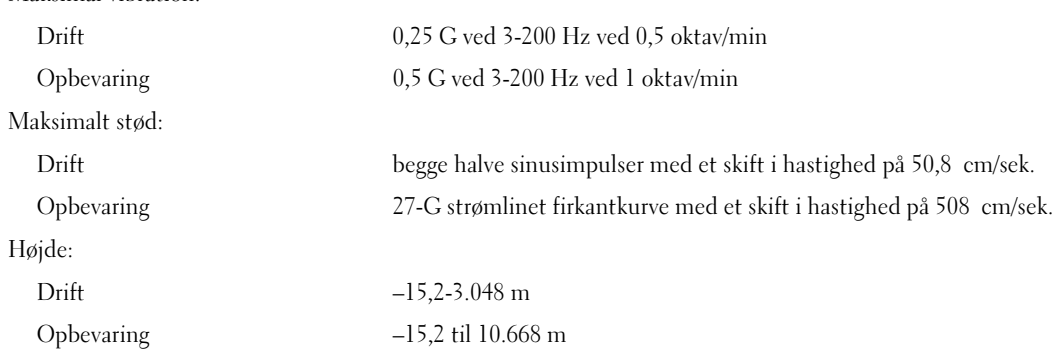

# <span id="page-111-1"></span>System Setup (Systemopsætning)

## Oversigt

Anvend System Setup (Systemopsætning) som følger:

- Til at ændre systemkonfigurationsoplysningerne, når du har tilføjet, ændret eller fjernet hardware i computeren.
- Til at angive eller ændre en brugerdefinérbar indstilling, som f.eks. brugeradgangskoden.
- Til at aflæse aktuel ledig hukommelse eller angive, hvilken type harddisk, der er installeret.

Inden du anvender System Setup (Systemopsætning), anbefales det, at du noterer oplysningerne fra systemopsætningsskærmen til fremtidig reference.

**BEMÆRKNING:** Ændr ikke indstillingerne i Systemopsætning, medmindre du er en rutineret computerbruger. Visse ændringer kan forårsage, at computeren ikke fungerer korrekt.

## <span id="page-111-0"></span>Adgang til System Setup (Systemopsætning)

- 1 Tænd for (eller genstart) computeren.
- 2 Når DELL-logoet vises, skal du omgående trykke på <F2>.

**BEMÆRK:** Tastaturfejl kan forekomme når en tast på tastaturet holdes nede i længere tid ad gangen. For at undgå eventuel tastaturfejl, skal du trykke på og slippe <F2> med jævne mellemrum, indtil skærmen System Setup (Systemopsætning) vises.

Hvis du venter for længe, og operativsystemlogoet vises, skal du fortsat vente, indtil du ser skrivebordet i Microsoft® Windows®. Derefter skal du lukke computeren ned og forsøge igen.

### Skærme i System Setup (Systemopsætning)

På skærmen System Setup (Systemopsætning) vises aktuelle eller redigérbare konfigurationsoplysninger for computeren. Oplysningerne på skærmen er opdelt i tre områder: Valgmulighedslisten, felt med aktive valgmuligheder samt tastfunktioner.

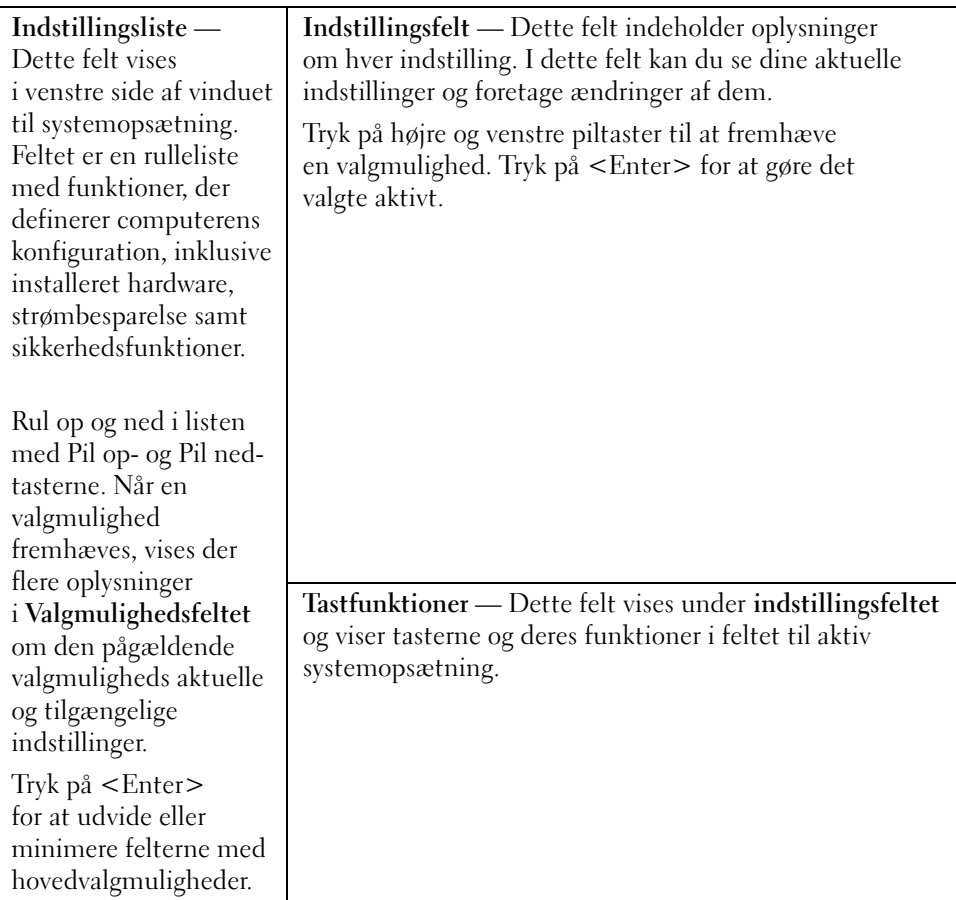

### Indstillinger i System Setup (Systemopsætning)

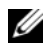

BEMÆRK: Afhængigt af computeren, BIOS-versionen og installerede enheder vises elementerne vist i denne sektion muligvis ikke, eller de vises muligvis ikke nøjagtigt som anført.

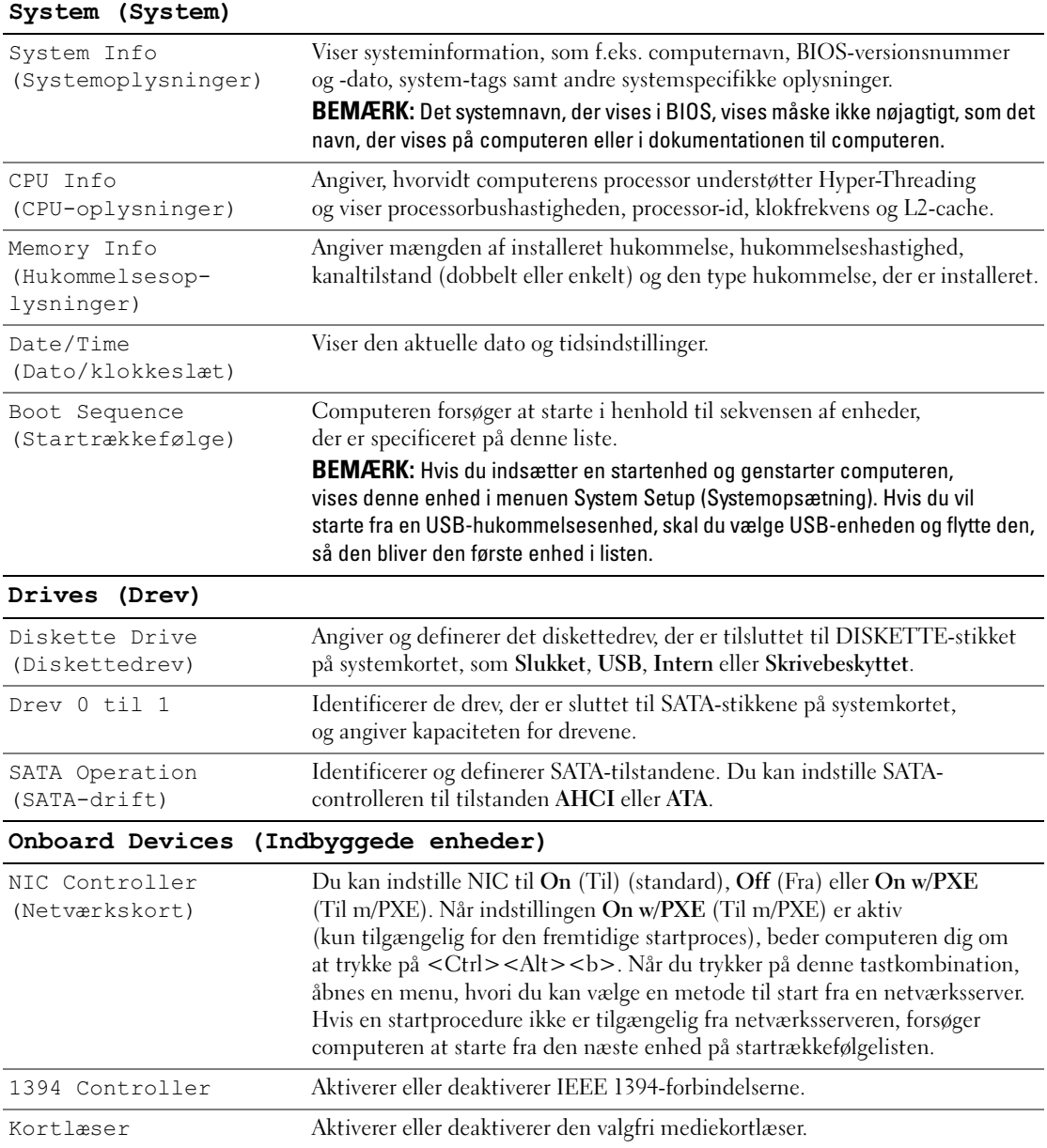

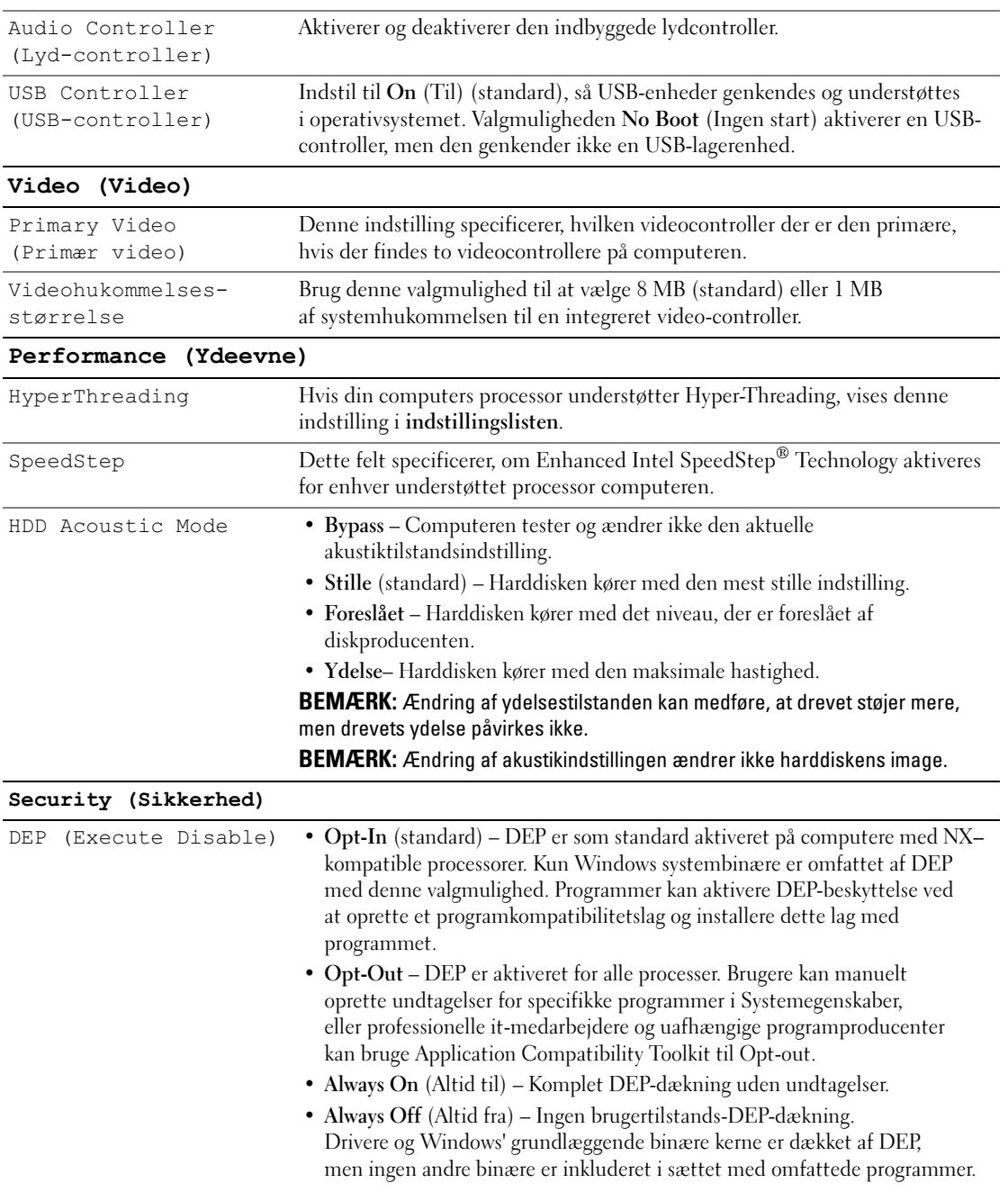

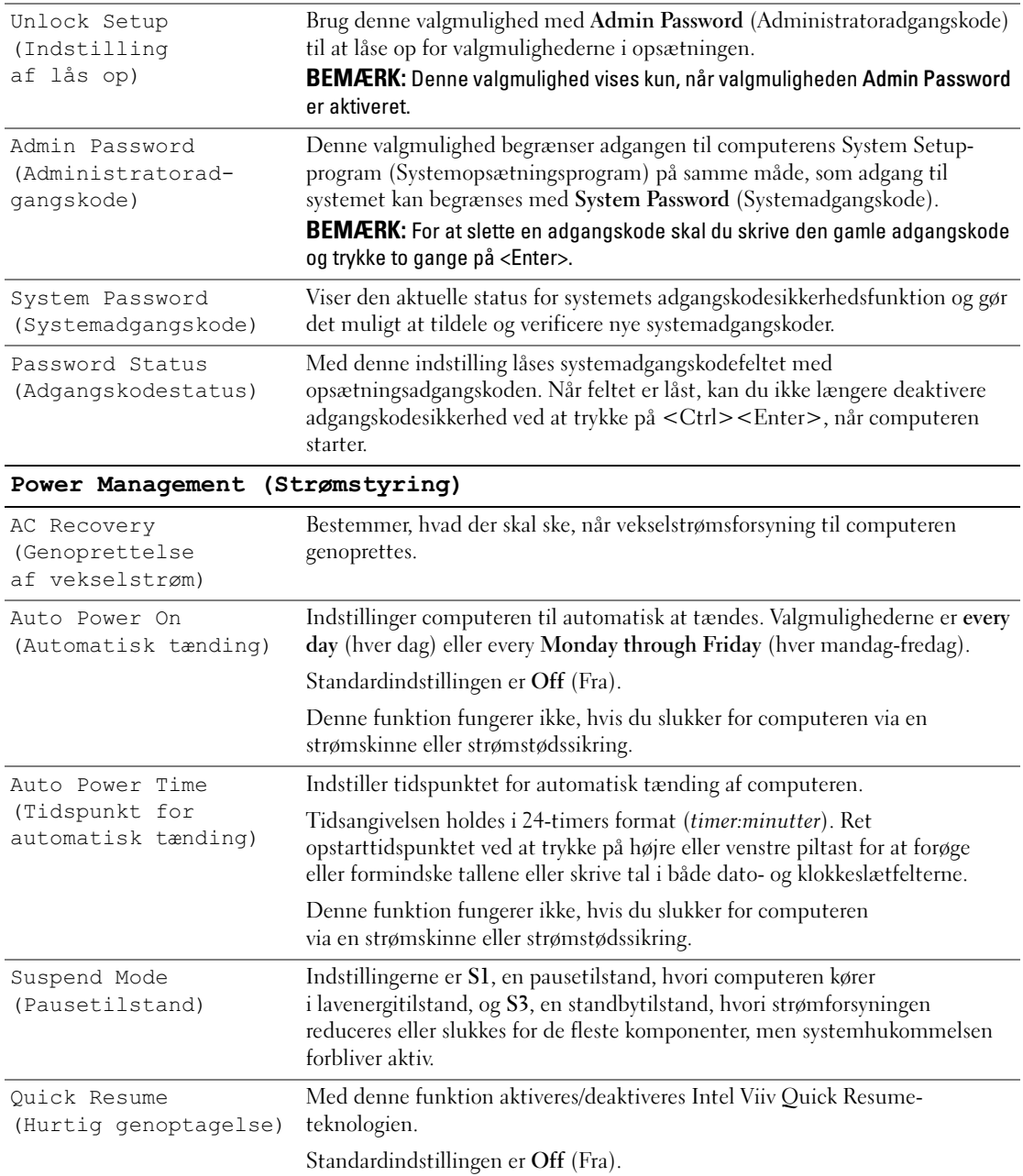

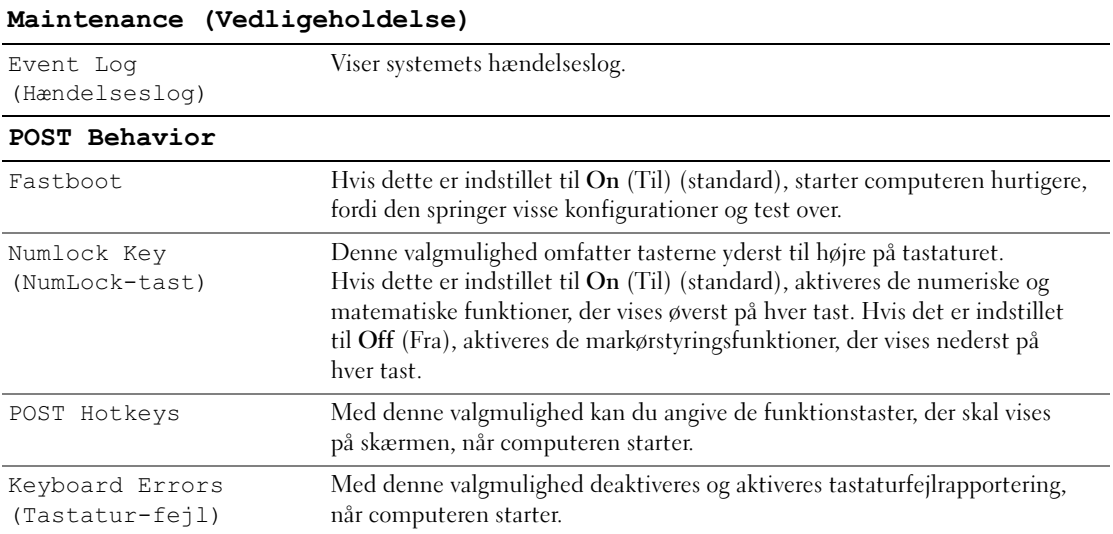

### Startrækkefølge

Denne funktion gør det muligt at ændre startrækkefølgen for enheder.

**BEMÆRKNING:** Hvis du ændrer indstillinger for startrækkefølge, skal du gemme de nye indstillinger for ikke at miste ændringerne.

### Indstillingsmuligheder

- Diskette Drive (Diskettedrev) Computeren forsøger at starte fra diskettedrevet. Hvis disketten i drevet ikke er en startdiskette, genererer computeren en fejlmeddelelse. Hvis der ikke er en diskette i drevet, eller hvis der ikke er installeret et diskettedrev, forsøger computeren at starte fra den næste startenhed i rækkefølgen.
- Harddisk Computeren forsøger at starte fra den primære harddisk. Hvis der ikke findes et operativsystem på drevet, forsøger computeren at starte fra den næste startenhed i rækkefølgen.
- Cd-rom-drev Computeren forsøger at starte fra cd-drevet. Hvis der ikke er en cd i drevet, eller hvis cd'en ikke indeholder et operativsystem, forsøger computeren at starte fra den næste startenhed i rækkefølgen.
- USB Flash-enhed Sæt hukommelsesenheden i en USB-port, og genstart computeren. Når F12 = Boot Menu vises i øverste højre hjørne af skærmen, skal du trykke på <F12>. BIOS'en registrerer enheden og tilføjer USB Flash til menuen boot.

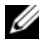

**BEMÆRK:** For at kunne starte til en USB-enhed, skal enheden være en startenhed. Se dokumentationen til enheden for at kontrollere, at enheden er en startenhed.

#### Ændring af startrækkefølgen for den aktuelle start

Du kan anvende denne funktion til f.eks. at genstarte computeren til en USB-enhed, som f.eks. et diskettedrev eller en hukommelsesnøgle.

- 1 Hvis du starter på en USB-enhed, skal du slutte USB-enheden til et USB-stik (se ["Computeren set](#page-12-0)  [forfra og bagfra" på side 13](#page-12-0)).
- 2 Tænd for (eller genstart) computeren.
- 3 Når DELL-logoet vises, skal du omgående trykke på <F12>.

**BEMÆRK:** Tastaturfejl kan forekomme når en tast på tastaturet holdes nede i længere tid ad gangen. For at undgå eventuel tastaturfejl, skal du trykke på og slippe <F12> med jævne mellemrum, indtil Boot Device Menu (Menuen Startenhed) vises.

Hvis du venter for længe, og operativsystemlogoet vises, skal du fortsat vente, indtil du ser skrivebordet i Microsoft Windows, derefter skal du lukke computeren og forsøge igen.

4 I Boot Device Menu (Menuen Startenhed) skal du bruge op- og ned-pilene eller trykke på det relevante nummer på tastaturet for at fremhæve den enhed, der kun skal bruges til den aktuelle start, og derefter trykke på <Enter>.

Hvis du f.eks. starter fra en USB-hukommelsesnøgle, skal du fremhæve USB Flash-enhed og trykke på <Enter>.

**BEMÆRK:** For at kunne starte til en USB-enhed, skal enheden være en startenhed. Se dokumentationen til enheden for at kontrollere, at enheden er en startenhed.

#### Ændring af startrækkefølgen for fremtidige starter

- 1 Åbn System Setup (Systemopsætning) (se ["Adgang til System Setup \(Systemopsætning\)" på side 112\)](#page-111-0).
- 2 Tryk på piltasterne til at fremhæve menupunktet Startrækkefølge, og tryk på <Enter> for at åbne menuen.

**BEMÆRK:** Skriv den nuværende startrækkefølge ned for det tilfælde, at du vil gendanne den senere.

- 3 Tryk på tasterne Pil op og Pil ned for at se listen over enheder.
- 4 Tryk på mellemrumstangenten for at aktivere eller deaktivere en enhed (aktiverede enheder har en afkrydsning).
- 5 Tryk på tasten  $\langle u \rangle$  eller  $\langle d \rangle$  for at flytte en valgt enhed op eller ned på listen.

# Jumper-indstillinger

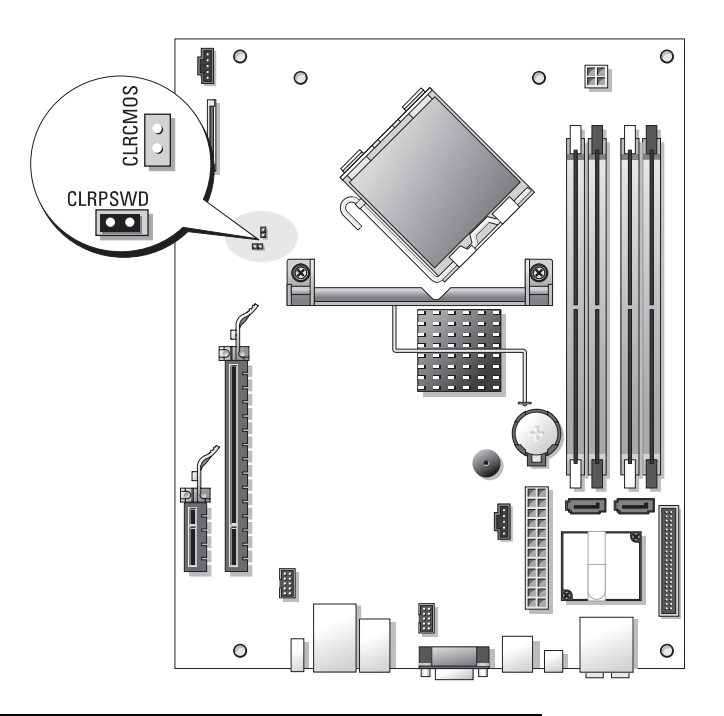

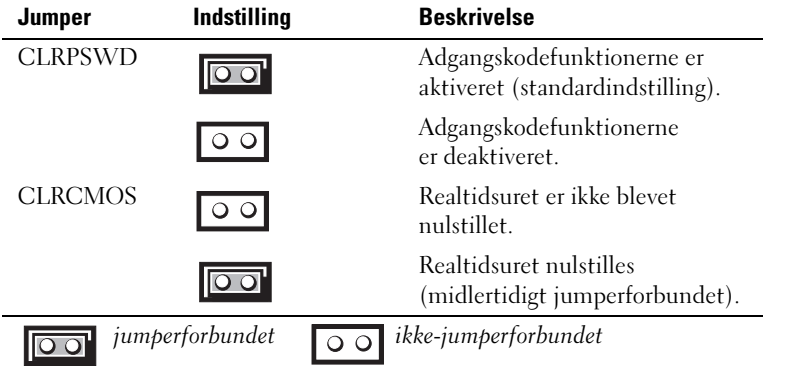

# Rydning af glemte adgangskoder

 $\bigwedge$  FORSIGTIG: Før du går i gang med procedurerne i dette afsnit, skal du se sikkerhedsinstruktionerne, som findes i *Produktinformationsvejledningen*.

**BEMÆRKNING:** Denne proces fjerner både system- og administratoradgangskoden.

- 1 Følg procedurerne i ["Inden du går i gang" på side 67](#page-66-0).
- 2 Fjern computerdækslet [\("Fjernelse af computerdækslet" på side 69\)](#page-68-0).
- 3 Find den pågældende 2-pin adgangskodejumper (CLRPSWD) på systemkortet, og fjern jumperen for at rydde adgangskoden (se ["Systemkortkomponenter" på side 72\)](#page-71-0).
- 4 Sæt computerdækslet på igen (se ["Genmontering af computerdækslet" på side 105](#page-104-0)).
- 5 Slut computeren og skærmen til stikkontakter, og tænd derefter for dem.
- <sup>6</sup> Når skrivebordet i Microsoft® Windows® vises på computeren, skal du lukke computeren ned (se ["Slukning af computeren" på side 67](#page-66-1)).
- 7 Sluk for skærmen, og tag stikket ud af stikkontakten.
- 8 Tag computerens netledning ud af stikkontakten, og tryk på tænd/sluk-knappen for at jorde systemkortet.
- 9 Tag computerdækslet af (se ["Genmontering af computerdækslet" på side 105](#page-104-0)).
- 10 Find den pågældende 2-pin adgangskodejumper (CLRPSWD) på systemkortet (se ["Systemkortkomponenter" på side 72\)](#page-71-0), og anbring jumperen for at genaktivere adgangskodefunktionen.
- 11 Sæt computerdækslet på igen (se ["Genmontering af computerdækslet" på side 105](#page-104-0)).
- BEMÆRKNING: For at tilslutte et netværkskabel skal du først slutte kablet til netværksstikket i væggen og derefter slutte det til computeren.
- 12 Slut computeren og enhederne til stikkontakter, og tænd derefter for dem.

**BEMÆRK:** I din systemopsætning (se ["System Setup \(Systemopsætning\)" på side 112](#page-111-1)) vises mulighederne for system- og administratoradgangskoden som Not Set (Ikke indstillet). Funktionen er aktiveret, men der er ikke indstillet en adgangskode.

13 Angiv en ny system- og/eller administratoradgangskode efter behov.

# Rydning af CMOS-indstillinger

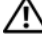

 $\bigwedge$  FORSIGTIG: Før du går i gang med procedurerne i dette afsnit, skal du se sikkerhedsinstruktionerne, som findes i *Produktinformationsvejledningen*.

**BEMÆRK:** Denne procedure fjerner eller nulstiller ikke adgangskoder til system og opsætning.

- 1 Følg procedurerne i ["Inden du går i gang" på side 67](#page-66-0).
- 2 Fjern computerdækslet [\("Fjernelse af computerdækslet" på side 69\)](#page-68-0).
- 3 Nulstil de nuværende CMOS-indstillinger:
- 4 Find 2-pin adgangskodejumperne 2-(CLRPSWD) og CMOS (CLRCMOS) på systemkortet (se ["Systemkortkomponenter" på side 72\)](#page-71-0).
- 5 Fjern stikket på adgangskodejumperen, anbring derefter stikket på jumperen CLRCMOS, og vent i ca. fem sekunder.

**BEMÆRKNING:** Adgangskodejumperstikket skal igen anbringes på adgangskodejumperen for at aktivere adgangskodefunktionen.

- 6 Fjern jumperstikket fra jumper-pinnene CLRCMOS, sæt den tilbage på adgangskode-pinnene.
- 7 Sæt computerdækslet på igen (se ["Genmontering af computerdækslet" på side 105](#page-104-0)).
- **BEMÆRKNING:** For at tilslutte et netværkskabel skal du først slutte kablet til netværksstikket i væggen og derefter slutte det til computeren.
- 8 Slut computeren og enhederne til stikkontakter, og tænd derefter for dem.

## Rengøring af computeren

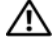

FORSIGTIG: Før du går i gang med procedurerne i dette afsnit, skal du se sikkerhedsinstruktionerne, som findes i *Produktinformationsvejledningen*.

### Computer, tastatur og skærm

- FORSIGTIG: Før du rengør computeren, skal du trække dens netkabel ud af stikkontakten i væggen. Rengør computeren med en fugtig, blød klud. Anvend ikke flydende rengøringsmidler eller rengøringsspray, der kan indeholde brændbare stoffer.
- Brug en støvsuger med et børstemundstykke til forsigtigt at fjerne støv fra de forskellige slots og åbninger på computeren og mellem tasterne på tastaturet.
- BEMÆRKNING: Brug ikke sæbe eller spritopløsning, når du aftørrer skærmen. Gør du det, kan det beskadige antirefleksbelægningen.
- For at rengøre skærmen skal du fugte en blød, ren klud ganske let med vand. Brug om muligt en speciel skærmrensserviet eller et specielt skærmrensemiddel, der egner sig til skærmens antistatiske belægning.
- Aftør tastaturet, computeren og skærmens plastoverflader med en blød rengøringsklud, der er fugtet med en opløsning af tre dele vand og én del opvaskemiddel.

Gennemblød ikke kluden, og pas på, at der ikke siver vand ind i computeren eller tastaturet.

### Mus

Hvis markøren hopper eller bevæger sig unormalt på skærmen, skal du rengøre musen. Rengøring af en ikke-optisk mus:

- 1 Drej dækslet på musens underside mod uret, og tag derefter kuglen ud.
- 2 Tør kuglen af med en ren, fnugfri klud.
- 3 Pust forsigtigt ind i selve musen for at fjerne støv og fnug.
- 4 Hvis rullerne inden i selve musen er snavsede, skal du rengøre dem med en vatpind, der er fugtet ganske let med isopropylalkohol.
- 5 Centrér rullerne i kanalerne, hvis de ikke er justeret rigtigt. Kontrollér, at vatpinden ikke har efterladt fnug på rullerne.
- 6 Genmontér kuglen og dækslet, og drej derefter dækslet med uret, indtil det klikker på plads.

### Cd'er og dvd'er

BEMÆRKNING: Brug altid trykluft til at rengøre linsen i cd/dvd-drevet, og følg de instruktioner, som følger med trykluftsproduktet. Berør aldrig linsen i drevet.

Hvis du bemærker problemer, som f.eks. overspringelse, med afspilningskvaliteten på dine cd'er eller dvd'er, skal du forsøge at rengøre diskene.

1 Hold i diskens yderkant. Du kan også holde i inderkanten af hullet i midten.

BEMÆRKNING: Hvis du vil undgå at beskadige overfladen, må du ikke aftørre disken med cirkulære bevægelser.

2 Aftør forsigtigt med en blød, fnugfri klud undersiden af disken (siden uden mærkat) i en lige linje fra midten mod diskens yderkant.

Ved snavs, der sidder godt fast, kan du forsøge at bruge vand eller en opløsning af vand og mild sæbe. Du kan også købe produkter i handelen, som rengør diske og yder en vis beskyttelse imod støv, fingeraftryk og ridser. Rengøringsprodukter til cd'er kan også anvendes til dvd'er.

# Dell Technical Support Policy (kun USA)

Teknikerstøttet teknisk support kræver kundens samarbejde og deltagelse i fejlfindingsprocessen og tilvejebringer gendannelse af operativsystemet, softwareprogrammer og hardwaredrivere til den oprindelige standardkonfiguration som afsendt fra Dell samt verificering af computerens og al Dellinstalleret hardwares korrekte funktionalitet. Foruden denne teknikerstøttede tekniske support er online teknisk support tilgængelig på support.dell.com. Yderligere muligheder for teknisk support kan eventuelt købes.

Dell yder begrænset teknisk support til computeren samt al "Dell-installeret" software og eksterne enheder<sup>1</sup>. Support til tredjepartssoftware og eksterne enheder ydes af originalfabrikanterne, inklusive udstyr, der er købt og/eller installeret via Dell Software & Peripherals, Readyware og Custom Factory Integration<sup>2</sup>.

- $1$  Reparationsservice ydes i henhold til den begrænsede garantis betingelser og vilkår og eventuel valgfri support-servicekontrakt købt sammen med computeren.
- <sup>2</sup> Alle standard Dell-komponenter, som er indeholdt i et Custom Factory Integration-projekt (CFI), er omfattet af Dells begræn-sede garanti for computeren. Dell tilbyder dog også et reservedelsudskiftningsprogram, som dækker alle ikkestandard tredjepartshardwarekomponenter, som integreres gennem CFI i computerservicekontraktens løbetid.

## Definition af "Dell-installeret" software og eksterne enheder

Dell-installeret software omfatter operativsystemet og nogle af de programmer, der installeres i computeren under fremstillingsprocessen (Microsoft® Office, Norton Antivirus osv.).

Dell-installerede, eksterne enheder omfatter alle interne udvidelseskort eller Dell-mærket modulbås eller pc-korttilbehør. Desuden omfattes alle Dell-mærkede skærme, tastaturer, mus, højttalere, mikrofoner til telefonmodemmer, dockingstationer/portreplikatorer, netværksprodukter samt al tilhørende ledningsføring.

### Definition af "tredjepartssoftware og eksterne enheder"

Tredjepartssoftware og eksterne enheder omfatter enhver ekstern enhed, tilbehør eller program, som sælges af Dell under et andet navn end Dell (printere, scannere, kameraer, spil osv.). Support til alle tredjepartsprogrammer og eksterne enheder ydes af originalproducenterne af produktet.

## FCC-bekendtgørelser (kun USA)

## FCC Klasse B

Dette udstyr genererer, anvender og kan udstråle radiofrekvensenergi og kan, hvis det ikke installeres og anvendes i overensstemmelse med producentens instruktionsvejledning, forårsage forstyrrelse af radio- og tv-modtagelse. Dette udstyr er testet og fundet i overensstemmelse med begrænsningerne for Klasse B-digitalt udstyr i henhold til kapitel 15 i FCC-reglerne.

Dette udstyr er i overensstemmelse med kapitel 15 i FCC-reglerne. Drift forudsætter opfyldelse af følgende to betingelser:

- 1 Denne enhed må ikke forårsage skadelig forstyrrelse.
- 2 Denne enhed skal acceptere eventuel modtaget forstyrrelse, inklusive forstyrrelse, som kan forårsage uønsket drift.
- BEMÆRKNING: I henhold til FCC-reglerne kan ændringer eller modifikationer, som ikke er udtrykkeligt godkendt af Dell Inc., ugyldiggøre brugerens tilladelse til at betjene dette udstyr.

Disse begrænsninger er udformet for at yde rimelig beskyttelse imod skadelig forstyrrelse i en privat installation. Der er dog ingen garanti for, at forstyrrelse ikke kan forekomme i en bestemt installation. Hvis dette udstyr forårsager skadelig forstyrrelse af radio- eller tv-modtagelse, hvilket kan fastslås ved at slukke for udstyret og derefter tænde for det igen, opfordres brugeren til at forsøge at afhjælpe forstyrrelsen ved hjælp af én eller flere af følgende foranstaltninger:

- Drej modtagerantennen.
- Flyt systemet i forhold til modtageren.
- Flyt systemet væk fra modtageren.
- Slut systemet til en anden stikkontakt, så systemet og modtageren er tilsluttet forskellige dele af strømkredsen.

Om nødvendigt kan du kontakte en medarbejder hos Dell Inc. eller en erfaren radio-/tv-tekniker for yderligere forslag.

Følgende oplysninger findes på enheden eller enhederne, som er omfattet af dette dokument, i henhold til FCC-reglerne:

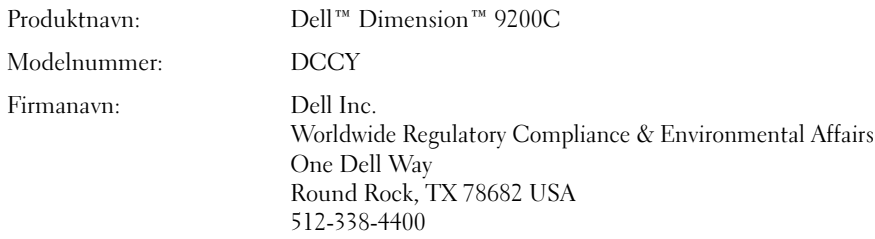

## Kontakt Dell

Hvis du vil kontakte Dell elektronisk, kan du gå til følgende websteder:

- www.dell.com
- support.dell.com (support)

Specifikke webadresser for dit land finder du i den relevante landesektion i skemaet herunder.

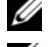

**BEMÆRK:** Frikaldsnumre anvendes i det land, for hvilket de er anført.

BEMÆRK: I visse lande er support, der er specifik for Dell™ XPS™-computere, tilgængelig på et særskilt telefonnummer, som er anført for disse lande. Hvis du ikke finder et telefonnummer anført, som er specifikt for XPScomputere, kan du kontakte Dell via det anførte supportnummer, hvorefter dit opkald dirigeres til den relevante afdeling.

Når du vil kontakte Dell, skal du bruge de elektroniske adresser, telefonnumre og selvvalgskoder, som er anført i følgende skema. Hvis du har brug for hjælp til at fastslå, hvilke selvvalgskoder, du skal anvende, kan du kontakte en lokal eller international nummeroplysning.

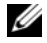

BEMÆRK: De anførte kontaktoplysninger ansås for at være korrekte på det tidspunkt, hvor dette dokument gik i trykken, og de kan ændres uden varsel.

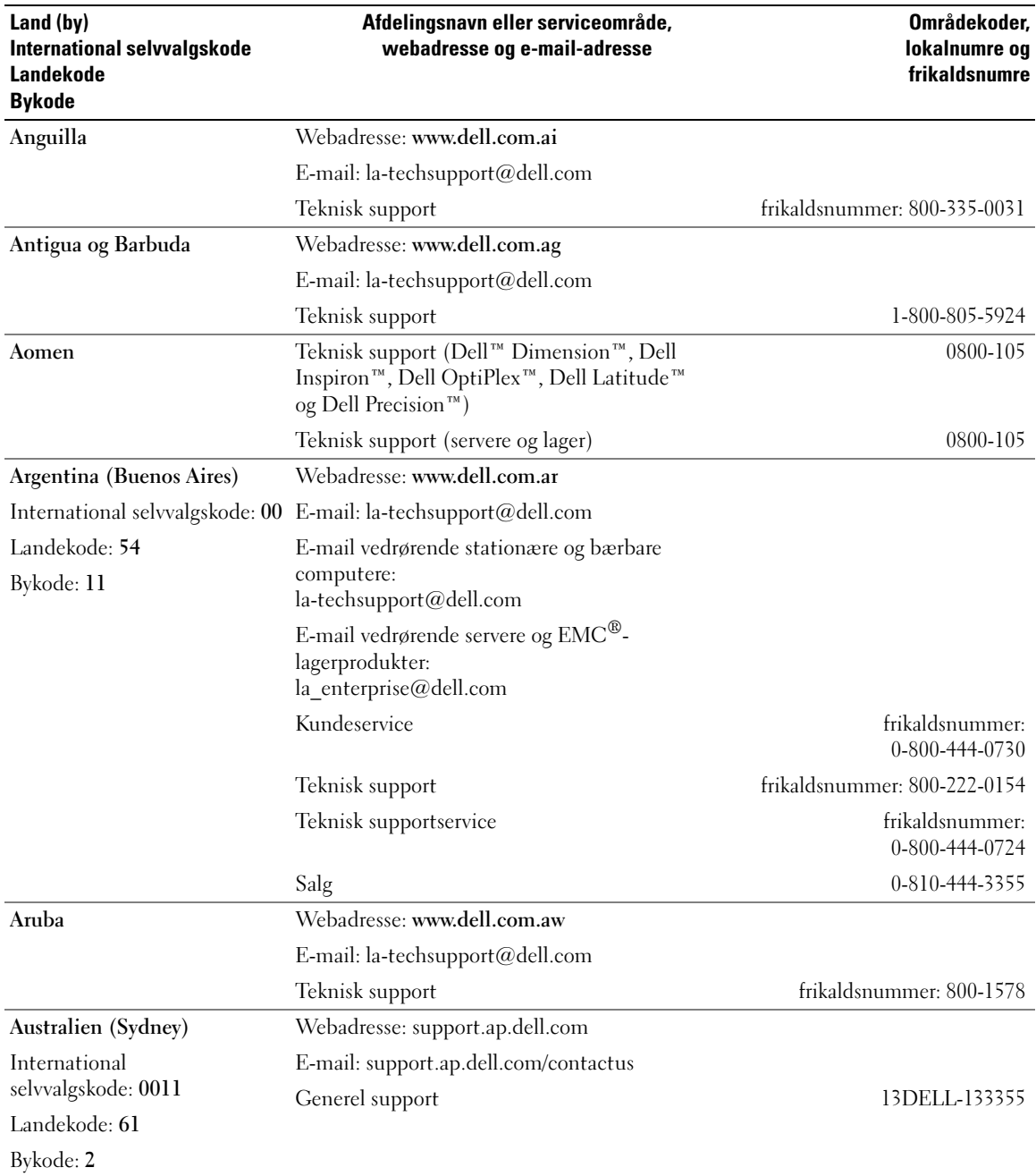

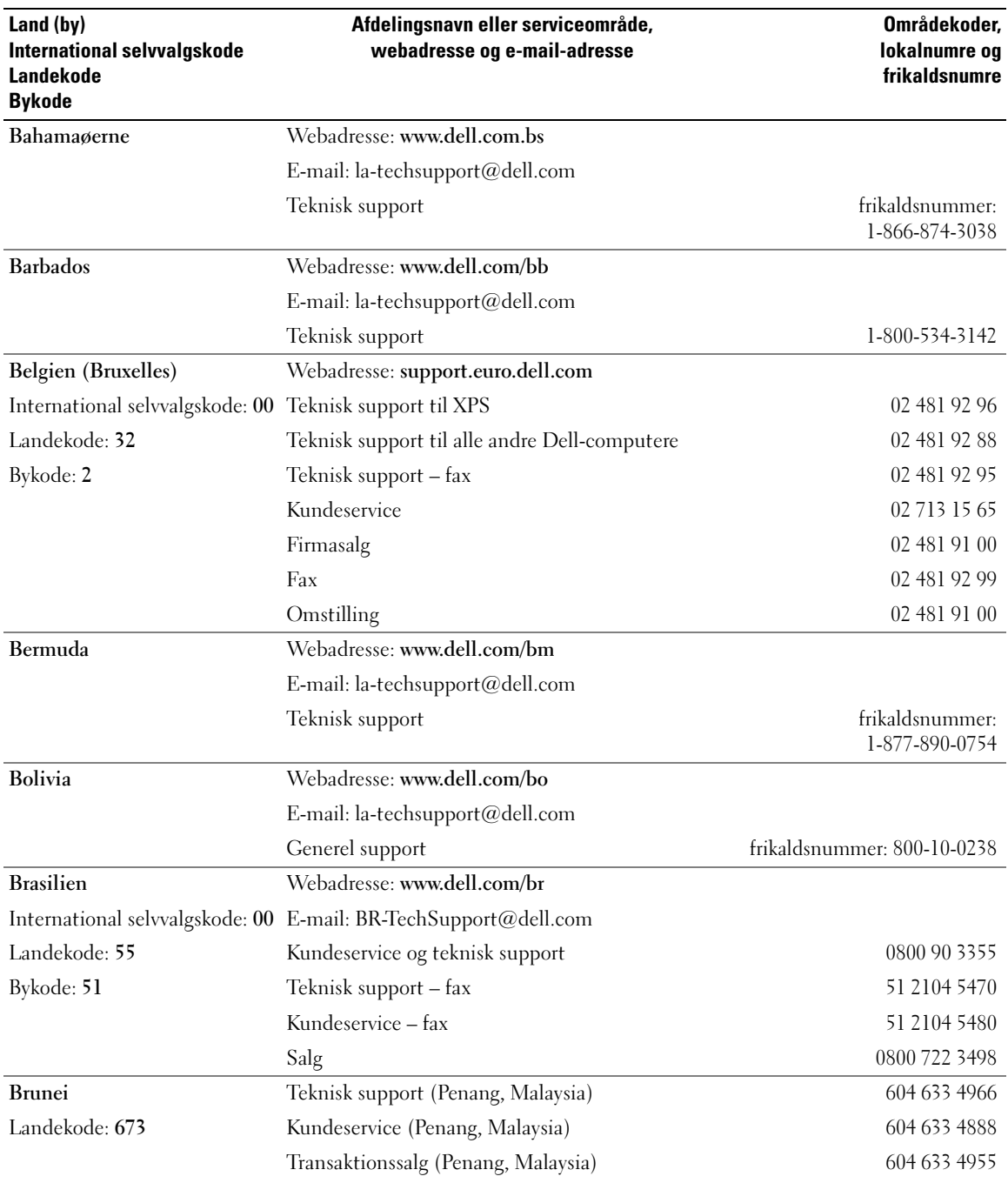

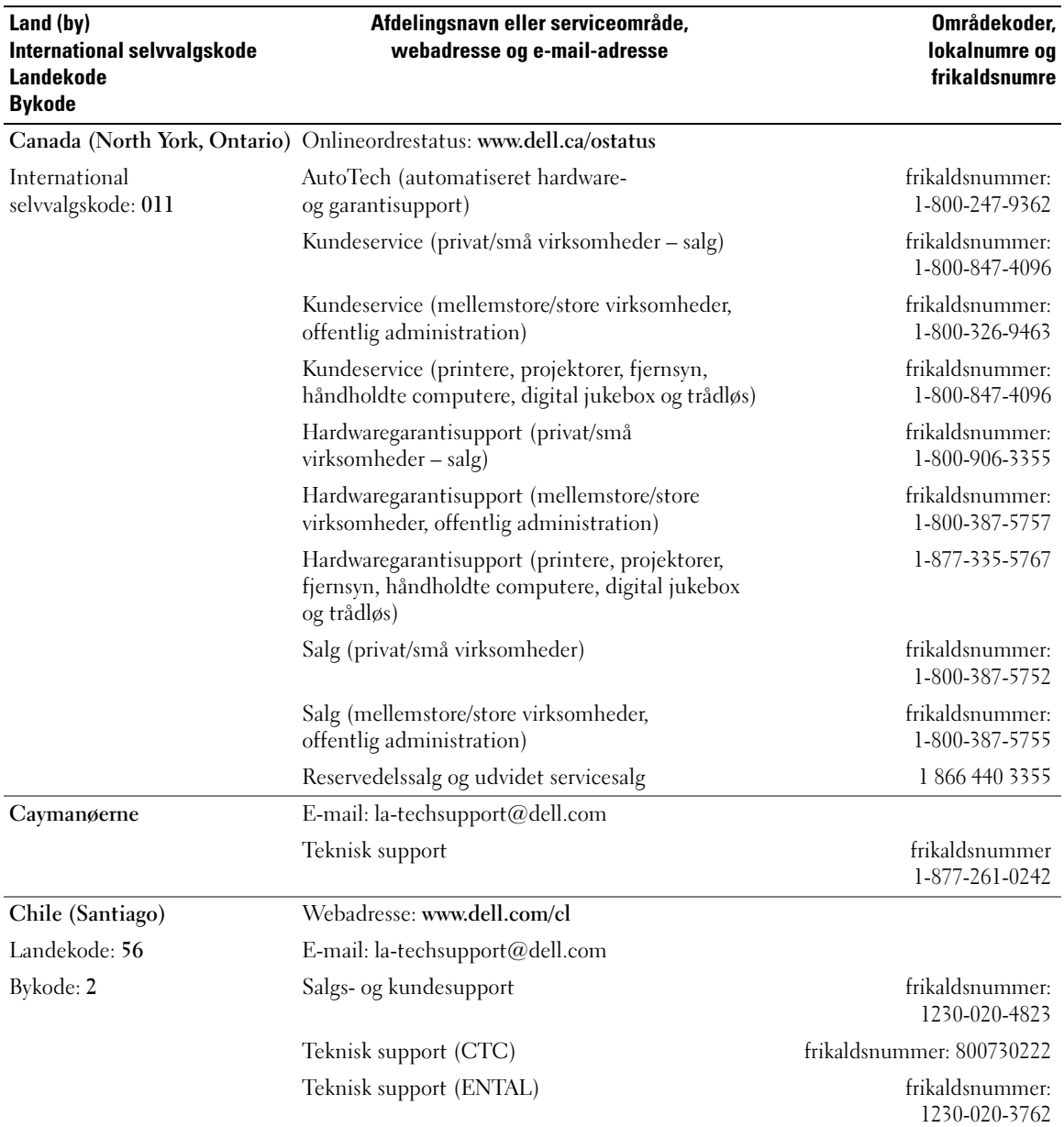

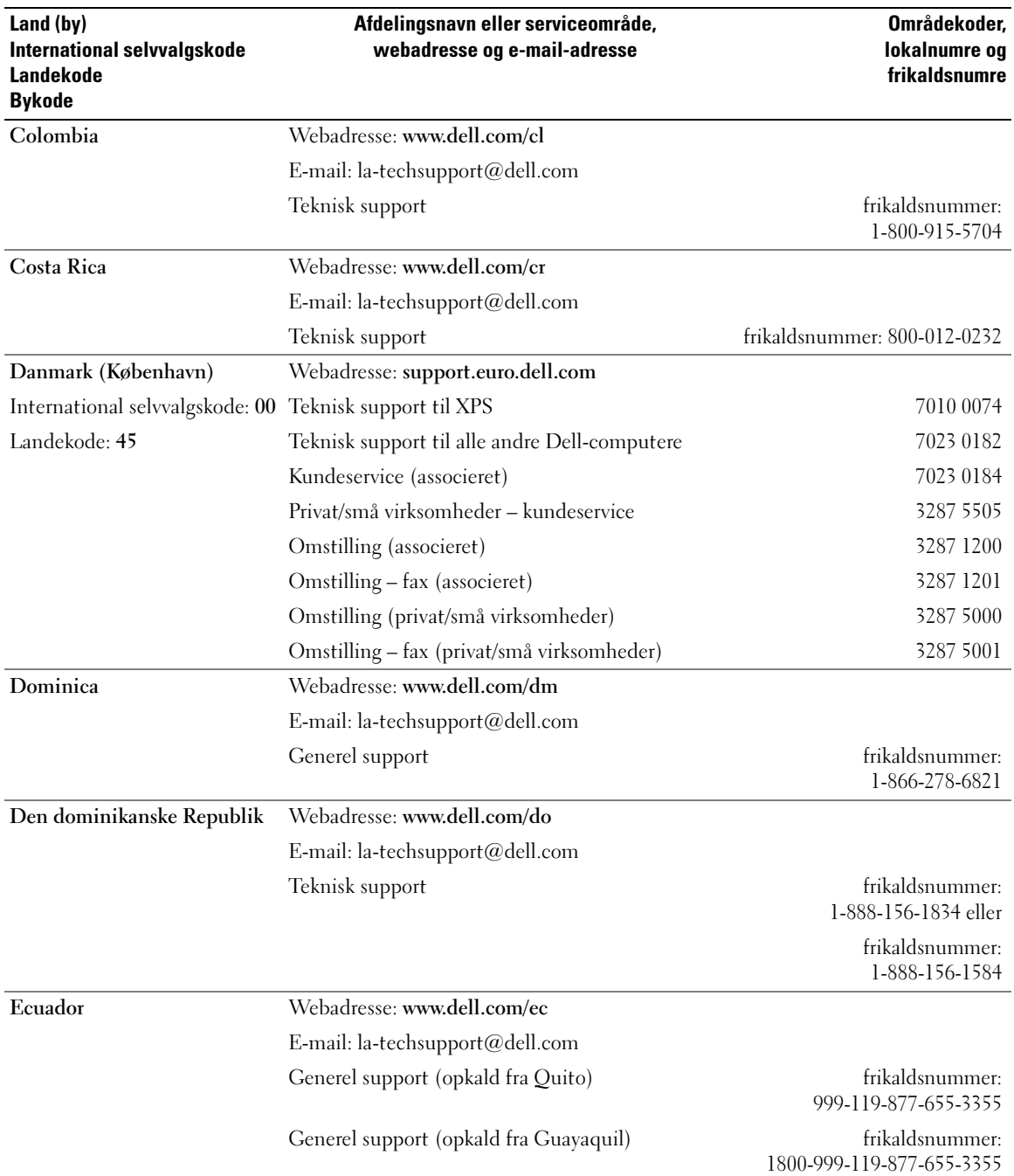

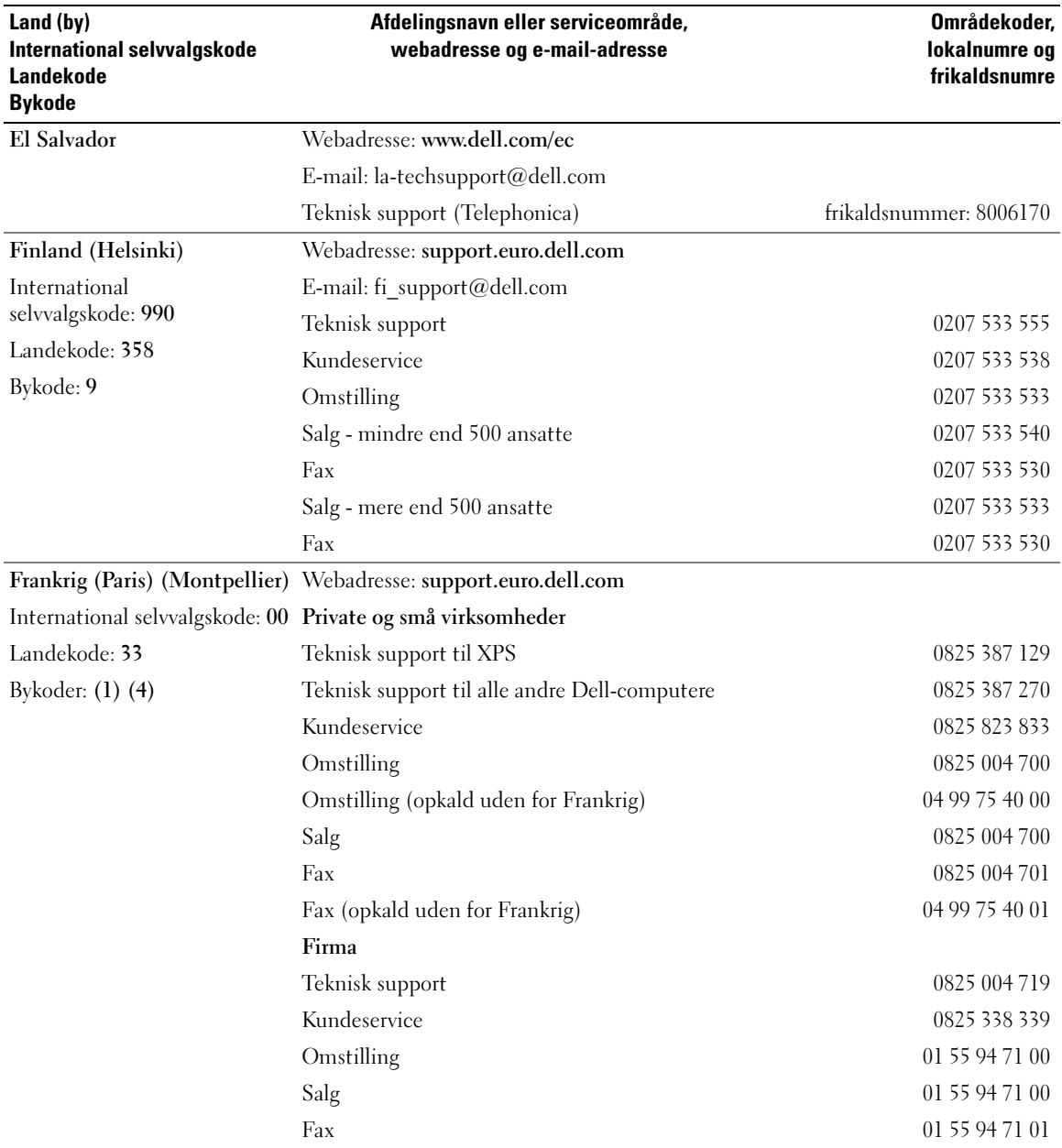

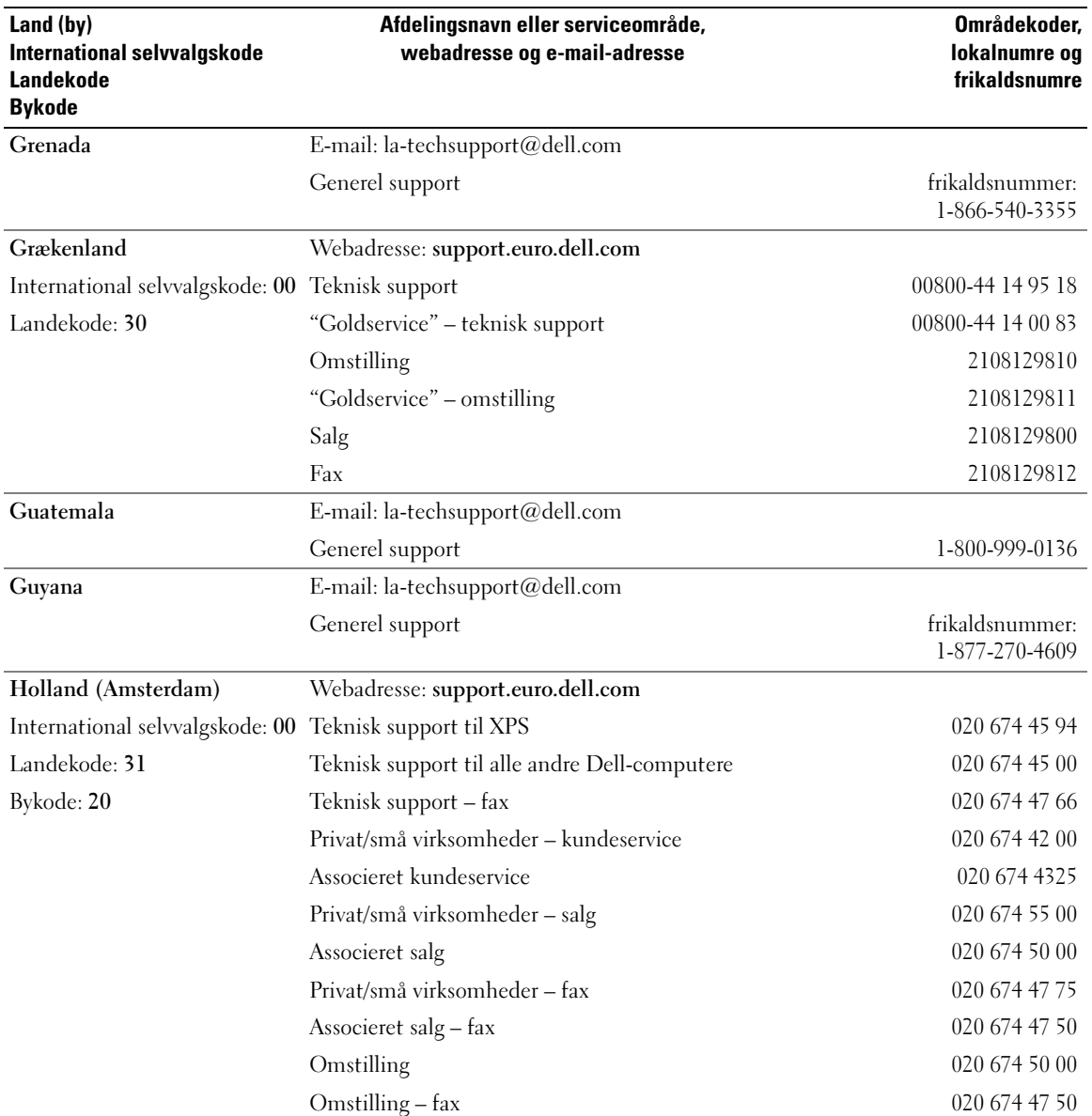

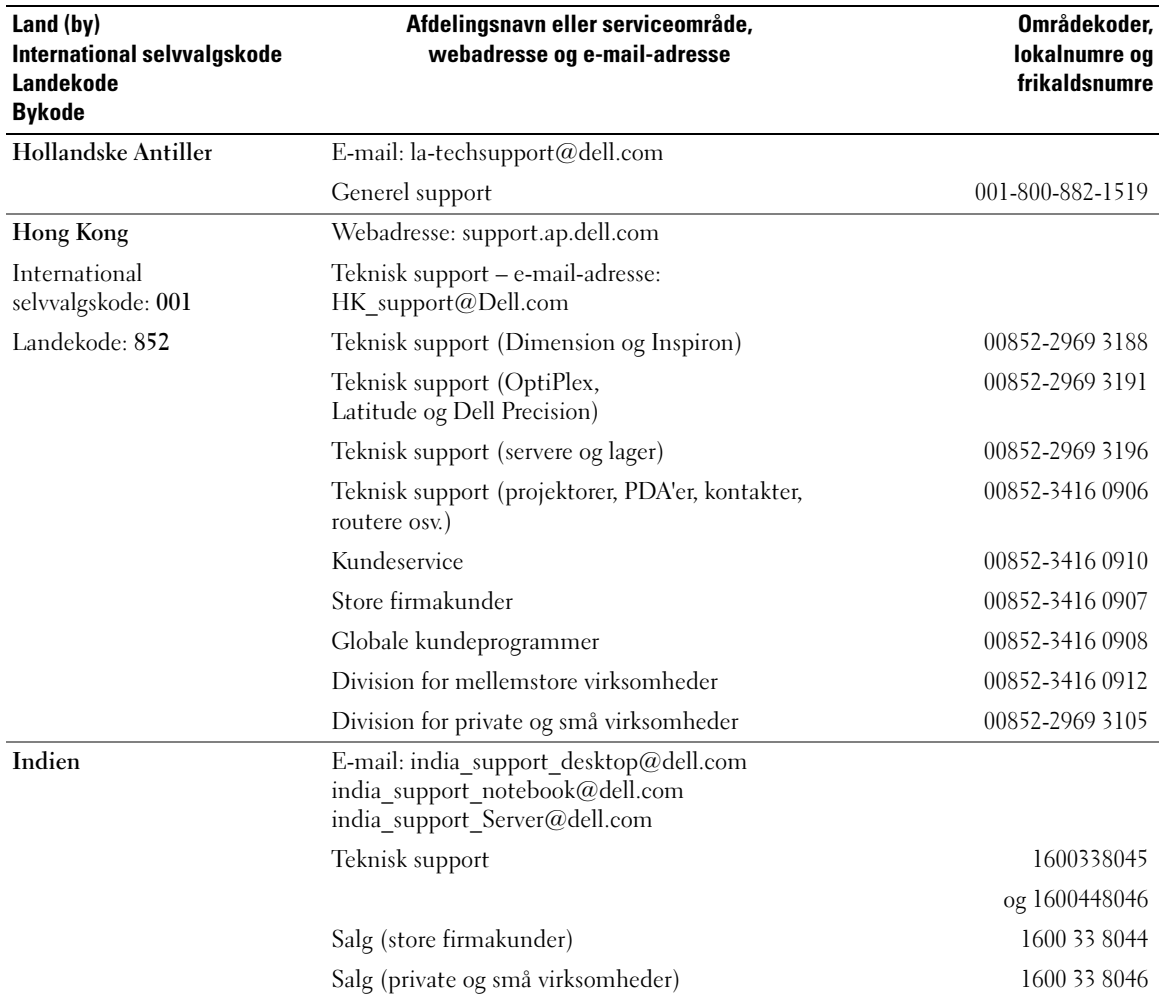

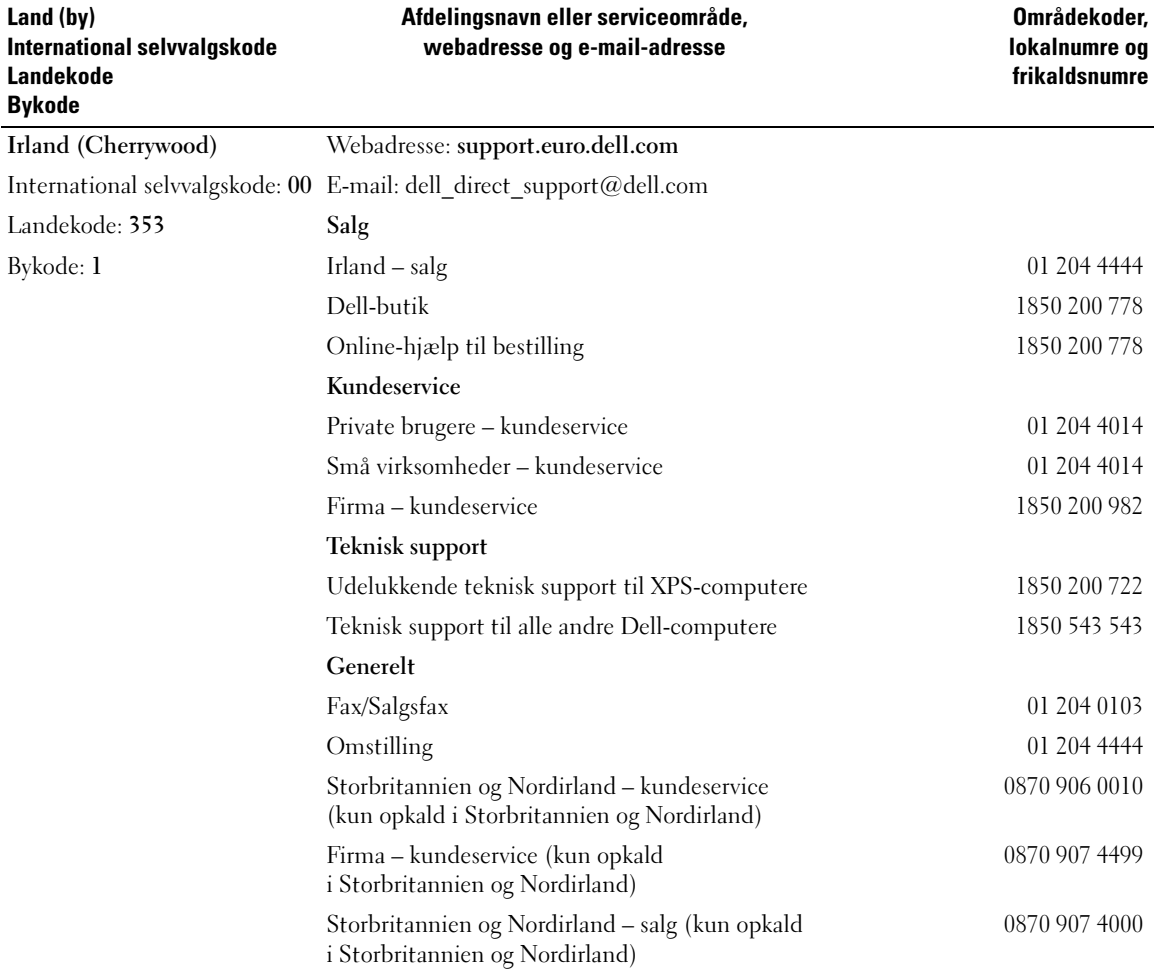

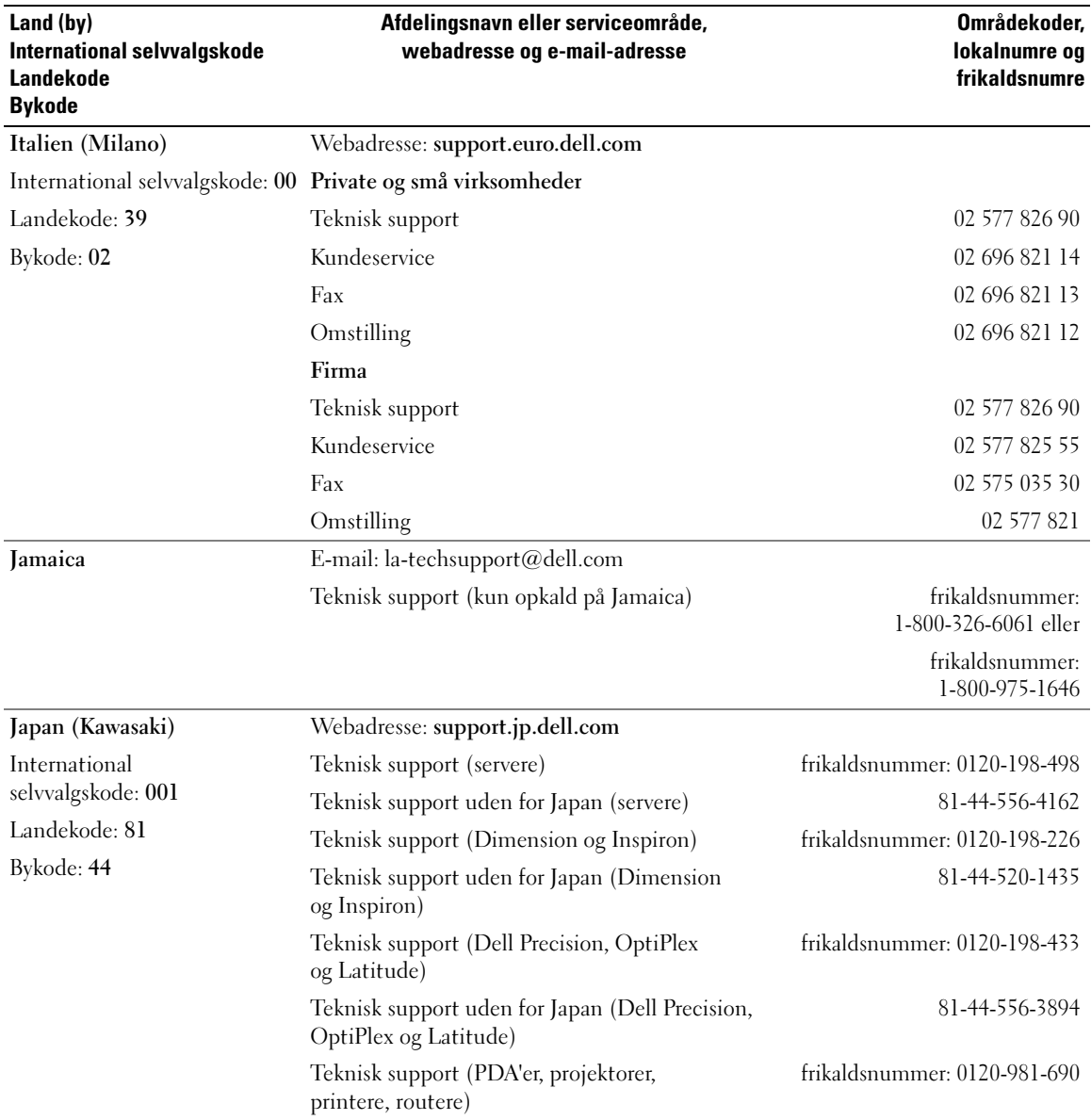

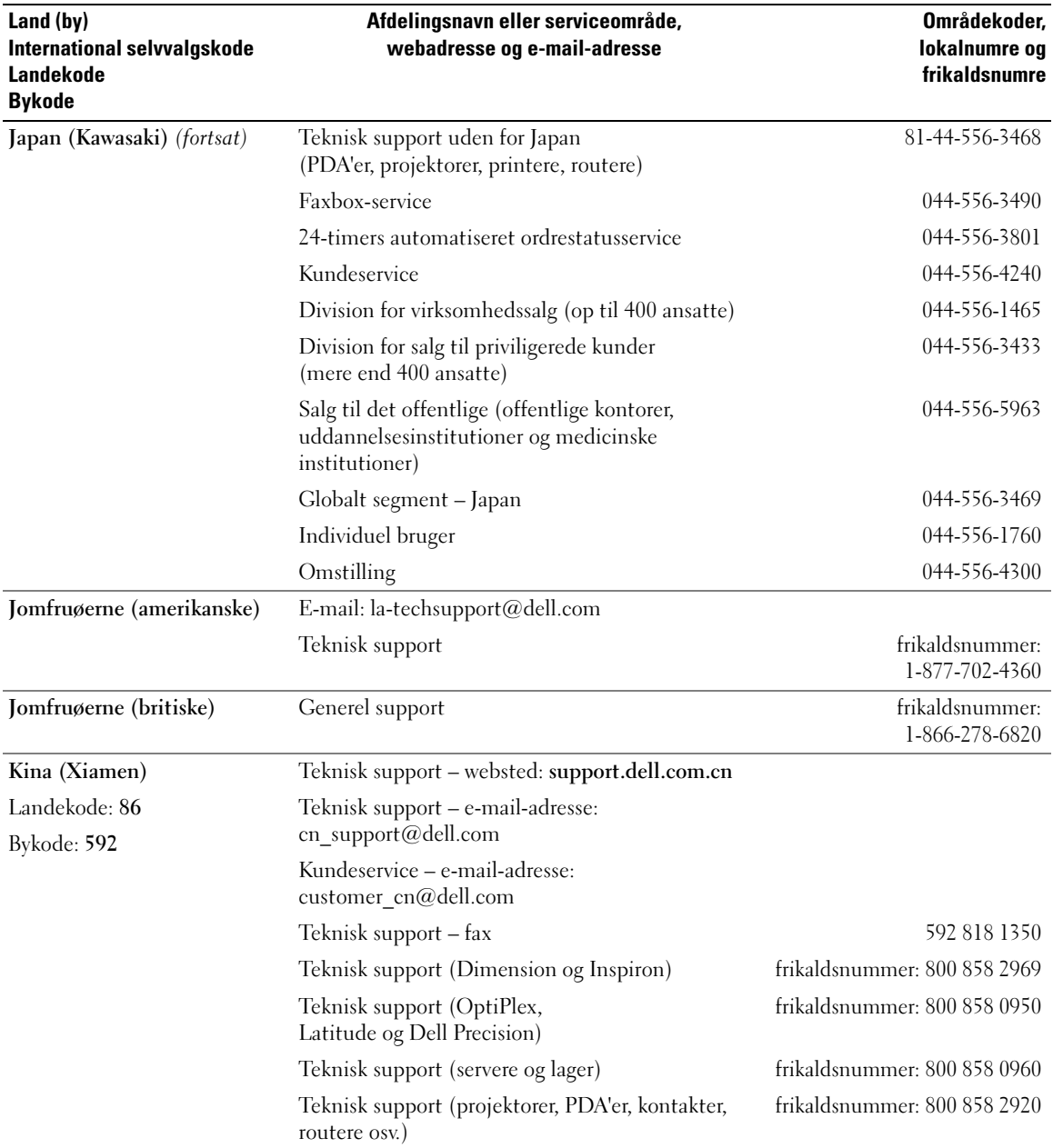

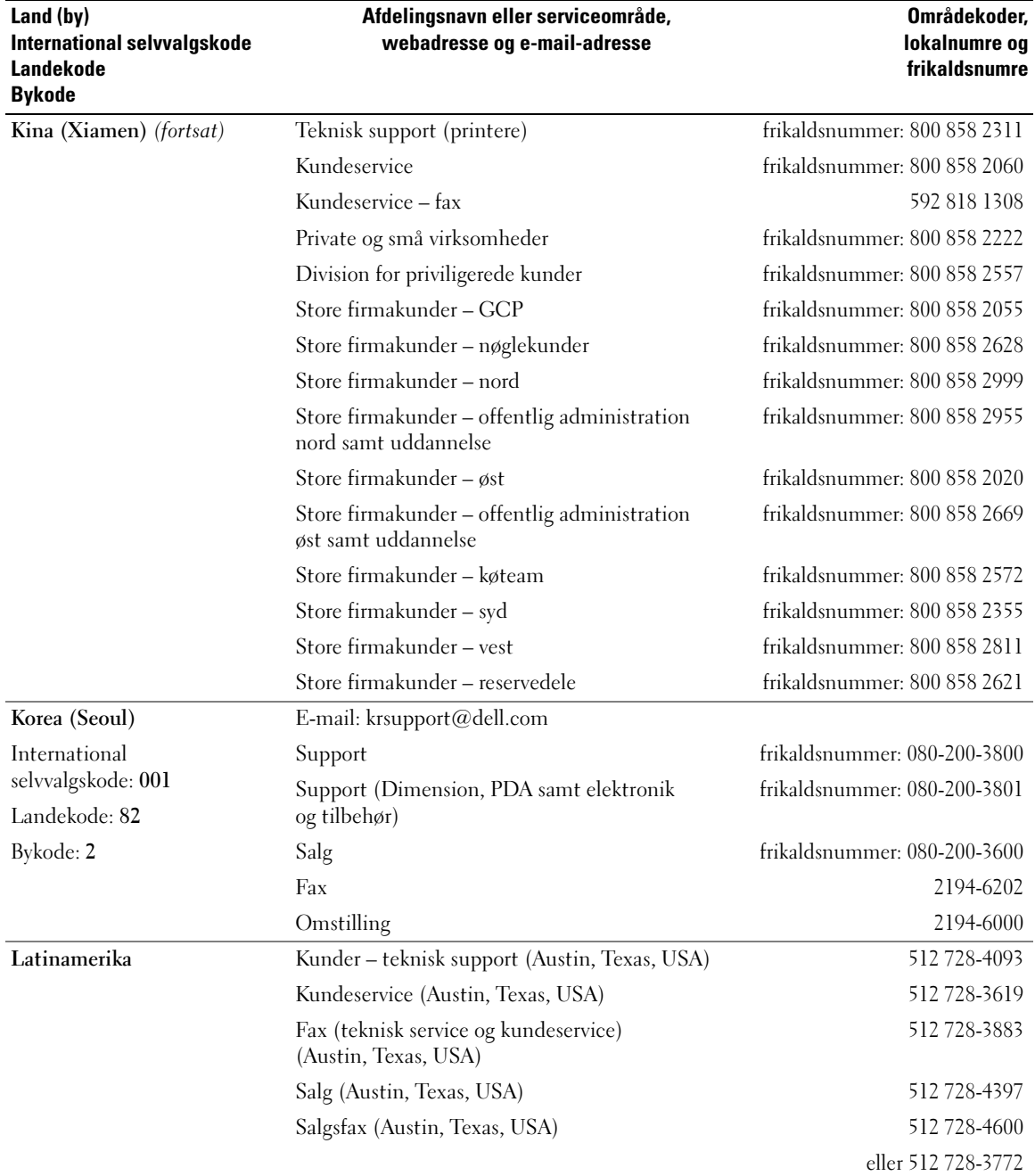

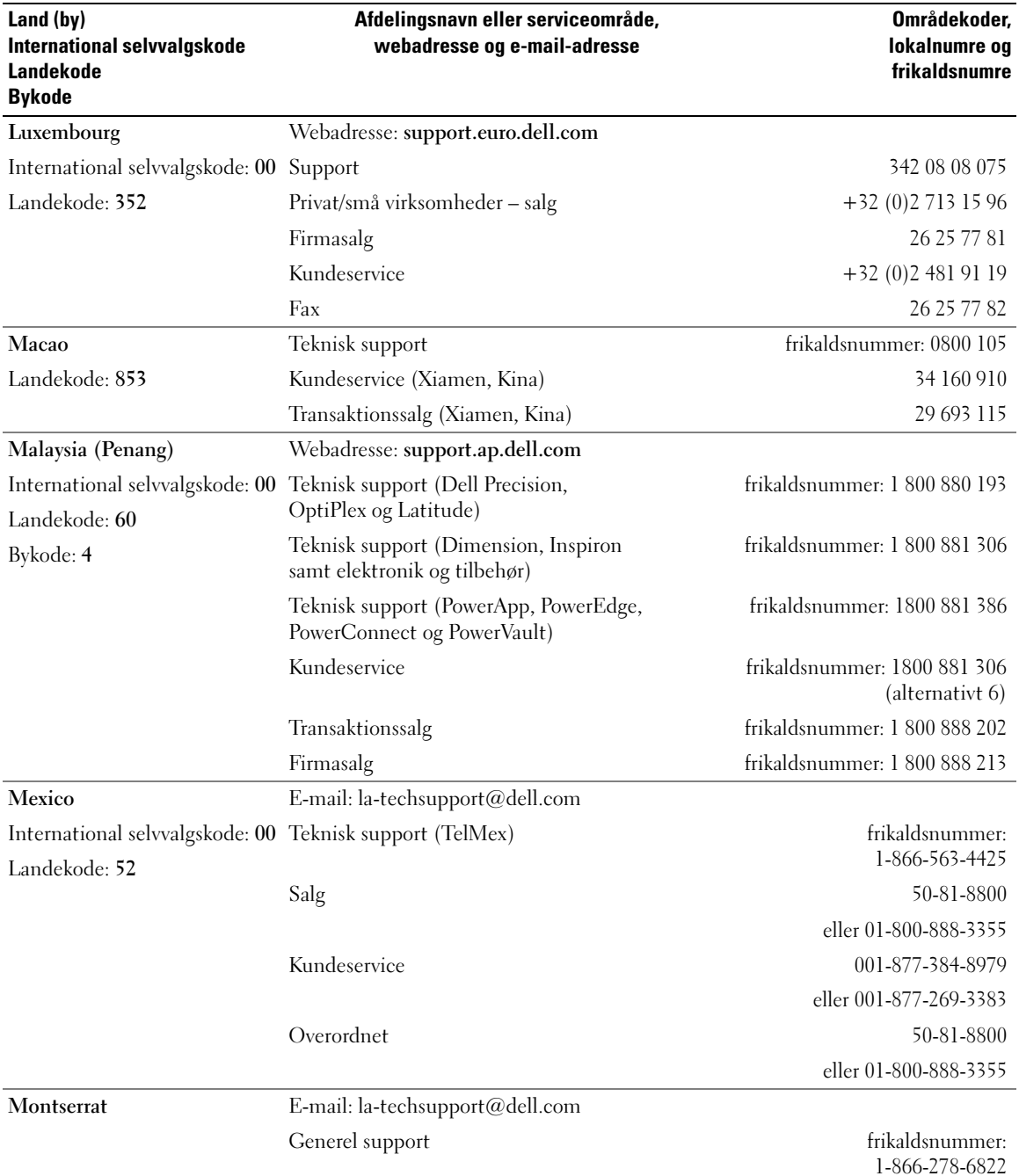

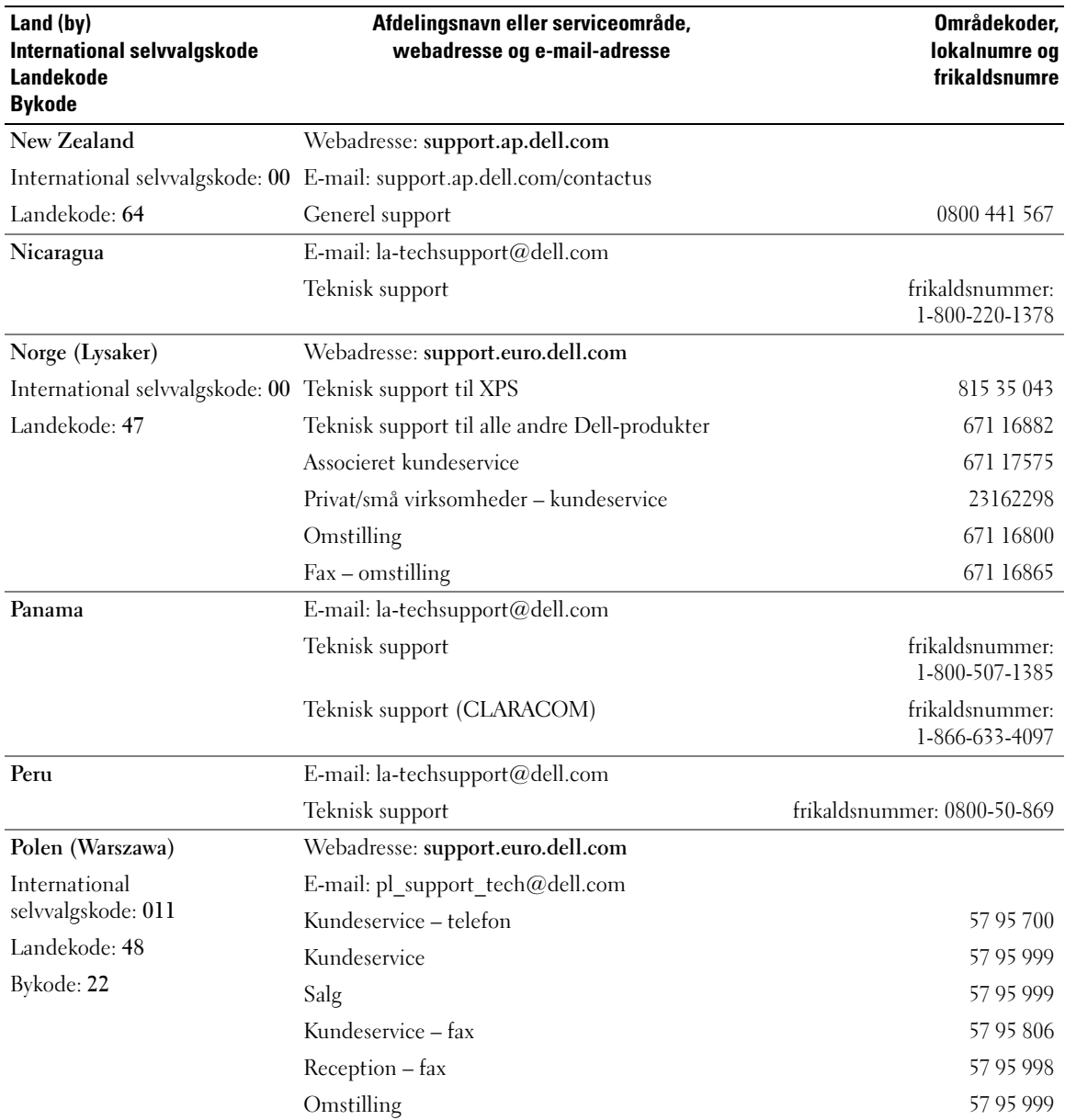

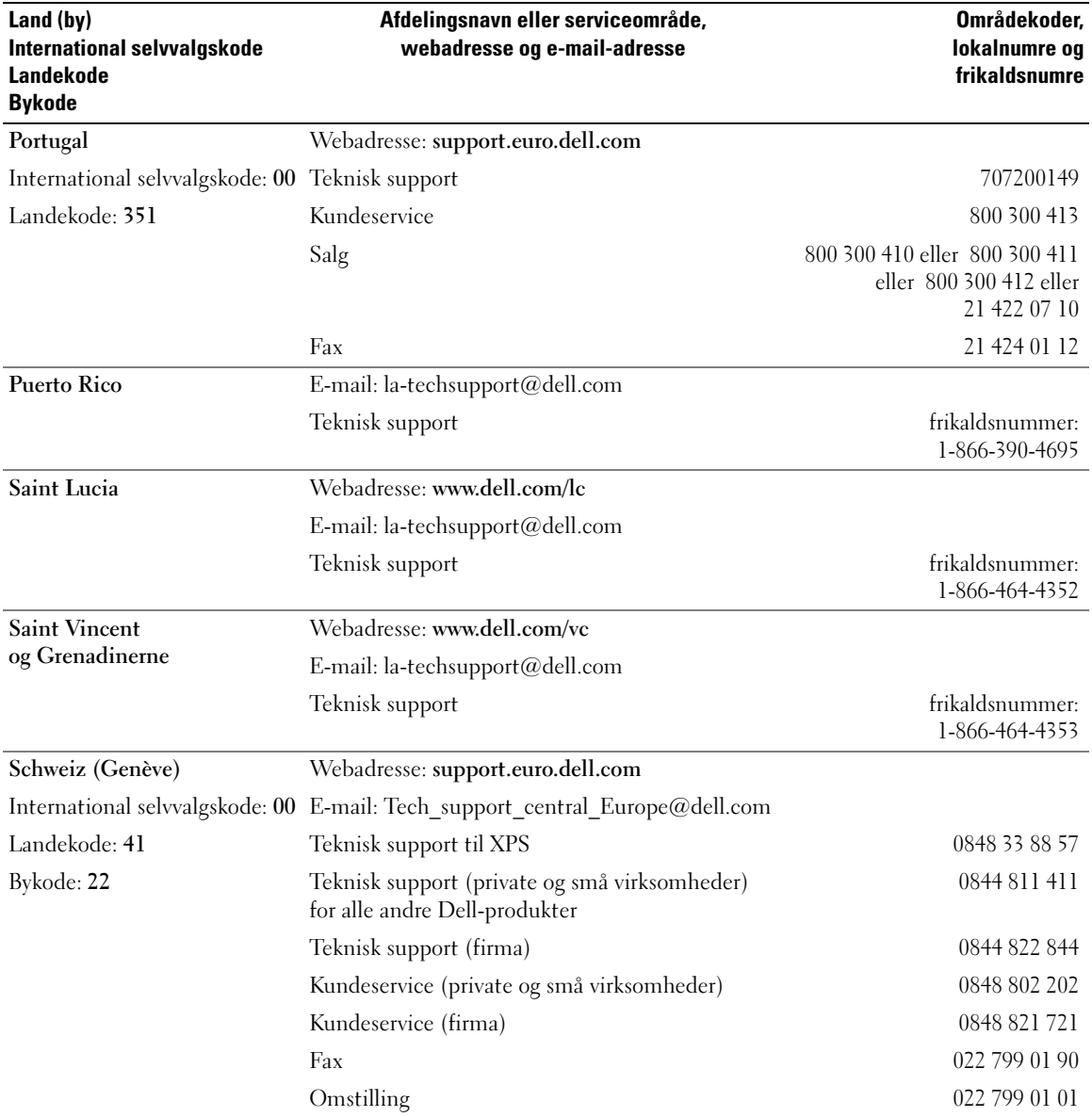

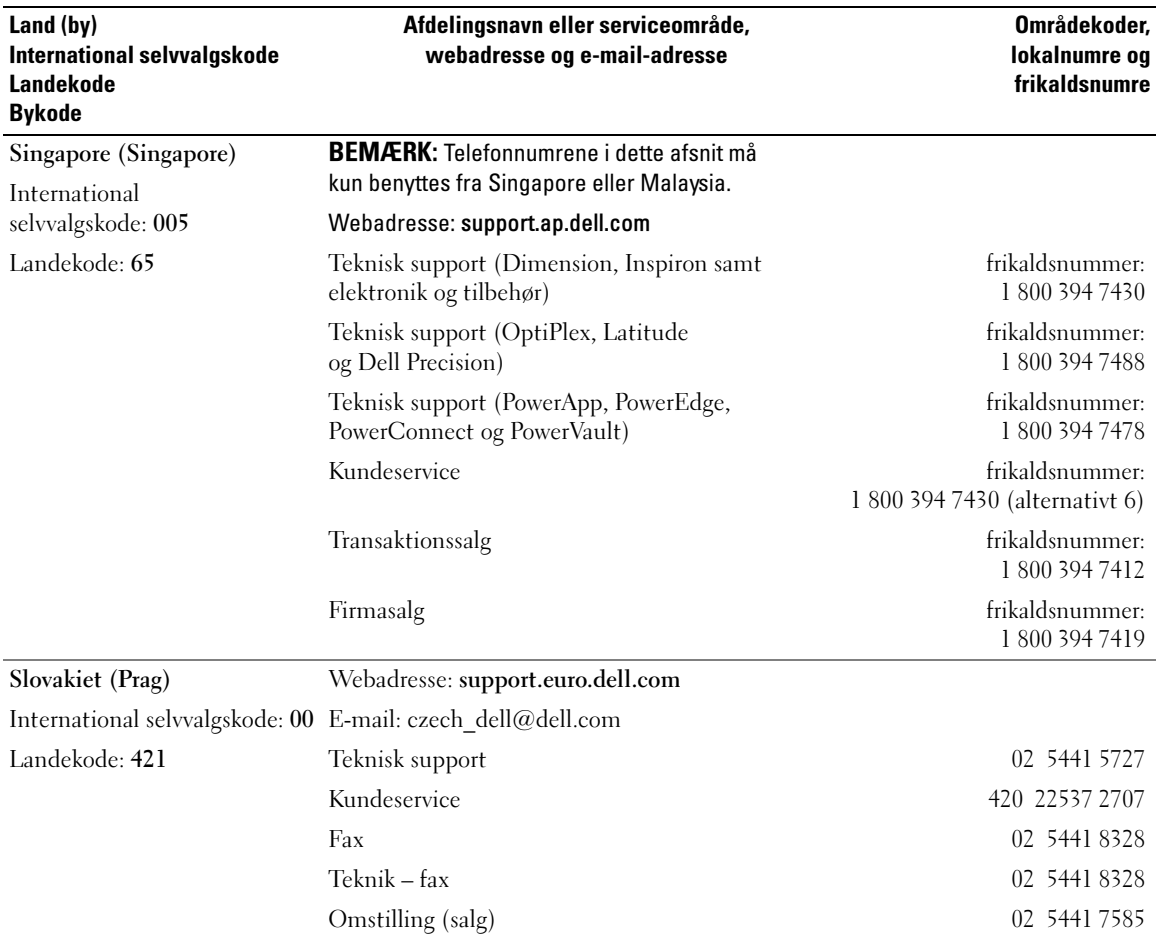

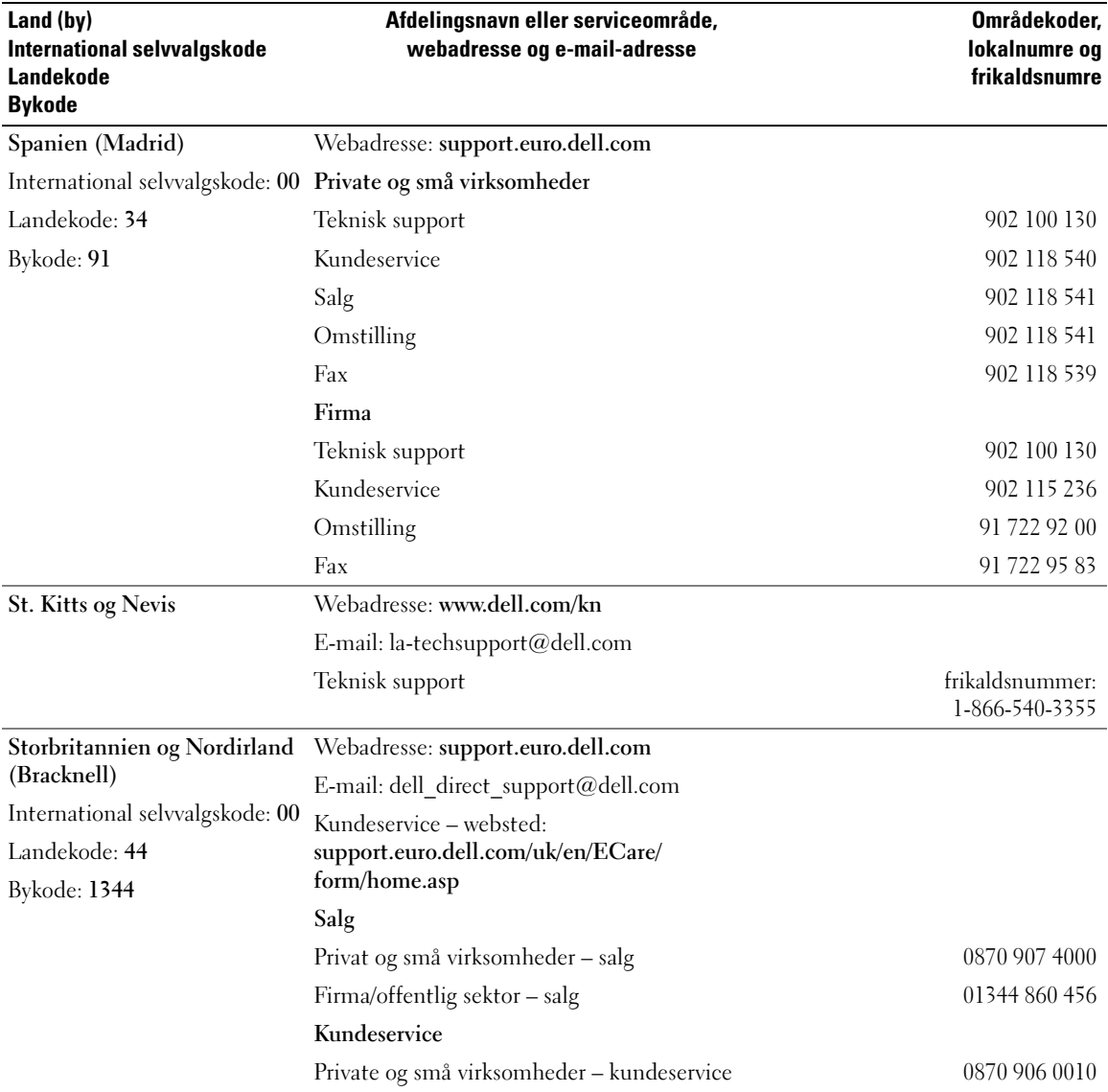

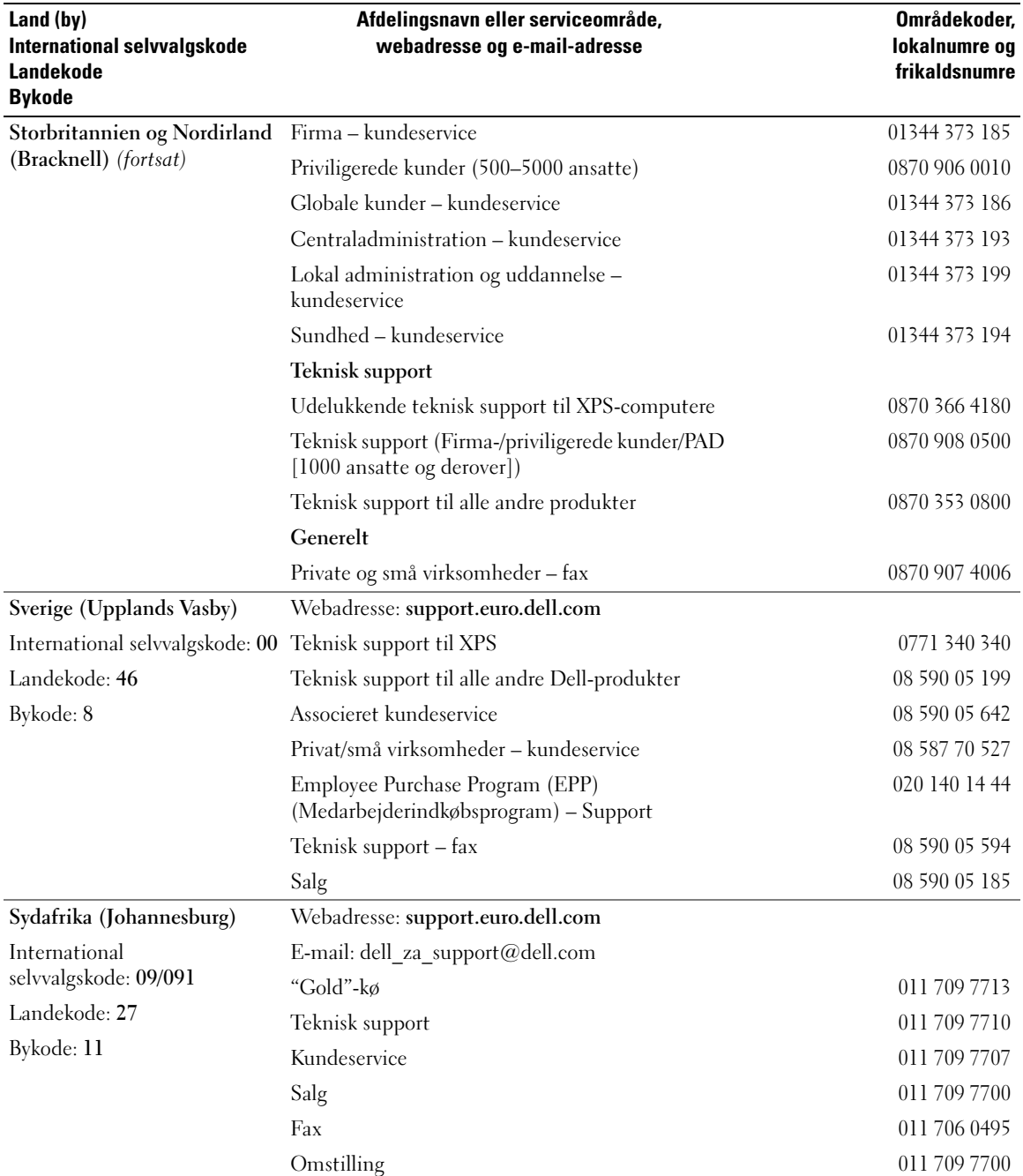

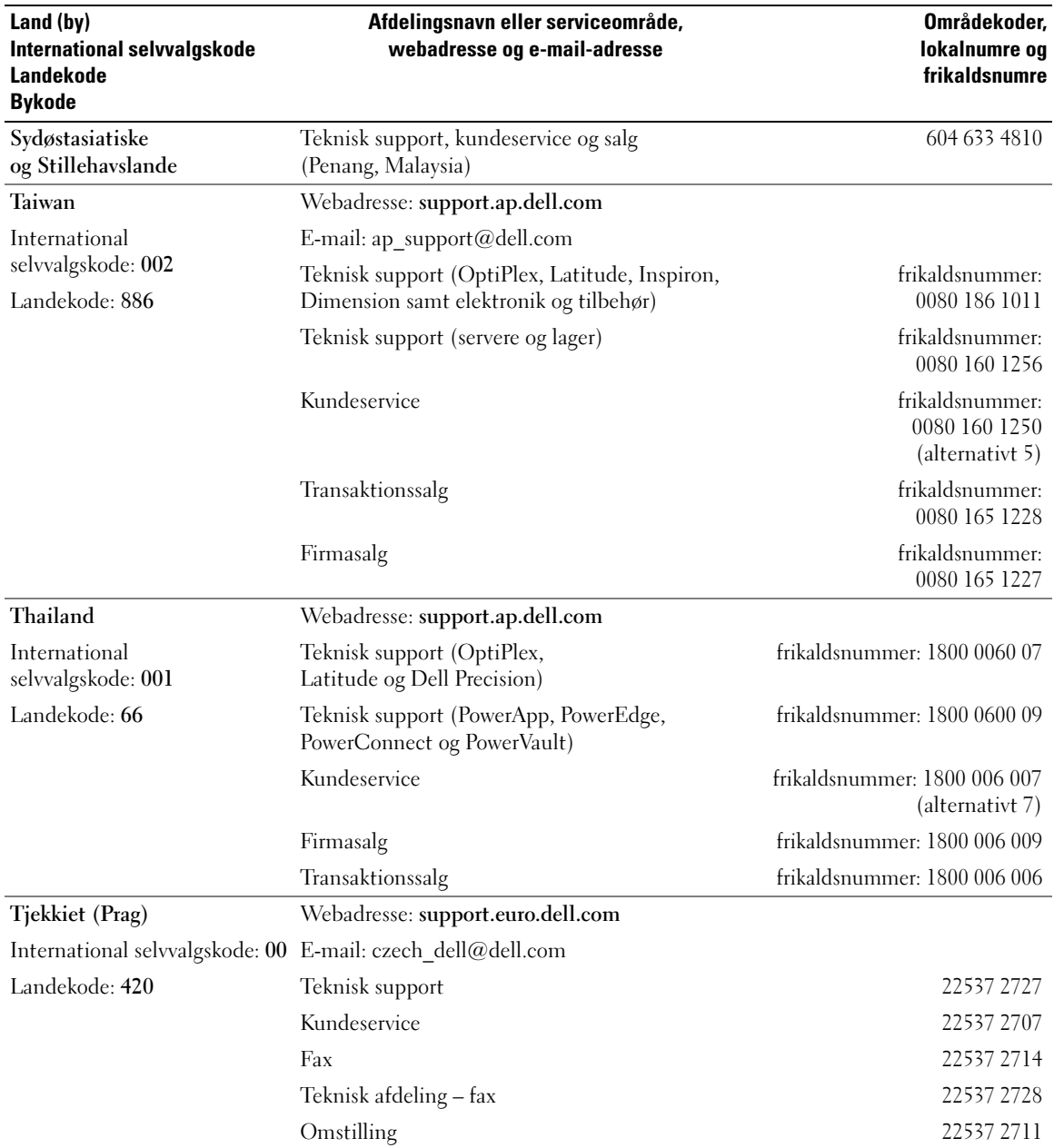

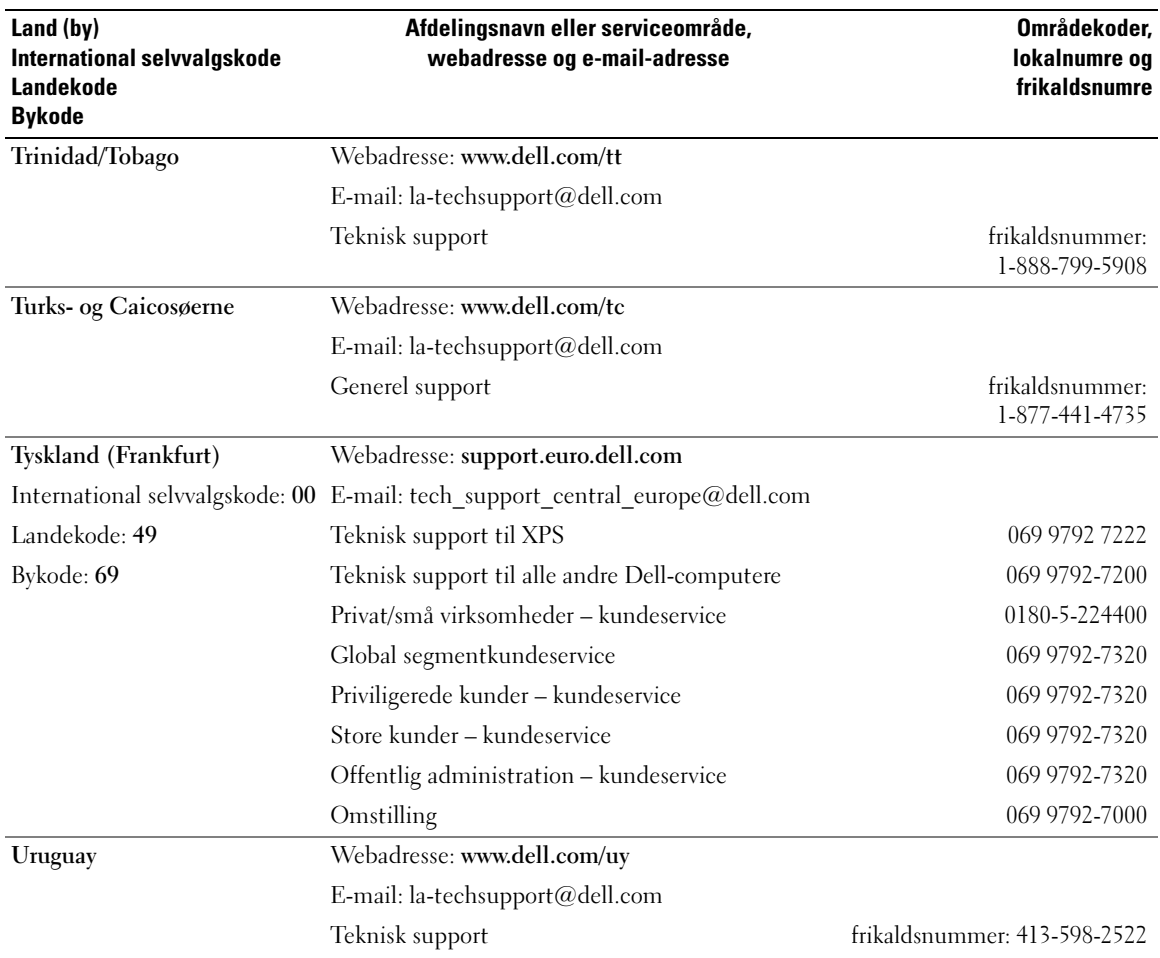
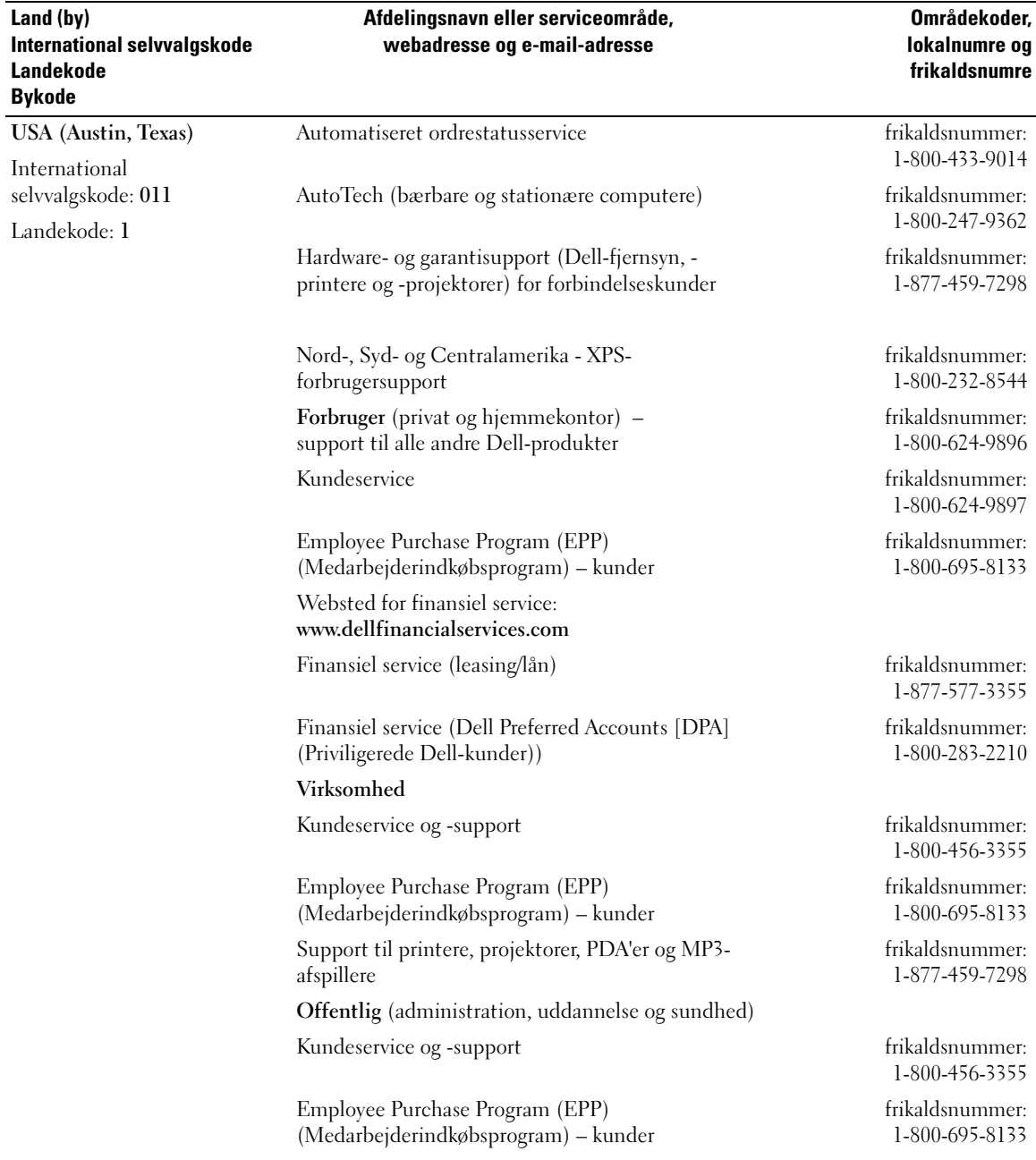

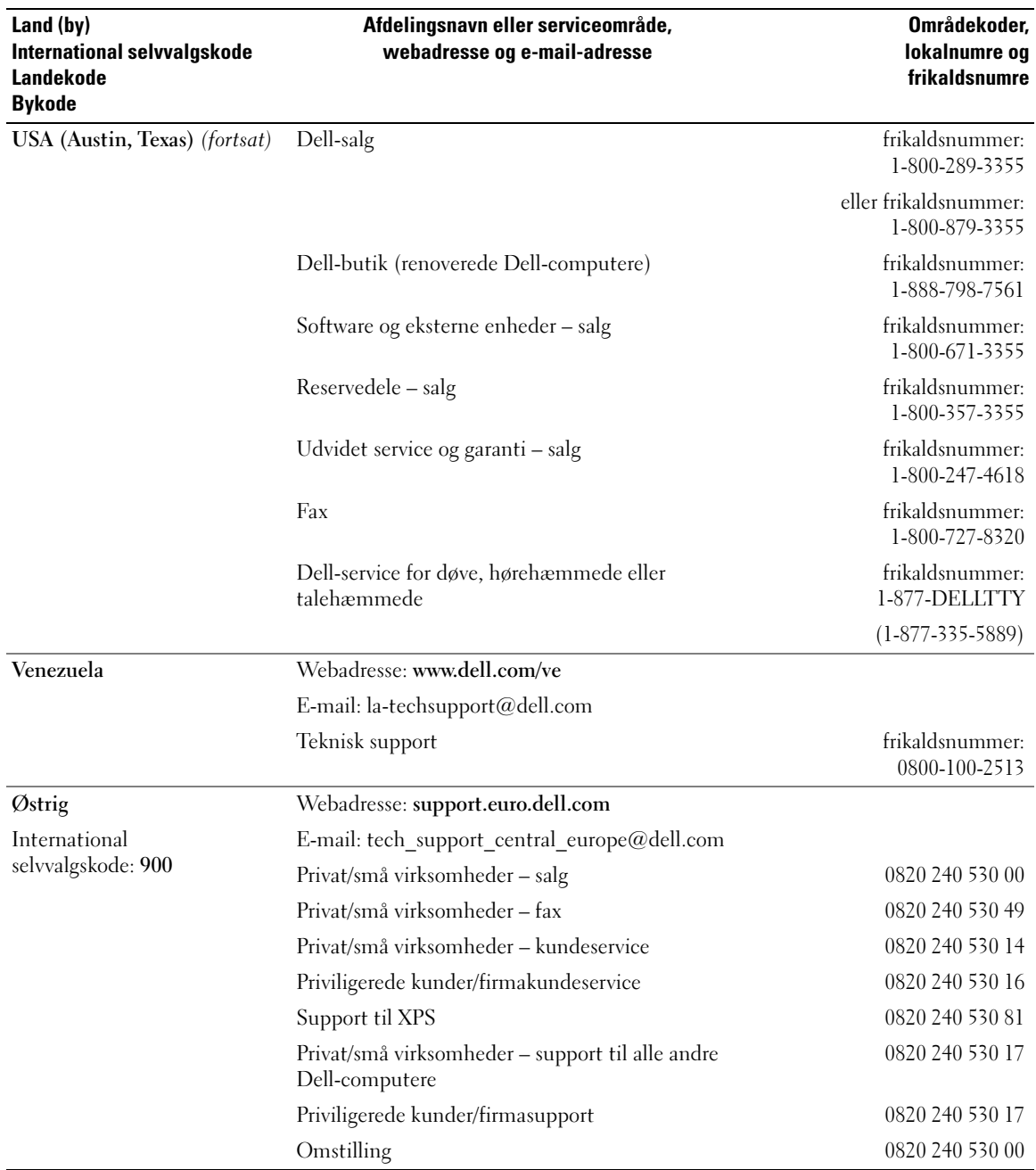

# Indeks

## A

adgangskode [jumper, 120](#page-119-0) [rydning, 120](#page-119-0) afspille [cd'er, 24](#page-23-0) [dvd'er, 24](#page-23-0)

# B

batteri [genmontering, 103](#page-102-0) [problemer, 35](#page-34-0) [BIOS, 112](#page-111-0) [bundkort. Se](#page-71-0) systemkort

## C

[Cd'en Drivers and Utilities, 9](#page-8-0) [cd'er, 26](#page-25-0) [afspille, 24](#page-23-0) [operativsystem, 12](#page-11-0) cd/dvd-drev [problemer, 37](#page-36-0) Cd/dvd-rw-drev [problemer, 7](#page-36-1) CMOS-indstillinger [rydning, 121](#page-120-0)

computer [gendan til tidligere](#page-61-0)  [drifttilstand, 62-](#page-61-0)[63](#page-62-0) [holder op med at reagere, 42](#page-41-0) [interne dele, 71](#page-70-0) [nedbrud, 42-](#page-41-0)[43](#page-42-0) [rengøring, 122](#page-121-0)

#### D

dæksel [åbning, 69](#page-68-0) [lukning, 105](#page-104-0) Dell [Dell Diagnostics, 58](#page-57-0) [kontakte, 124-](#page-123-0)[125](#page-124-0) [supportpolitik, 123](#page-122-0) [Dells websted for support, 11](#page-10-0) Diagnostics [lysdioder, 53](#page-52-0) diskettedrev fiernelse, 98 [installation, 100](#page-99-0) dokumentation [ergonomi, 9](#page-8-1) [garanti, 9](#page-8-1) [lovgivningsmæssig, 9](#page-8-1) [online, 11](#page-10-0) [Produktinformation](#page-8-1)svejledning, 9 [sikkerhed, 9](#page-8-1) [Slutbrugerlicensaftale, 9](#page-8-1)

drev [fjerne diskette, 98](#page-97-0) [fjernelse harddisk, 86](#page-85-0) [harddisk, 86](#page-85-1) [installation af diskette, 100](#page-99-0) [installation af harddisk, 87](#page-86-0) [problemer, 36](#page-35-0) [seriel ATA, 86](#page-85-1) drivere [identifikation, 60](#page-59-0) [om, 60](#page-59-1)

[dvaletilstand, 30,](#page-29-0) [32](#page-31-0) [dvd'er, 26](#page-25-0) [afspille, 24](#page-23-0) dvd-drev [problemer, 37](#page-36-0)

# E

egenskaber for [strømstyring, 30](#page-29-1) e-mail [problemer, 38](#page-37-0)

## F

fejlfinding [Dell Diagnostics, 58](#page-57-0) [gendan til tidligere](#page-61-0)  [drifttilstand, 62-](#page-61-0)[63](#page-62-0) [Hardware Troubleshooter, 62](#page-61-1) [Hjælp og support, 11](#page-10-1)

fejlfinding (fortsat) lysdioder for [diagnosticering, 53](#page-52-0) [tips, 35](#page-34-1) fejlmeddelelser lysdioder for [diagnosticering, 53](#page-52-0)

## G

gendanne [Windows XP, 62-](#page-61-2)[63](#page-62-1) guider [guiden Netværks](#page-21-0)installation, 22 guiden Program[kompatibilitet, 43](#page-42-1)

#### H

harddisk [fjernelse, 86](#page-85-0) [installation, 87](#page-86-0) [problemer, 37](#page-36-2) hardware [Dell Diagnostics, 58](#page-57-0) [Hardware Troubleshooter, 62](#page-61-1) [Hjælp og support, 11](#page-10-1) hjælpefil [Windows Hjælp](#page-10-1)  og support, 11 højttaler [lydstyrke, 49](#page-48-0) [problemer, 49](#page-48-0)

hukommelse [4 GB-konfigurationer, 75](#page-74-0) [DDR2-oversigt, 74](#page-73-0) [fjernelse, 78](#page-77-0) [installation, 76](#page-75-0) [installationsretningslinjer, 74](#page-73-0) [problemer, 44](#page-43-0) [understøttet type, 74](#page-73-1) [Hyper-Threading, 34](#page-33-0)

# I

IEEE 1394 [problemer, 41](#page-40-0) indstillinger System Setup [\(Systemopsætning\), 112](#page-111-0) installere dele [anbefalet værktøj, 67](#page-66-0) [inden du går i gang, 67](#page-66-1) [slukning af computeren, 67](#page-66-2) internettet [oprette forbindelse, om, 22](#page-21-1) [oprettelse af forbindelse,](#page-22-0)  opsætning, 23 [oprettelse af forbindelse,](#page-21-1)  valgmuligheder, 22 [problemer, 38](#page-37-0)

### K

[kontrol af disk, 37](#page-36-2) kopiere cd'er [generelle oplysninger, 26](#page-25-0) [nyttige tips, 28](#page-27-0) [sådan, 27](#page-26-0)

kopiere dvd'er [generelle oplysninger, 26](#page-25-0) [nyttige tips, 28](#page-27-0) [sådan, 27](#page-26-0) kort [fjernelse, 83](#page-82-0) [installation, 80](#page-79-0) [slots, 79](#page-78-0) [understøttede typer, 79](#page-78-0)

### L

[lovgivningsmæssige](#page-8-1)  oplysninger, 9 lyd [lydstyrke, 49](#page-48-0) [problemer, 49](#page-48-0) lydstyrke [regulering, 49](#page-48-1) lysdiode for strøm [tilstande, 46](#page-45-0) lysdioder [computerens bagside, 53](#page-52-0) [diagnosticering, 53](#page-52-0)

#### M

mærkater [Microsoft Windows, 10](#page-9-0) Service Tag [\(Servicemærkat\), 10](#page-9-0) meddelelser [fejl, 39](#page-38-0)

mediekortlæser [brug af, 19](#page-18-0) [fjernelse, 94](#page-93-0) [installation, 96](#page-95-0) [problemer, 40](#page-39-0) [Microsoft Windows](#page-9-0)mærkat, 10 modem [problemer, 38](#page-37-0) [tilføjelse, 102](#page-101-0) mus [problemer, 44](#page-43-1)

# N

netværk [guiden Netværks](#page-21-0)installation, 22 [opsætning, 21](#page-20-0) [problemer, 45](#page-44-0)

# O

operativsystem [gendanne, 62-](#page-61-2)[63](#page-62-1) [geninstallation, 12](#page-11-0) [Operativsystem-cd, 12](#page-11-0) [oplysninger om ergonomi, 9](#page-8-1) [oplysninger om garanti, 9](#page-8-1)

### P

[PC Restore, 62-](#page-61-2)[63](#page-62-2) PCI Express-kort [fjernelse, 83](#page-82-0) [installation, 80](#page-79-0) printer [kabel, 17](#page-16-0) [opsætning, 17](#page-16-1) [problemer, 47](#page-46-0) [tilslutte, 17](#page-16-1) [USB, 18](#page-17-0) problemer [batteri, 35](#page-34-0) [blå skærm, 43](#page-42-0) [Cd/dvd-rw-drev, 37](#page-36-1) [cd-drev, 37](#page-36-0) [computeren holder op](#page-41-0)  med at reagere, 42 [computernedbrud, 42-](#page-41-0)[43](#page-42-0) [Dell Diagnostics, 58](#page-57-0) [drev, 36](#page-35-0) [dvd-drev, 37](#page-36-0) [e-mail, 38](#page-37-0) [fejlfindingstips, 35](#page-34-1) [fejlmeddelelser, 39](#page-38-0) [gendan til tidligere](#page-61-0)  [drifttilstand, 62-](#page-61-0)[63](#page-62-0) [generelt, 42](#page-41-1) [harddisk, 37](#page-36-2) [hukommelse, 44](#page-43-0) [IEEE 1394, 41](#page-40-0) [internettet, 38](#page-37-0) [lyd og højttalere, 49](#page-48-0) lysdioder for [diagnosticering, 53](#page-52-0)

problemer (fortsat) [lysdiodetilstande for strøm, 46](#page-45-0) [mediekortlæser, 40](#page-39-0) [modem, 38](#page-37-0) [mus, 44](#page-43-1) [netværk, 45](#page-44-0) politik vedrørende [teknisk support, 123](#page-122-0) [printer, 47](#page-46-0) [program holder op](#page-41-2)  med at reagere, 42 [programmer og Windows](#page-42-1)kompatibilitet, 43 [programnedbrud, 42](#page-41-3) [regulering af lydstyrke, 49](#page-48-1) [scanner, 48](#page-47-0) [skærmen er sort, 50](#page-49-0) [skærmen er vanskelig](#page-50-0)  at læse, 51 [software, 42-](#page-41-2)[43](#page-42-1) [strøm, 46](#page-45-0) [tastatur, 41](#page-40-1) [video og skærm, 50](#page-49-1) [Produktinformation](#page-8-1)svejledning, 9

#### S

[SATA. Se](#page-85-1) seriel ATA scanner [problemer, 48](#page-47-0) [seriel ATA, 86](#page-85-1) Service Tag [\(Servicemærkat\), 10](#page-9-0) [sikkerhedsinstruktioner, 9](#page-8-1) skærm [kloningstilstand, 20](#page-19-0) [problemer, 50](#page-49-1) [skærmindstillinger, 20](#page-19-0) [sort, 50](#page-49-0) [tilslutte tv, 20](#page-19-1) [udvidet skrivebordstilstand, 20](#page-19-0) [vanskelig at læse, 51](#page-50-0) [Slutbrugerlicensaftale, 9](#page-8-1) software [Hyper-Threading, 34](#page-33-0) [problemer, 42-](#page-41-2)[43](#page-42-1) specifikationer [computerinformation, 107](#page-106-0) [drev, 108](#page-107-0) [hukommelse, 107](#page-106-1) [knapper og lysdioder, 110](#page-109-0) [lyd, 108](#page-107-1) [mål, 111](#page-110-0) [miljø, 111](#page-110-1) [processor, 107](#page-106-2) [stik, 108](#page-107-2) [strøm, 110](#page-109-1) [tekniske, 107](#page-106-3) [udvidelsesbus, 108](#page-107-3) [video, 108](#page-107-4) [standbytilstand, 29](#page-28-0) starte [til en USB-enhed, 118](#page-117-0) [startrækkefølge, 117](#page-116-0) [ændre, 118](#page-117-0) [indstillingsmuligheder, 117](#page-116-1)

strøm [dvaletilstand, 30,](#page-29-0) [32](#page-31-0) [indstillinger, 30](#page-29-1) [indstillinger, avanceret, 31](#page-30-0) [indstillinger, dvale, 32](#page-31-0) [indstillinger, strømstyrings](#page-30-1)modeller, 31 [problemer, 46](#page-45-0) [spare, 29](#page-28-1) [standbytilstand, 29](#page-28-0) [styring, 29](#page-28-1) support [kontakt Dell, 124-](#page-123-0)[125](#page-124-0) [politik, 123](#page-122-0) [supportwebsted, 11](#page-10-0) System Setup (Systemopsætning) [adgang til, 112](#page-111-1) [indstillinger, 114](#page-113-0) [skærme, 113](#page-112-0) [Systemgendannelse, 62-](#page-61-0)[63](#page-62-0) [systemkort, 72](#page-71-0)

# T

tastatur [problemer, 41](#page-40-1) teknisk support [politik, 123](#page-122-0) tv [tilslutte til computer, 20](#page-19-1)

#### U

USB [starte til enheder, 118](#page-117-0)

#### V

video [problemer, 50](#page-49-1)

#### W

Windows XP Device Driver Rollback [\(Annullering af opdatering](#page-60-0)  af enhedsdrivere), 61 [gendanne, 62-](#page-61-2)[63](#page-62-1) [geninstallation, 12](#page-11-0) [guiden Netværks](#page-21-0)installation, 22 guiden Program[kompatibilitet, 43](#page-42-1) [Hardware Troubleshooter, 62](#page-61-1) [Hjælp og support, 11](#page-10-1) [Hyper-Threading, 34](#page-33-0) [scanner, 48](#page-47-1) [Systemgendannelse, 62-](#page-61-0)[63](#page-62-0)